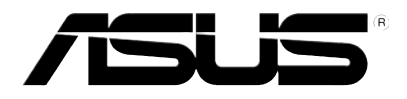

# P750 User Manual

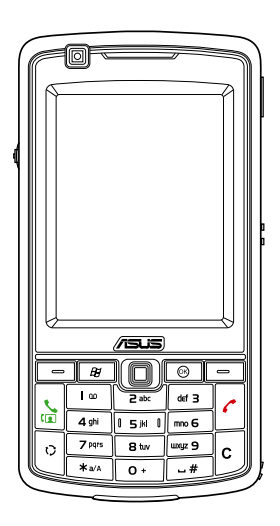

E4070 Third Edition V3 July 2008

Copyright © 2008 ASUSTek Computers, Inc. All Rights Reserved.

No part of this manual, including the products and software described in it, may be reproduced, transmitted, transcribed, stored in a retrieval system, or translated into any language in any form or by any means, except documentation kept by the purchaser for backup purposes, without the express written permission of ASUS Telecom ("ASUS").

Product warranty or service will not be extended if: (1) the product is repaired, modified or altered, unless such repair, modification of alteration is authorized in writing by ASUS; or (2) the serial number of the product is defaced or missing.

ASUS PROVIDES THIS MANUAL "AS IS" WITHOUT WARRANTY OF ANY KIND, EITHER EXPRESS OR IMPLIED, INCLUDING BUT NOT LIMITED TO THE IMPLIED WARRANTIES OR CONDITIONS OF MERCHANTABILITY OR FITNESS FOR A PARTICULAR PURPOSE. IN NO EVENT SHALL ASUS, ITS DIRECTORS, OFFICERS, EMPLOYEES OR AGENTS BE LIABLE FOR ANY INDIRECT, SPECIAL, INCIDENTAL, OR CONSEQUENTIAL DAMAGES (INCLUDING DAMAGES FOR LOSS OF PROFITS, LOSS OF BUSINESS, LOSS OF USE OR DATA, INTERRUPTION OF BUSINESS AND THE LIKE), EVEN IF ASUS HAS BEEN ADVISED OF THE POSSIBILITY OF SUCH DAMAGES ARISING FROM ANY DEFECT OR ERROR IN THIS MANUAL OR PRODUCT.

SPECIFICATIONS AND INFORMATION CONTAINED IN THIS MANUAL ARE FURNISHED FOR INFORMATIONAL USE ONLY, AND ARE SUBJECT TO CHANGE AT ANY TIME WITHOUT NOTICE, AND SHOULD NOT BE CONSTRUED AS A COMMITMENT BY ASUS. ASUS ASSUMES NO RESPONSIBILITY OR LIABILITY FOR ANY ERRORS OR INACCURACIES THAT MAY APPEAR IN THIS MANUAL, INCLUDING THE PRODUCTS AND SOFTWARE DESCRIBED IN IT.

Products and corporate names appearing in this manual may or may not be registered trademarks or copyrights of their respective companies, and are used only for identification or explanation and to the owners' benefit, without intent to infringe.

## **Table of Contents**

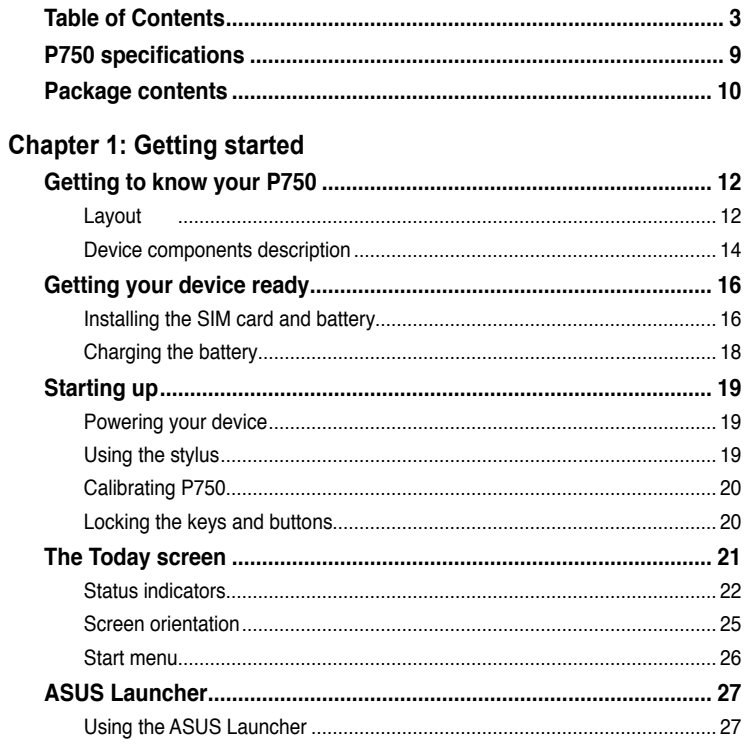

### **Chapter 2: Entering data**

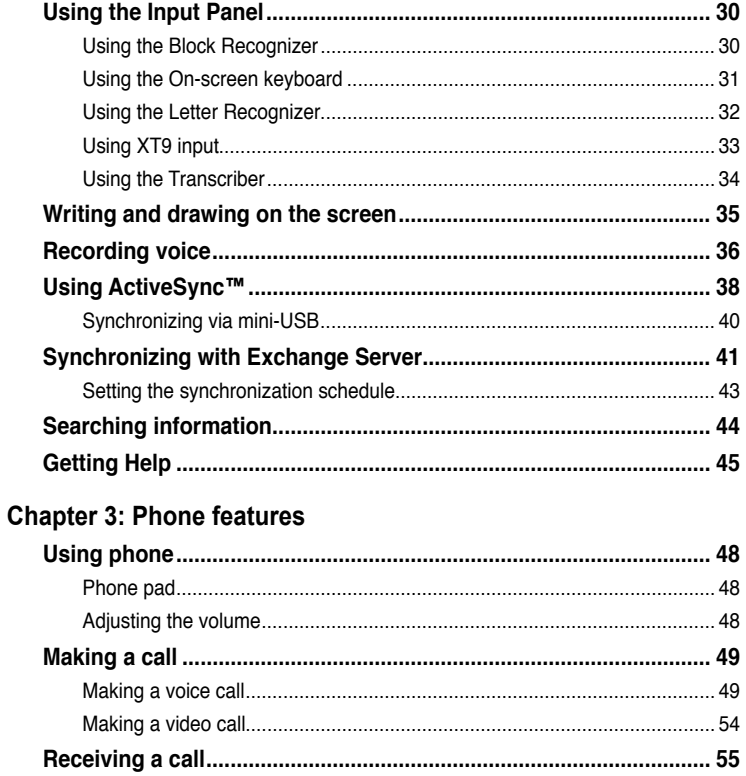

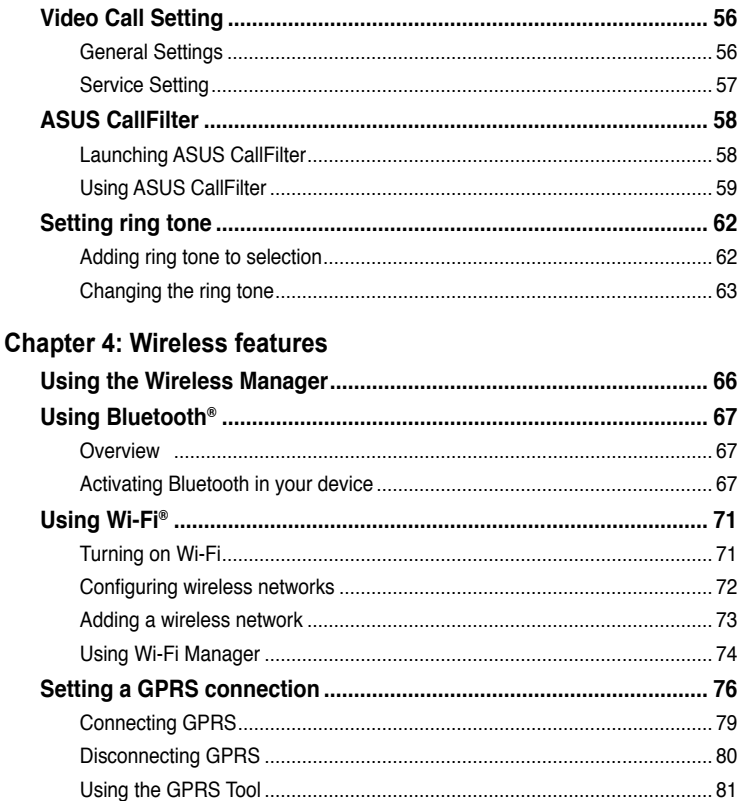

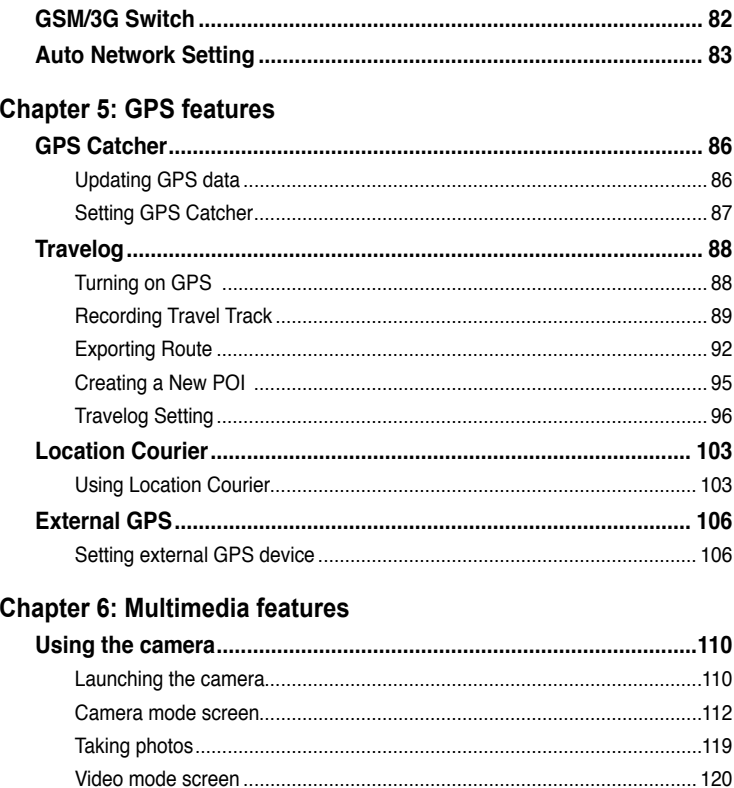

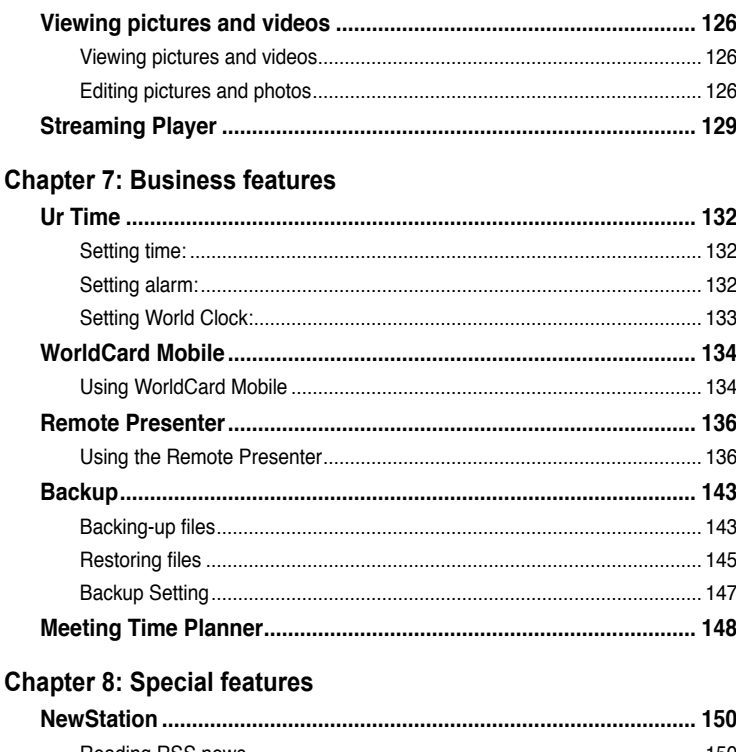

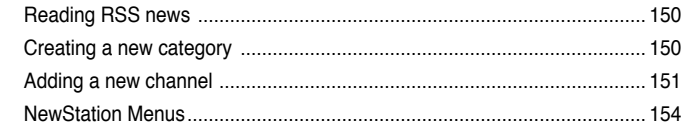

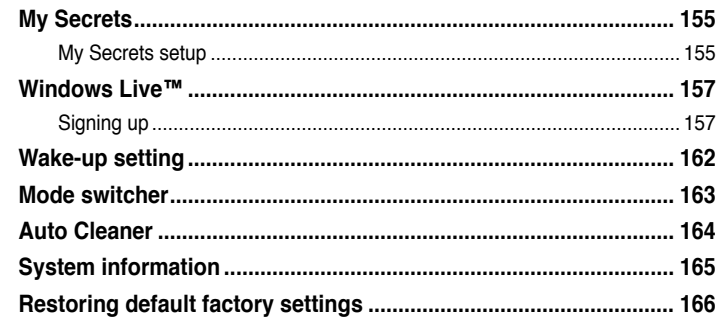

### **Chapter 9: Device components status**

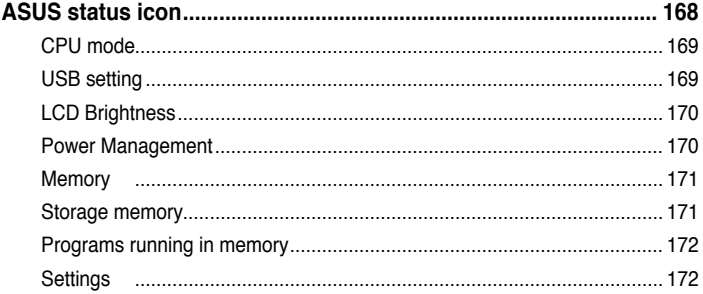

### Appendix

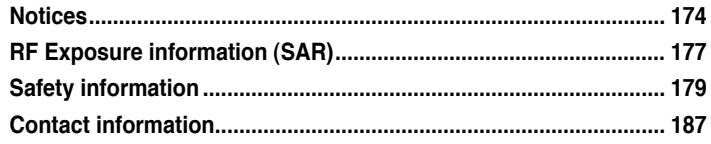

## <span id="page-8-0"></span>**P750 specifications**

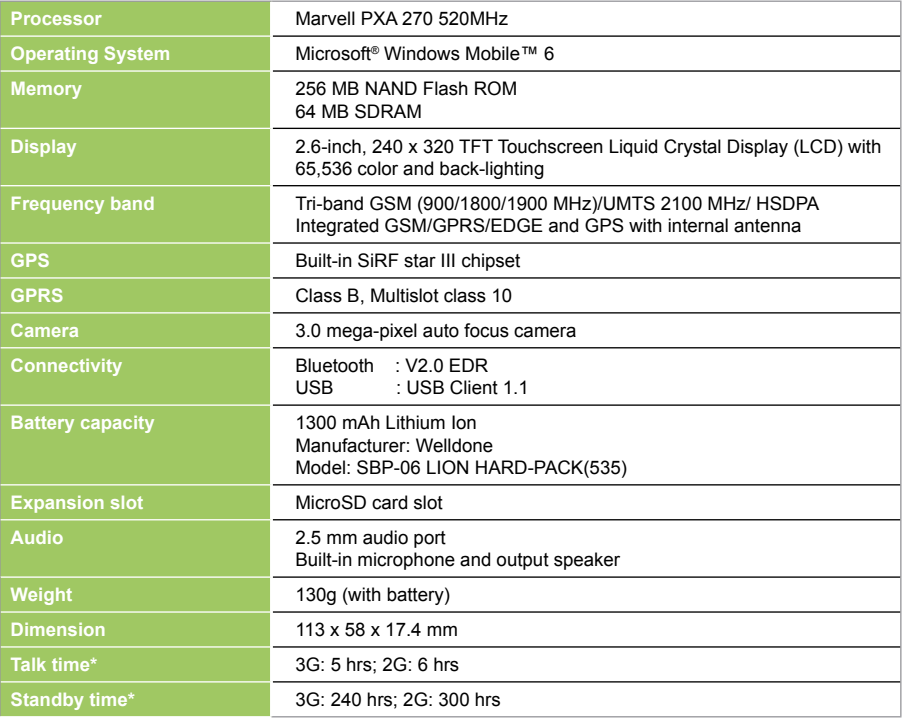

**NOTE:** Specifications are subject to change without notice.

### <span id="page-9-0"></span>**Package contents**

Check your P750 package for the following items:

- $\times$  ASUS P750 device
- $\checkmark$  Battery
- $\checkmark$  AC Adapter
- $\checkmark$  Mini-USB cable
- $\checkmark$  Headset
- $\checkmark$  Stylus
- $\checkmark$  Car cell phone charger\*
- $\checkmark$  Car Kit (PDA holder and windshield suction pedestal)\*
- $\checkmark$  Protection case
- $\checkmark$  Getting Started CD
- $\checkmark$  User Manual
- $\sqrt{}$  Quick Start Guide
- $\checkmark$  Warranty Card
- \* Optional

#### **NOTE:**

If any of the above items is damaged or missing, contact your retailer.

#### **CAUTION:**

- To reduce risk of fire, use only correct battery type. Refer to "Installing the SIM card and battery" section for details.
- Do not attempt to disassemble the battery pack.
- Dispose of used batteries properly. Inquire from local authorities for proper disposal of battery.

<span id="page-10-0"></span>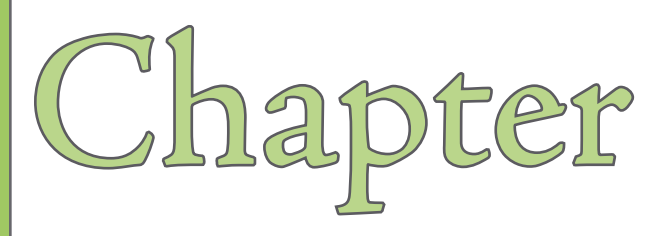

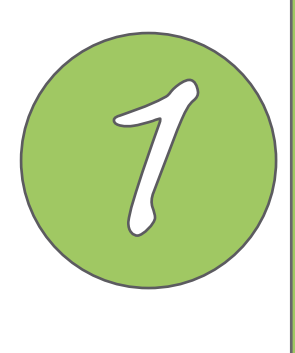

# **Getting started**

- **• [Getting to know your](#page-11-0) P750**
- **• [Getting your device ready](#page-15-0)**
- **• [Starting up](#page-18-0)**
- **The Today screen**
- **ASUS Launcher**

## <span id="page-11-0"></span>**Getting to know your P750**

### **Layout**

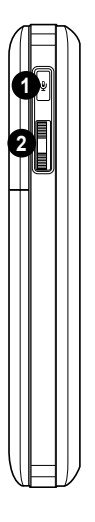

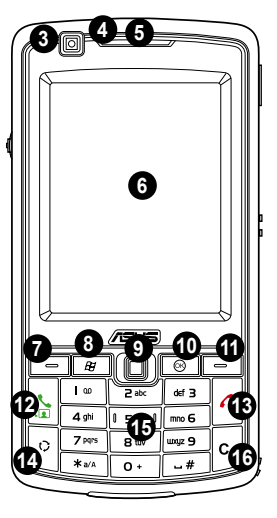

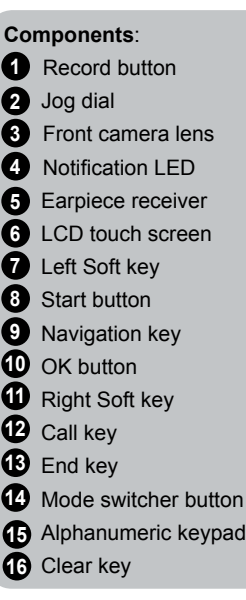

**Left side features**

**Front features**

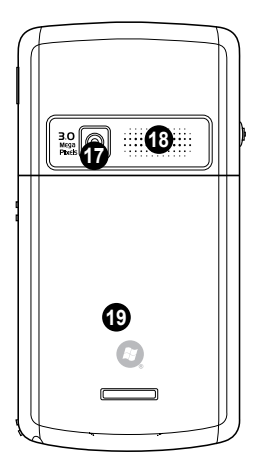

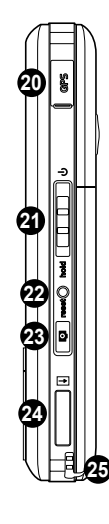

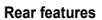

**Rear features Right side features**

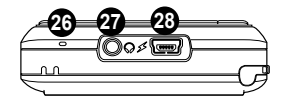

**Bottom features**

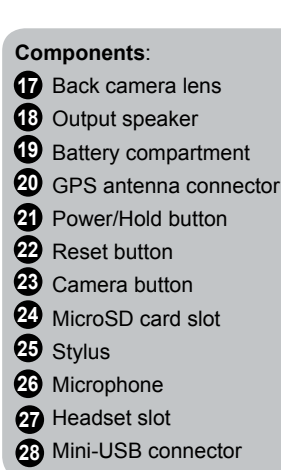

### <span id="page-13-0"></span>**Device components description**

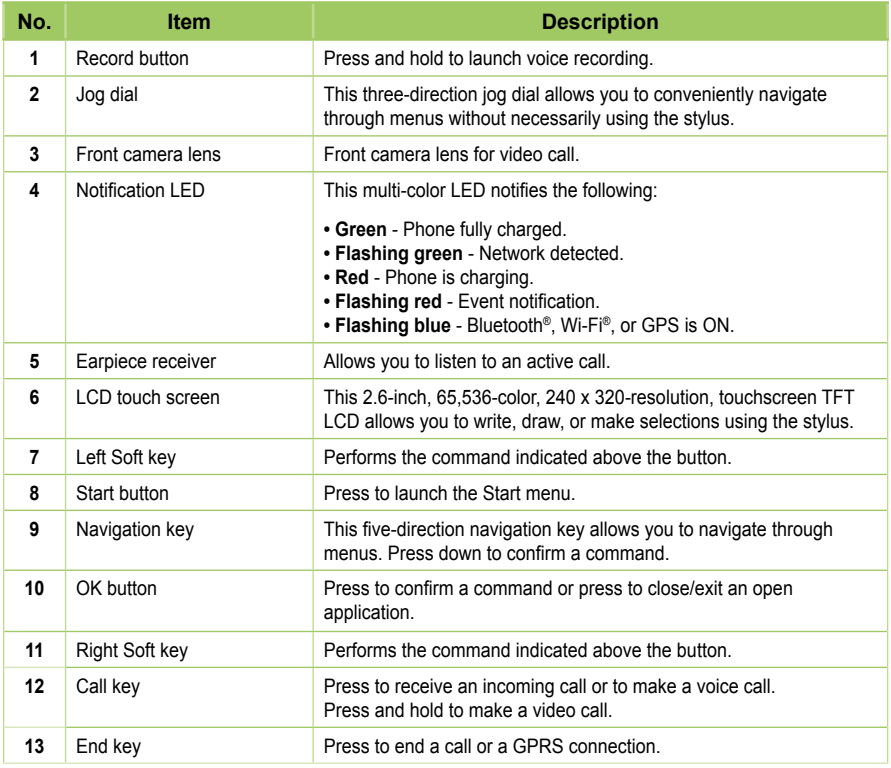

### **Device components description**

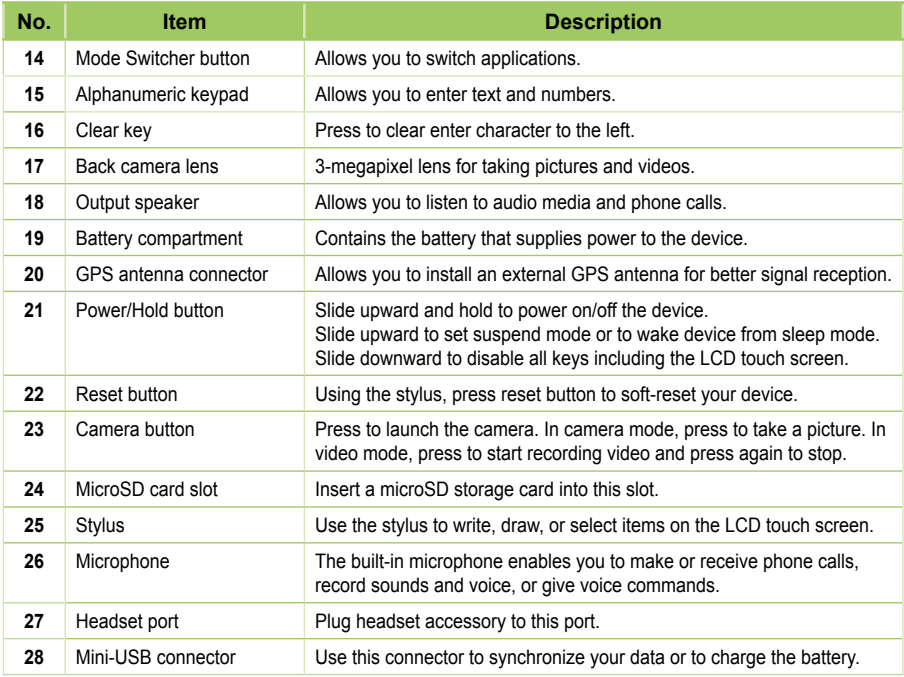

## <span id="page-15-0"></span>**Getting your device ready**

### **Installing the SIM card and battery**

Before you can make a phone call using your P750, you need to install a Subscriber Identity Module (SIM) card. The SIM card contains your phone number, subscriber details, phonebook, and additional phone memory.

Your P750 comes with a rechargeable Lithium-Ion battery.

New batteries come partially discharged and should be fully charged before using them. They generally do not reach their rated capacity until they have been charged and discharged at least four (4) times. We recommend that new batteries be charged overnight even though they may indicate that the charge is complete after a few hours. Sometimes charging may stop during the initial charge and it is necessary to remove the battery for approximately fifteen (15) minutes and then recharge it.

#### **CAUTION:**

Use only an ASUS qualified battery.

To install a SIM card and battery:

1. Remove the battery compartment cover.

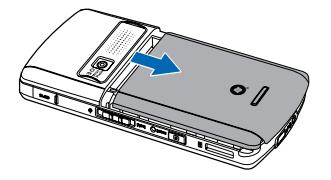

2. Remove the battery.

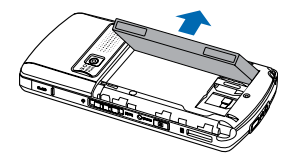

3. Insert the SIM card with its gold contacts facing down and the notched corner oriented to the lower right corner of the slot as shown.

4. Replace the battery into the compartment with its copper contacts properly aligned to the copper conductor on the device.

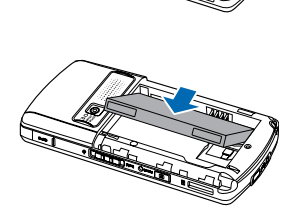

5. Replace the battery compartment cover.

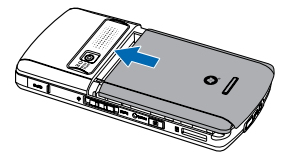

### <span id="page-17-0"></span>**Charging the battery**

The bundled battery is shipped partially charged. Charge the battery up to four (4) hours before using for the first time.

To charge battery:

- 1. Connect the AC adapter plug into the mini-USB connector at the bottom of the device.
- 2. Connect the AC power plug into a grounded wall socket or power strip.

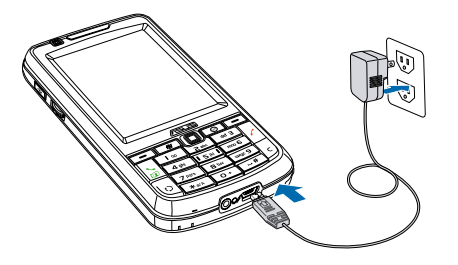

#### **NOTE:**

- The notification LED turns red and the charging battery icon appears on the status bar indicating that the battery is charging.
- If your battery gets totally discharged, you need to recharge it for at least twenty minutes before you can turn it back on.

## <span id="page-18-0"></span>**Starting up**

### **Powering your device**

Make sure that your P750 is fully-charged before start using the device for the first time.

To turn on power:

1. Slide upward and hold the Power/Hold button. **Power/Hold button**

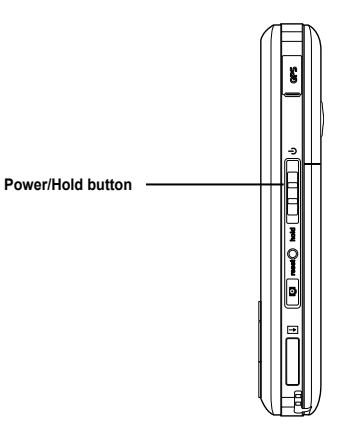

2. Follow onscreen instructions to align screen and set the local time zone.

### **Using the stylus**

The stylus is a pen-like device found behind the lower right corner of your P750.

- Use the stylus to write, draw, select, or drag an item on the screen.
- Single-tap an item to select it.
- Tap and hold an item to see a menu.

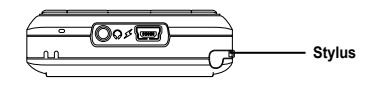

### <span id="page-19-0"></span>**Calibrating P750**

Calibrating your device ensures that the item you tap on the screen is activated. This involves tapping the center of targets that appear in various coordinates on the screen.

To calibrate your screen:

- 1. Tap **Start** > **Settings** > **System** tab, then tap **Screen** icon.
- 2. On the **General** tab, tap **Align Screen** then follow the calibration screen instructions.

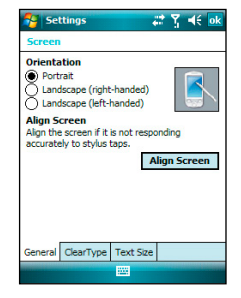

### **Locking the keys and buttons**

You can lock the keys and buttons of your device to avoid inadvertently dialing numbers or launching any application. To lock the keys and buttons:

- 1. Locate the Power/Hold button on the right side of your device.
- 2. Slide the Power/Hold button downward to lock. To unlock, slide the Power/Hold button upward.

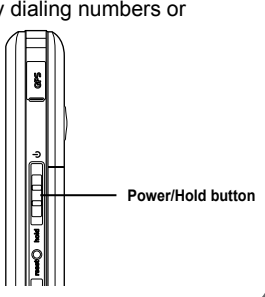

### <span id="page-20-0"></span>**The Today screen**

The Today screen displays information useful to you. You can configure the Today screen to have all the important information you need.

- To access the Today screen, tap **Start** > **Today**.
- To personalize the Today screen, tap **Start** > **Settings** > **Personal** tab > **Today**.

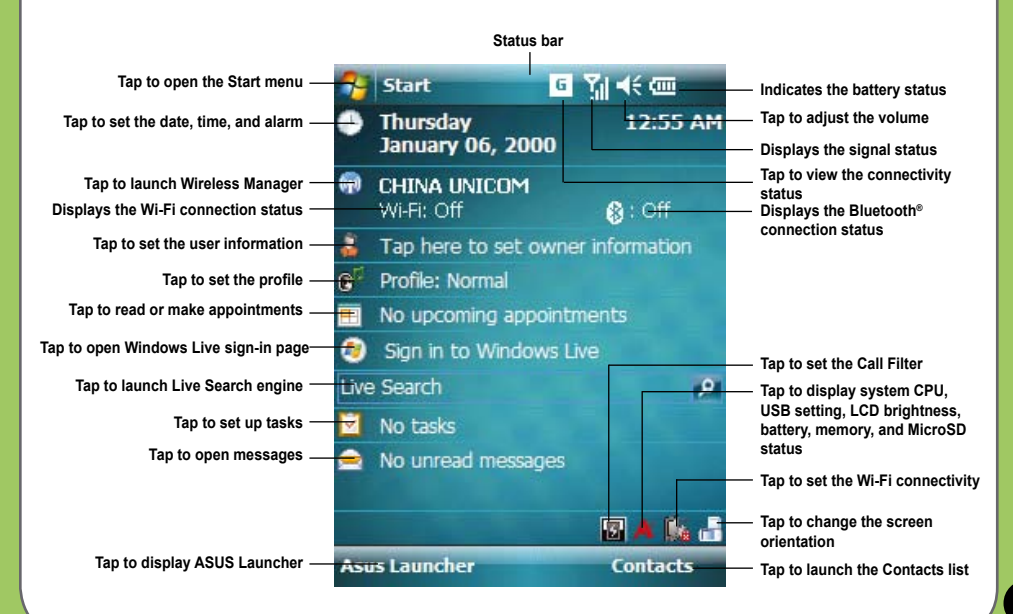

### <span id="page-21-0"></span>**Status indicators**

Refer to the table below for the Today screen icon status indicators.

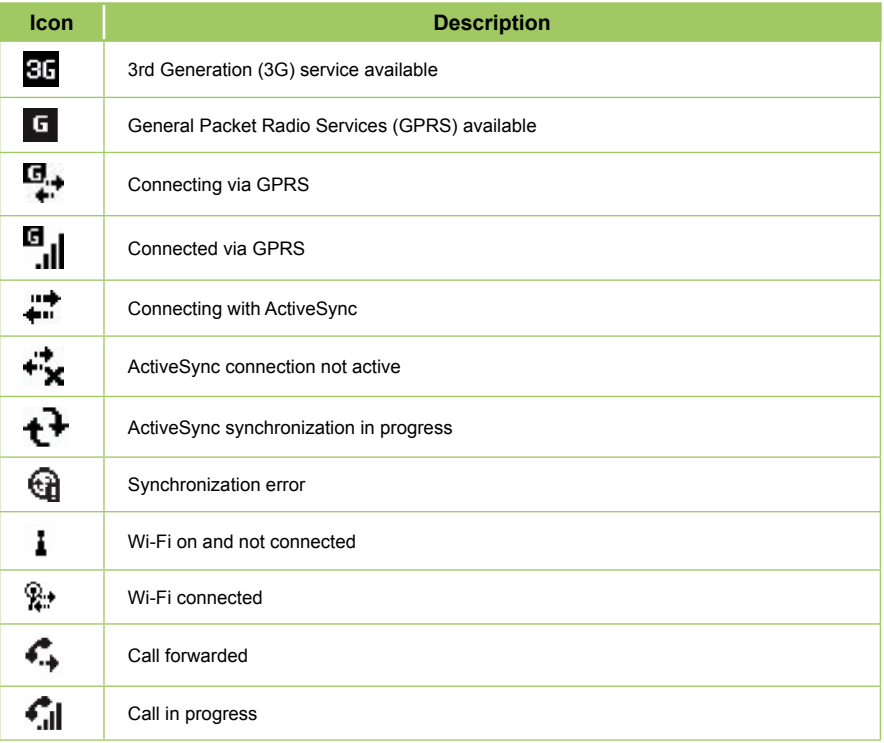

### **Status indicators**

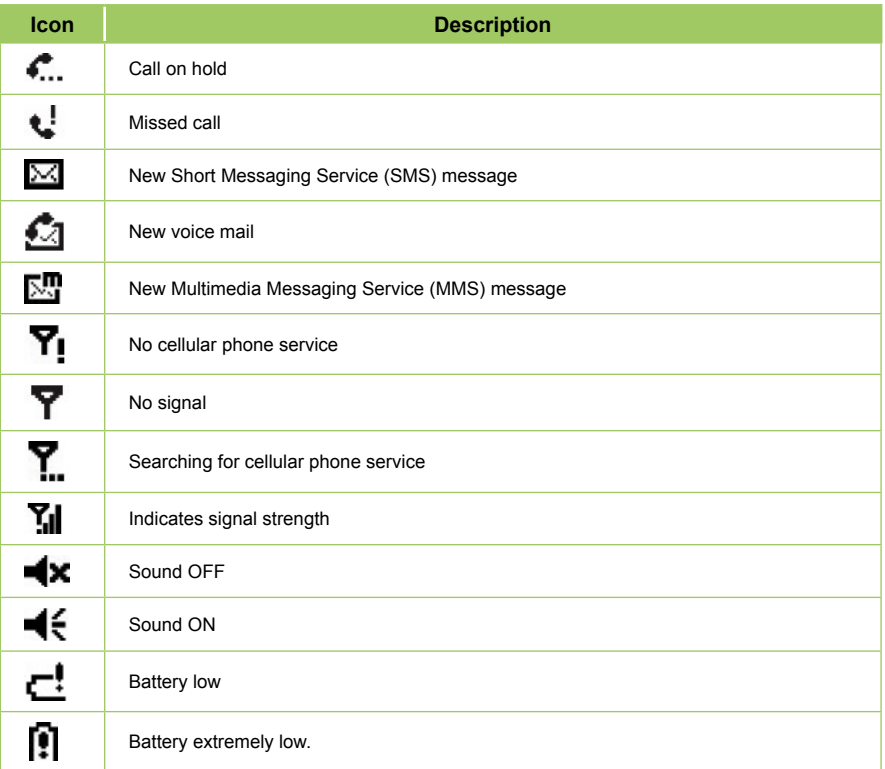

### **Status indicators**

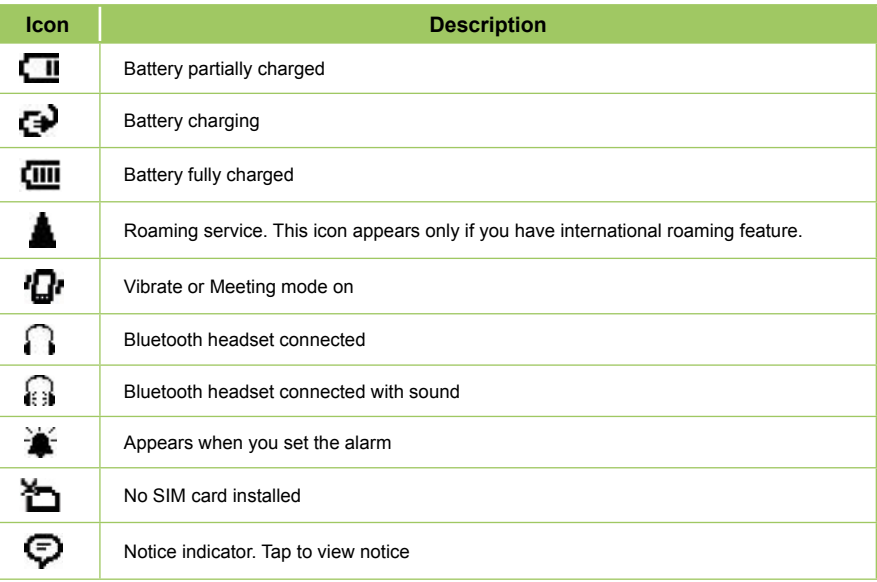

#### <span id="page-24-0"></span>**Screen orientation**

You can set the screen to three different orientations:

- 1. Portrait
- 2. Landscape (right-handed)
- 3. Landscape (left-handed)

Set to Portrait mode to get a better view or better operation of certain applications on your device. Set to Landscape when viewing pictures, video or viewing longer text files.

To change the screen orientation, tap **Start** > **Settings** > **System** tab > **Screen**, then select the orientation you want.

You can also tap the **ight** icon on the Today screen to change the orientation.

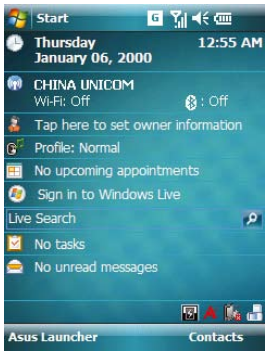

**Portrait mode**

**Landscape (**left-handed**)**

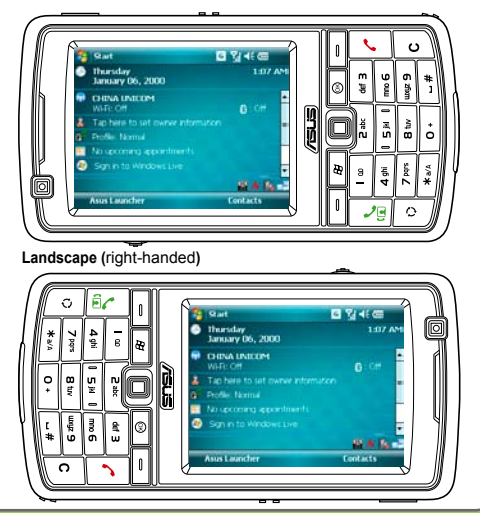

#### <span id="page-25-0"></span>**Start menu**

The Start menu contains various programs and applications that you commonly use. Tap **Start** to display the Start menu items.

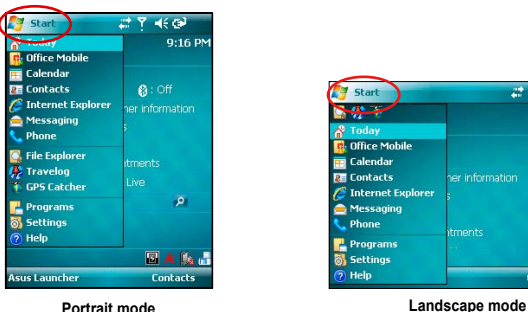

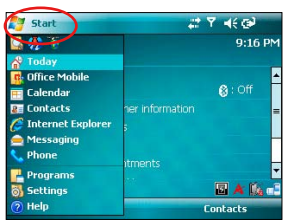

You can also customize the items that appear in the Start menu.

- 1. Tap **Start** > **Settings** > **Personal** tab > **Menus**.
- 2. Select the check boxes of the items you want to appear in the Start menu. You can select up to seven (7) items.

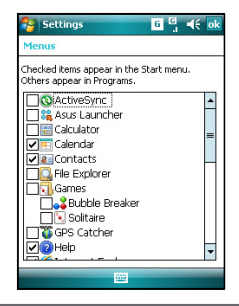

## <span id="page-26-0"></span>**ASUS Launcher**

ASUS Launcher is an alternative program that allows you to conveniently and quickly launch applications, perform tasks, and change device settings.

You can run the Program from **Start > Programs > ASUS Launcher**, or tap **ASUS Launcher** at the lower left corner of the Today screen.

### **Using the ASUS Launcher**

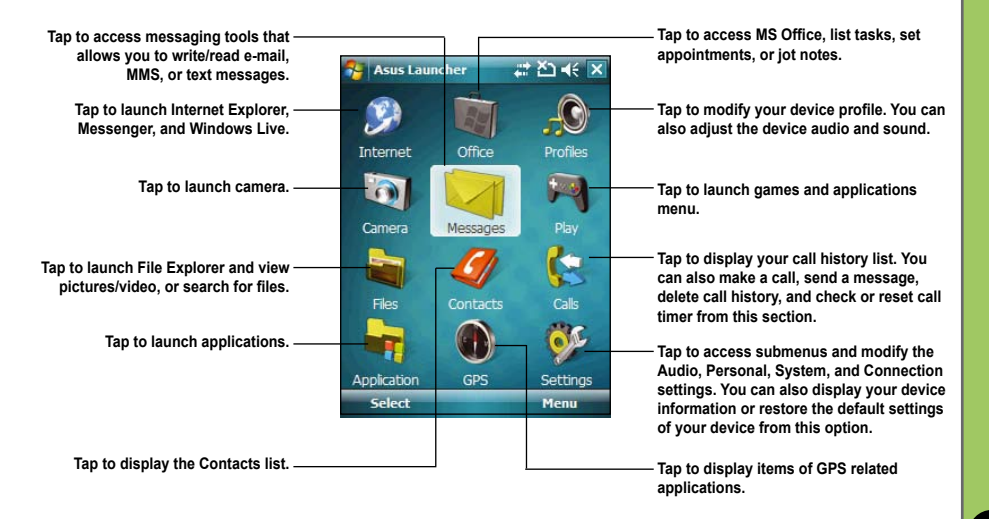

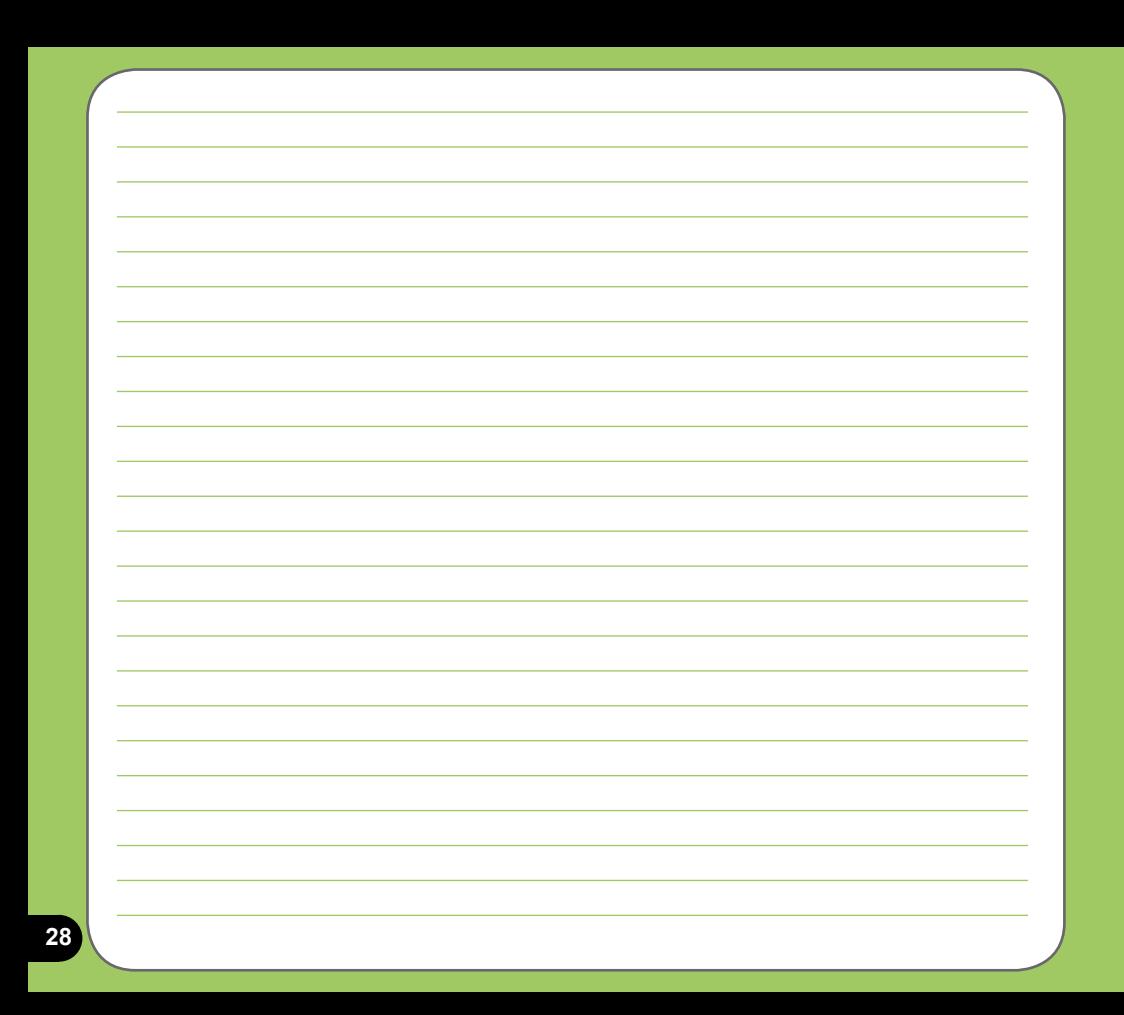

<span id="page-28-0"></span>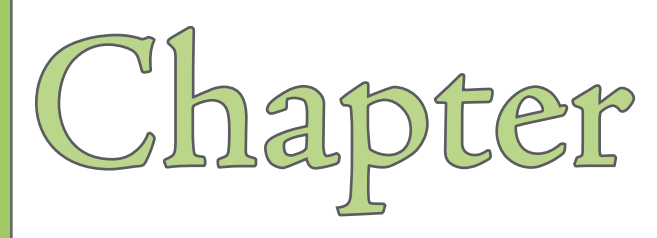

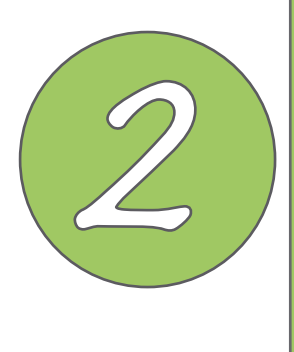

# **Entering data**

- **• [Using the Input Panel](#page-29-0)**
- **• [Writing and drawing on the screen](#page-34-0)**
- **• [Recording voice](#page-35-0)**
- **• [Using ActiveSync™](#page-37-0)**
- **• [Synchronizing with Exchange Server](#page-40-0)**
- **• [Searching information](#page-43-0)**
- **Getting Help**

## <span id="page-29-0"></span>**Using the Input Panel**

When you start an application or select a field that requires text, symbols, or numbers, the Input Panel icon appears on the menu bar. The Input Panel allows you to select various input methods including: XT9 (depend on language support), Block Recognizer, Keyboard, Letter Recognizer, and Transcriber.

### **Using the Block Recognizer**

The Block Recognizer allows you to use a single stroke to write letters, numbers, symbols, or punctuations, which are converted into typed text.

To use the Block Recognizer:

- 1. In an application, tap the Input Panel arrow, then tap **Block Recognizer**.
- 2. Write letters, numbers, symbols, or punctuations in the designated writing area.

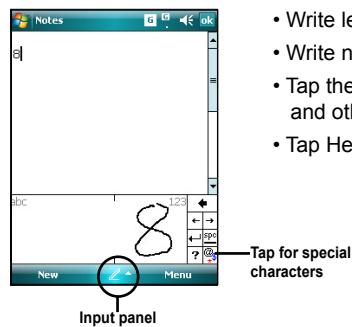

- Write letters on the **abc** (left) area of the box.
- Write numbers on the **123** (right) area of the box.
- Tap the special symbols button to input symbols, punctuations and other special characters.
- Tap Help<sup>[7]</sup> button for instructions on how to write characters.

### <span id="page-30-0"></span>**Using the On-screen keyboard**

With the on-screen keyboard, you can enter texts, symbols, numbers, or other special characters.

To input text using the on-screen keyboard:

- 1. In an application, tap the Input Panel arrow, then tap **Keyboard**.
- 2. Tap the keys on the on-screen keyboard to enter.

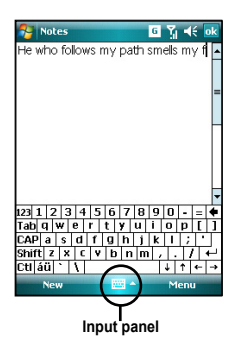

To enlarge the on-screen keyboard:

- 1. Tap the Input Panel arrow, then tap **Options...**
- 2. Select **Keyboard** from the Input Method list.
- 3. Tap **Large Keys**.

### <span id="page-31-0"></span>**Using the Letter Recognizer**

With the Letter Recognizer you can write individual letters, numbers, or special characters, which are converted into typed text.

To use the Letter Recognizer:

- 1. In an application, tap the Input Panel arrow, then tap **Letter Recognizer**.
- 2. Write letters, numbers, symbols, or punctuations in the designated writing area.
	- Write capital letters on the **ABC** (left) area of the box.
	- Write lower case letters on the **abc** (middle) area of the box.
	- Write numbers on the **123** (right) area of the box.
	- Tap the special symbols button to input symbols, punctuations and other special characters.
	- Tap Help "**?**" button for help on how to write characters.

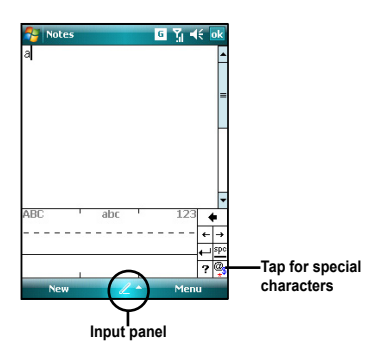

#### **33**

### <span id="page-32-0"></span>**Using XT9 input**

XT9 allows you to enter text in alphanumeric format. As you key in alphanumeric texts on the keypad, XT9 automatically matches your input with possible word matches. You can also switch among five different languages, including English, French, German, Italian, Spanish, and Russian.

To switch to XT9 input, tap the Input Panel arrow, then tap **XT9**.

#### **XT9 input shortcuts**

- To key in a word or number, tap the keys on the on-screen keyboard.
- To insert a word or number from the word list:
	- a. Use jog dial/navigation key to move highlighted bar on word list.
	- b. Press jog dial/navigation key to add selected word or number.

c. Press  $c \cdot$  to delete previous character or highlighted text.

#### **XT9 Settings**

To set XT9 according to your preference:

- 1. Tap **Start > Programs > XT9 Settings.**
- 2. Select your desired functions from the listed items:
- 3. Tap  $\alpha$  when done.

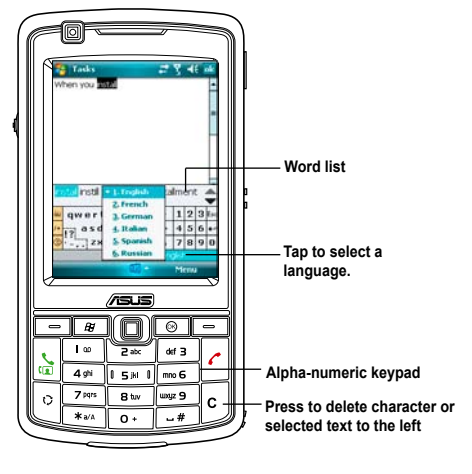

### <span id="page-33-0"></span>**Using the Transcriber**

Transcriber is a handwriting recognition program that allows you to write in cursive, print, or mixed styles. It recognizes not only written text but also numbers and symbols. Ensure to write legibly. See Help for more information on the Transcriber.

To use the Transcriber:

- 1. Start an application that accepts user input, such as Notes or Word Mobile.
- 2. Tap the Input Panel arrow, then tap **Transcriber**.

To write using Transcriber:

- 1. Tap screen to position the cursor where you want the text to appear.
- 2. Use the stylus to write on the screen. The handwriting will be converted to text after you lift the stylus from the screen.

To edit text:

- 1. Tap the text you want to edit to position the cursor.
- 2. You can now rewrite the text or use the Transcriber gestures to edit your selected text. See Help  $\odot$  for the Transcriber gestures.

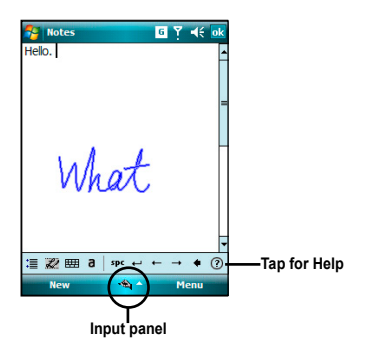

## <span id="page-34-0"></span>**Writing and drawing on the screen**

You can write or draw directly on the screen and save notes in your own handwriting. If you prefer to use your own handwriting or use drawings in your notes, set the default input mode to **Writing**. If you prefer text, set the default mode to **Typing**.

To set the default input mode for Notes:

- 1. Tap **Start** > **Programs** > **Notes**.
- 2. From the Notes list, tap **Menu** > **Options**.
- 3. In the **Default mode:** box, tap the down arrow and select any of the following:
	- **Writing** if you want to draw or enter handwritten text in a note.
	- **Typing** if you want to create a typed note.
- 4. Set the other options according to your preference.
- 5. Tap **ok** when finished.

To write/draw in a note:

- 1. Tap **Start** > **Programs** > **Notes**.
- 2. From the Notes list, tap **New**.

If you set the **Default mode** to **Typing**, a blank page appears for typed text.

If you set the **Default mode** to **Writing**, a page with horizontal lines appears for handwritten text.

You can also tap **Menu** and then select/deselect **Draw** option to switch between typing and writing mode.

- 3. Write/Draw on the screen.
- 4. When finished, tap **ok** to save the note and return to the Notes list.

## <span id="page-35-0"></span>**Recording voice**

At any time, whether your phone is on stand-by or active mode, you can record sound, voice, or add a recording to a note while using your device.

To create a voice recording:

Press and hold the Voice Commander button to begin recording.

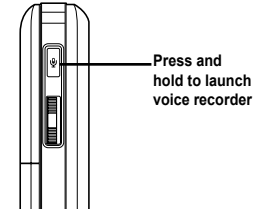

Or, you can follow the following steps:

- 1. Tap **Start** > **Programs** > **Notes**.
- 2. From the Notes list, tap **New**.
- 3. If you do not see the recording toolbar, tap **Menu** > **View Recording Toolbar**.
- 4. Tap the record icon to begin recording.
- 5. Place the receiver near your mouth or source of sound.
- 6. Tap the stop icon when finished recording. A recording icon appears on the note.

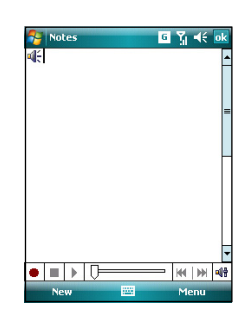

7. Tap ok
To add a recording to a saved note:

- 1. Tap **Start** > **Programs** > **Notes**.
- 2. From the Notes list, tap to open a saved note.
- 3. If you do not see the recording toolbar, tap **Menu** > **View Recording Toolbar**.
- 4. Tap the record icon to begin recording.
- 5. Place the receiver near your mouth or source of sound.
- 6. Tap the stop icon when finished recording. A recording icon appears on the note.
- $7.$  Tap  $\alpha$

## **Using ActiveSync™**

ActiveSync™ allows you to synchronize data in your device with data in your computer. ActiveSync can also synchronize over a wireless or cellular network with Microsoft Exchange Server, provided that your cellular phone service or company is running Microsoft Exchange Server with Exchange ActiveSync. When synchronized directly with Exchange Server, you can stay up to date even when your PC is turned off.

During synchronization, ActiveSync compares the data in your device with the data in your computer or Exchange Server, and updates all data with recent changes.

You can select and synchronize data in the following locations using ActiveSync:

- Contacts
- Calendar
- E-mail
- Tasks
- Notes
- Favorites
- Files
- Media

You can also exchange data between your computer and device without synchronizing.

ActiveSync is already installed in your device, but before you can synchronize data with your computer, you must first install ActiveSync in your computer. Install ActiveSync from the Microsoft Getting Started CD that came with your device package.

After you have installed ActiveSync, set up a sync relationship between your device and your computer. ActiveSync recognizes your device and automatically transfers the synchronization settings you have in your device.

If you wish to synchronize your device with Exchange Server through your company or service provider, obtain the name of the Exchange Server, user name, password, and domain name from your network administrator before starting the Sync Setup Wizard.

To install and configure ActiveSync in your computer:

- 1. Insert the Microsoft Getting Started CD that came with your device package.
- 2. Follow the screen instructions.
- 3. After the setup is complete, the Sync Setup Wizard automatically starts when you connect your device to your computer. Follow the screen instructions to complete the wizard.
- 4. From the Sync Setup Wizard, you can:
	- Configure an Exchange Server connection to synchronize directly with an Exchange Server. Acquire from your network administrator the required setup parameters.
	- Create a synchronization relationship between your computer and your device.
- 5. Select the information type that you want to synchronize.
- 6. After you finish the wizard, ActiveSync automatically synchronizes your device. You can disconnect the device after the synchronization is complete.

#### **NOTE:**

- When connected, your device is automatically synchronized with your computer. ActiveSync synchronizes every time you make a change on either the device or computer.
- You cannot use WLAN to synchronize database.
- Refer to your Windows® Mobile Help, for more information about ActiveSync synchronization.

## **Synchronizing via mini-USB**

You can connect to your device using the bundled mini-USB cable to synchronize to your computer.

To synchronize your device via mini-USB:

- 1. After installing ActiveSync to your computer, connect the mini-USB plug into the mini-USB connector at the bottom of the device.
- 2. Connect the other end of the USB cable to your computer. Upon connection, ActiveSync automatically synchronizes your device.

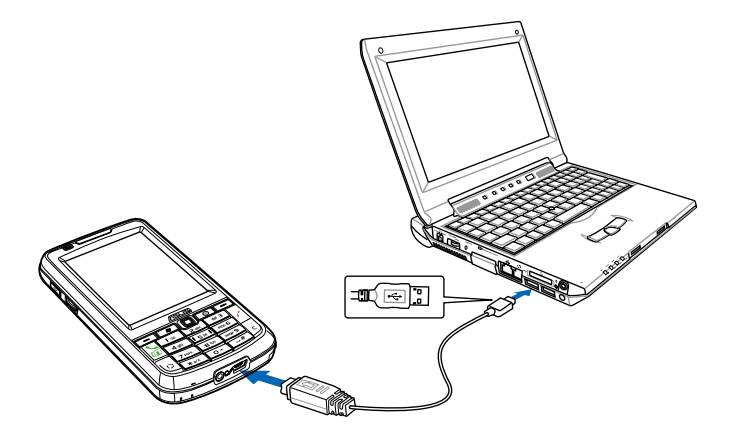

## **Synchronizing with Exchange Server**

To synchronize your device with Exchange Server:

1. From the ActiveSync menu, tap **Menu** > **Add Server Source**.

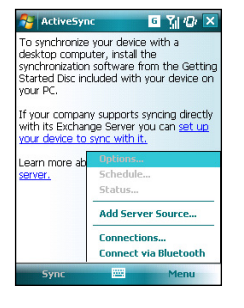

2. In the **Server Address** field, input the name of the server running Exchange Server then tap **Next**. If necessary, tap the check box **This server requires an encrypted (SSL) connection**.

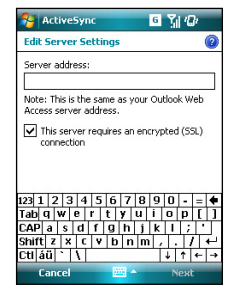

3. Enter user name, password, and domain then tap **Next**.

4. Tap the check boxes to select the data items that you want to synchronize with Exchange Server. To change the available synchronization settings, select a data item then tap **Settings**. Tap **Finish** when done.

5. Start the sync process.

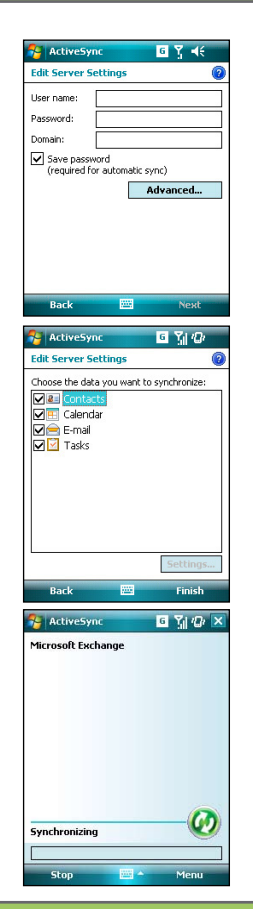

### **Setting the synchronization schedule**

To set the synchronization with Exchange Server:

1. From the ActiveSync screen, tap **Menu** > **Schedule**.

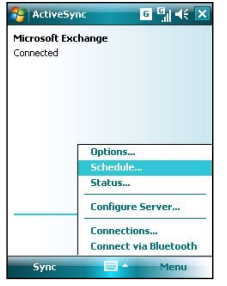

2. Refer to the table for input details.

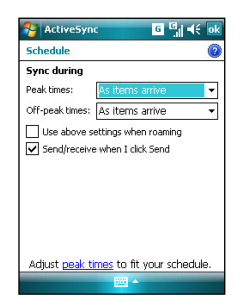

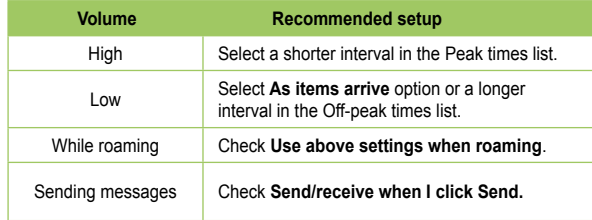

## **Searching information**

The Search tool enables you to search for files and other items stored in your device or in the external MicroSD card. You can search by file name or by words located in various applications including the Calendar, Contacts, Excel Mobile, Word Mobile, Outlook Mobile, Help, Messages, Notes, and Tasks. You can also filter your search to files larger than 64 KB.

To search for a file or an item:

- 1. Tap **Start** > **Programs** > **Search**.
- 2. In **Search for** field, enter the file name, word, or other information you want to search.
- 3. In **Type** field, select the data type to help you filter your search.
- 4. Tap **Search**. Found items are listed in Results.
- 5. In the Results list, tap the item with the information you need.

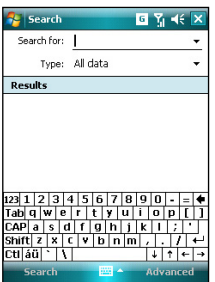

## **Getting Help**

You can easily find Help for using any program on the device.

To get help for a program:

• From the Today screen or program, tap **Start** > **Help**. A page will open with links to topics that explain how to use the program.

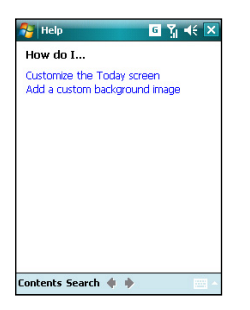

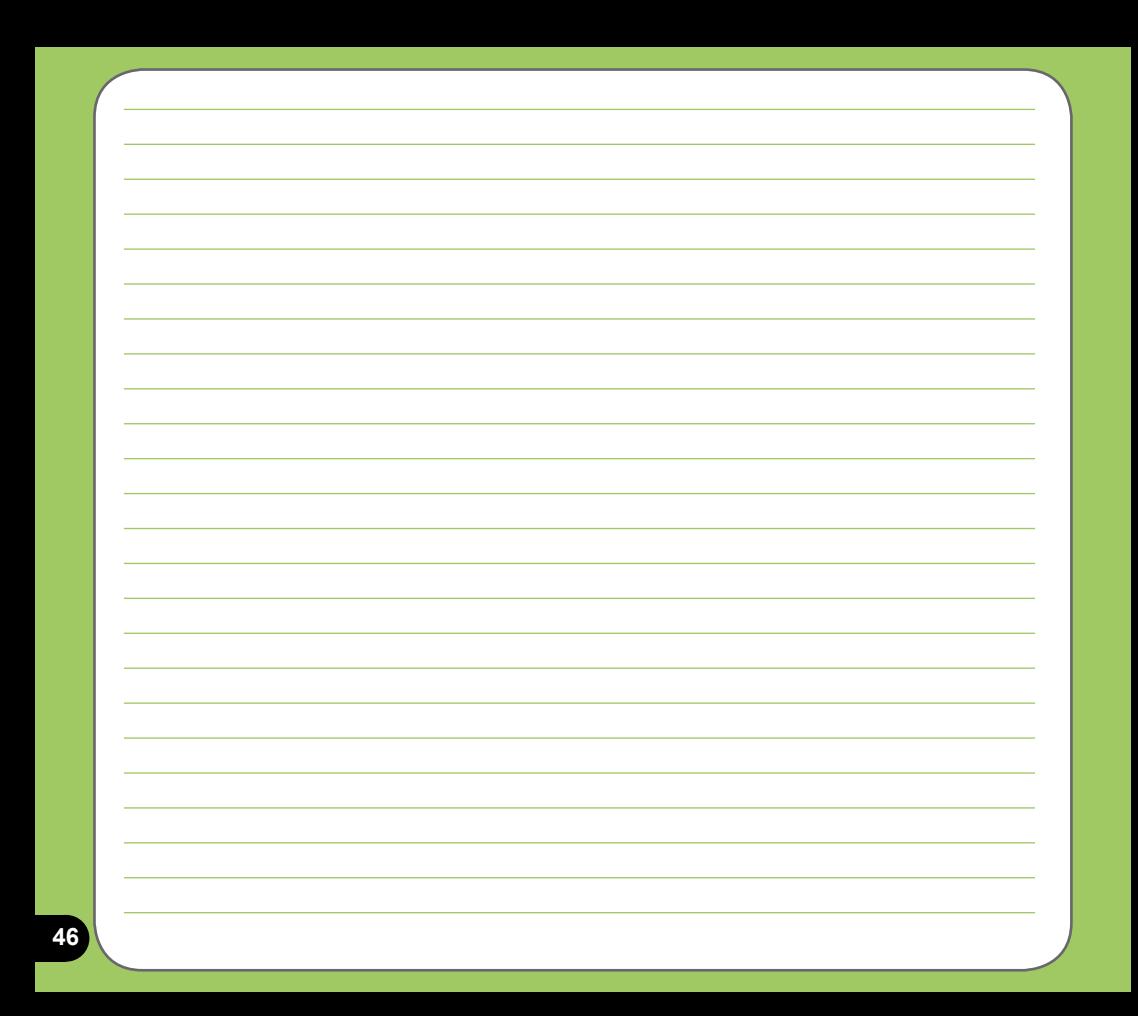

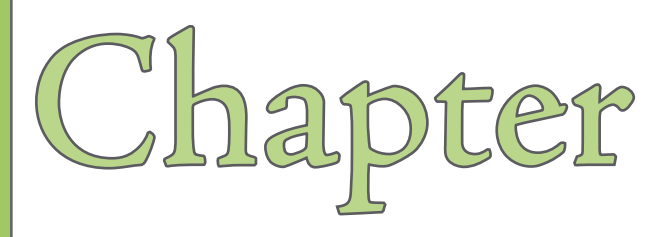

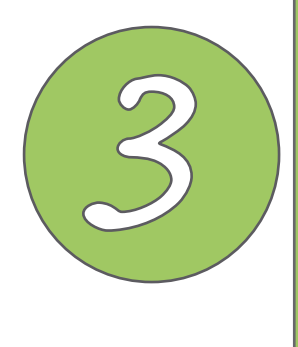

# **Phone features**

- **Using phone**
- **Making a call**
- **Receiving a call**
- **Video Call Setting**
- **ASUS CallFilter**
- **Setting ring tone**

## **Using phone**

Like a standard cellular phone, you can use your P750 to make and receive voice and video calls. You can also keep a history of calls made and received, send SMS or MMS messages, take notes while talking, call from Contacts, and copy data from installed SIM card to your device.

#### **NOTES:**

- Before using video call, apply for a 3G SIM card from your service provider first.
- Video call service requires the support from both the caller and the recipient. Ensure the one you are calling uses a video-call-supported mobile phone and a 3G SIM card.

### **Phone pad**

The phone pad allows you to easily dial and access the Contacts, Call History, and Phone settings. To launch the Phone pad, do any of the following:

- Tap **Start** > **Phone**.
- Press  $\frac{1}{26}$

### **Adjusting the volume**

To adjust the phone or device volume:

- 1. Tap  $\blacksquare$  from the status bar.
- 2. From the volume menu, you can:
	- Move the slider to adjust device or phone volume.
	- Tap **On**, **Vibrate**, or **Off** to change the mode and ringer volume settings.
	- Use the jog dial to adjust volume or set mode.

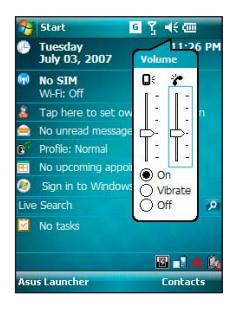

## **Making a call**

You can make a phone call using the phone pad. You can also make calls directly from the Contacts, Call History, Speed Dial, or Voice Commander.

## **Making a voice call**

### **Using the alphanumeric keypad**

To make a call using the alphanumeric keypad:

- 1. Ensure the device is not on hold.
- 2. Enter the number you want to call then press the Call key.

If you pressed the wrong number, press Clear key to erase number to the left.

- 3. Talk to the called party when connected.
- 4. When finished, press the End key to end the call.

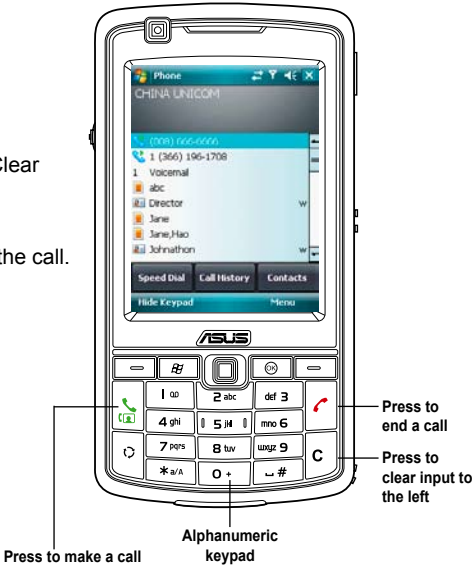

#### **Phone pad features**

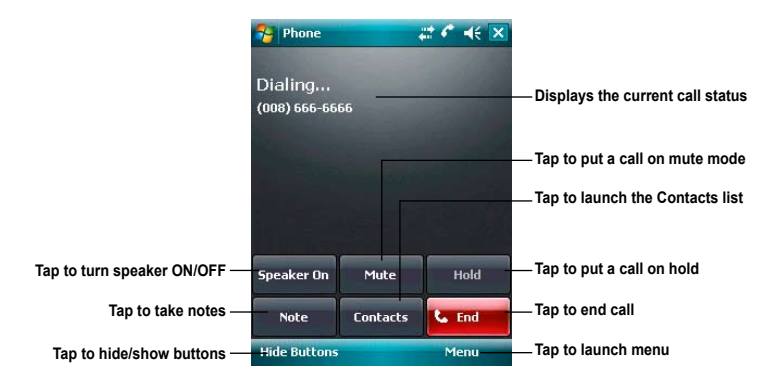

### **Using Smart dialer**

Smart Dialer utilizes the predefined alphabets or letters assigned to keys 2, 3, 4, 5, 6, 7, 8, and 9. Example:  $\sqrt{\frac{24x}{}}$  has letters a, b, and c.  $\left| \right|$  as  $\left| \right|$  as d, e, f; and so on. Following the sequence of keys tapped, Smart Dialer displays items from your Contacts or previous calls containing the alphabets of the pressed key.

As shown in the example, keys **3**, **4**, and **2** were pressed, so all items beginning with the letter d, e, or f; items whose second letter is g, h, or i; and items whose third letter is a, b, or c are displayed.

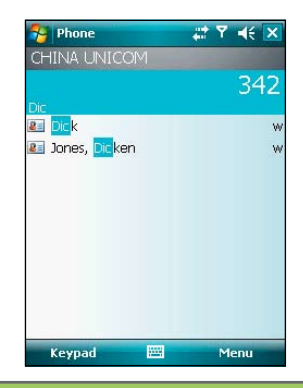

#### **Making calls from Contacts**

To make a call directly from Contacts:

- 1. From the Today screen, tap **Contacts**.
- 2. You can do any of the following to make a call:
	- Tap name of contact, then from the Contacts screen, tap **Call**.
	- Tap name of contact, then press the Call key.
	- You can also tap and hold the contact, and from the shortcut menu tap **Call Work, Call Home,** or **Call Mobile**.
	- Tap **Enter a name...** then enter the name or number you want to call from Contacts. Press the Call key to dial the highlighted item.

### **Making calls from Call History**

To make a call from the call history:

- 1. Tap **Start** > **Phone.**
- 2. On the Phone pad, tap the **Call History** button.
- 3. Scroll to the desired contact or phone number, then tap **Call**.

To look for more numbers in other categories, tap **Menu** > **Filter** and tap a category.

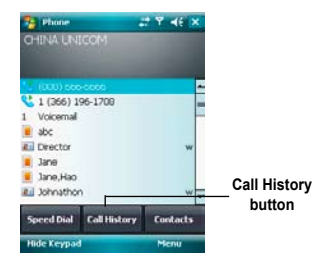

### **Using the Speed Dial**

With Speed Dial you can quickly and conveniently call frequently called numbers. For example, if you assign a contact to the number 2 button in Speed Dial, press and hold  $\sqrt{\frac{P_{\text{max}}}{P_{\text{max}}}}$  to dial the contact's number.

To create a Speed Dial entry:

- 1. Make sure that the entry you want to create is already in the Contacts list.
- 2. Tap **Contacts** from the Today screen.
- 3. Tap the contact number that you want to add to speed dial list. Then tap **Menu** > **Add to Speed Dial...** .
- 4. Edit the name and number and select a numeric key for this contact.
- 5. Tap **ok** when finished.

To delete a Speed Dial entry:

- 1. Tap **Start** > **Phone** > **Speed Dial**.
- 2. Tap the contact that you want to delete from the speed dial list. Then tap **Delete**.
- 3. Tap **Yes** from the pop-up message.

### **Using Voice Commander**

To make a phone call using voice commander:

- 1. Tap **Start** > **Programs** > **Voice Commander**.
- 2. From the following screen, your device asks you to "Say command."
- 3. Audibly say "Call" then the name to call from your Contact list.
- 4. Say "Yes" or "No" after the confirmation question.

If you said "Yes", the application proceeds and dials the number; otherwise, it returns to the Voice Commander menu.

5. Say "Goodbye" or tap  $x$  to exit Voice **Commander** 

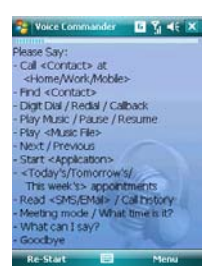

#### **NOTE:**

To use Voice Commander while using a headset, press the answer button\* on the headset then follow given instructions. (\* Answer button may not be available in some headset models.)

#### **Setting Voice Commander shortcut button**

To set a shortcut button for the voice commander:

- 1. Tap **Start** > **Settings** > **Personal** tab > **Buttons**.
- 2. Tap **Button 2** to highlight it.
- 3. Tap the **Assign a program:** bar and then tap the **Voice Commander** from the menu.
- 4. Tap **OK** when done.

After the setting, you can launch the Voice Commander by pressing the Record button sum the left side of the device.

### **Making a video call**

### **Using the alphanumeric keypad**

To make a video call using the alphanumeric keypad:

- 1. Input the number you want to call.
- 2. Press and hold the Call key. Then your device begins to establish the video call.
- 3. Talk to the called party when connected.
- 4. When finished, press the End key to end the call.

### **Making a video call from the Contacts list**

To make a video call from the Contacts list:

- 1. From the Today screen, tap **Contacts**.
- 2. Select a contact and tap **Menu** > **Video Call**.
- 3. Talk to the called party when connected.
- 4. When finished, press the End key to end the call.

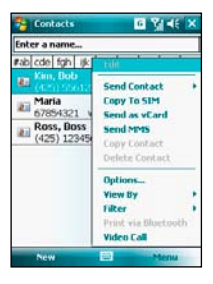

## **Receiving a call**

When you receive a call, a message prompts and allows you to answer or reject the incoming call.

To answer or reject an incoming call:

- To answer a call tap **Answer**, or press the Call key.
- To reject an incoming call, tap **Ignore**, or press the End key.

**TIP:**

Press and hold the Call key to switch receiver to speakerphone mode.

The following pop-up screen appears during an incoming call:

- Tap **Answer** to receive call or
- Tap **Ignore** to dismiss call.

To terminate a call:

• Tap **End** or press End key to terminate an incoming or outgoing call.

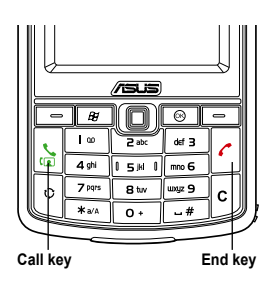

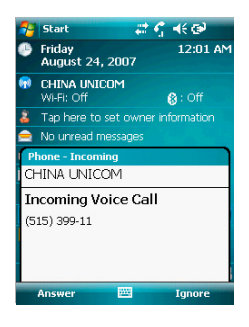

## **Video Call Setting**

The Video Call Setting function enables you to set up the video call related features.

### **General Settings**

To set video call features:

- 1. Tap **Start** > **Settings** > **Personal** tab > **Video Call Setting** > **General** tab.
- 2. Set the items at your preferences.

 Check the **Accept without camera** box if you do not want to show your video profile in video call.

 Select the profile you want to show in video call. The default is video profile. You can also set a picture as your profile.

Set the default audio path for video call.

3. Tap **Done** or **Dk** when finished.

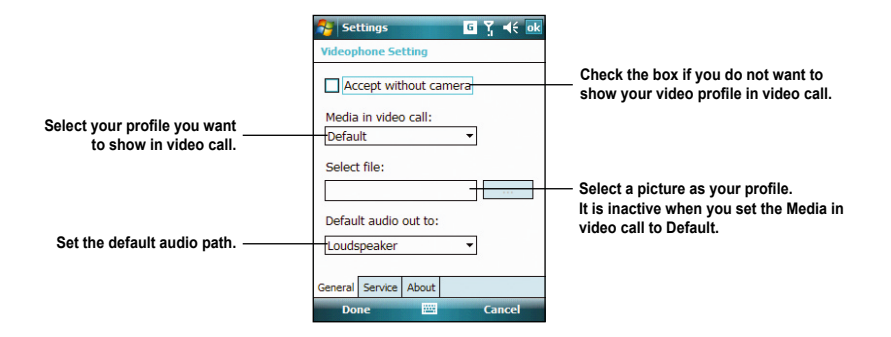

### **Service Setting**

To set Service setting:

- 1. Tap **Start** > **Settings** > **Personal** tab > **Video Call Setting** > **Service** tab.
- 2. Select the service item that you want to set. Then tap **Retrieving Settings...** button.

#### **NOTE:**

The service options vary with different service providers.

- 3. Set the preferences that you want for your selected service option.
- 4. Tap ok when finished.

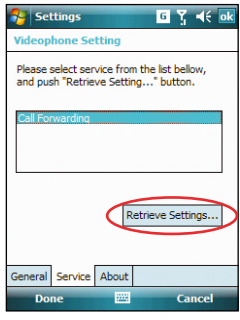

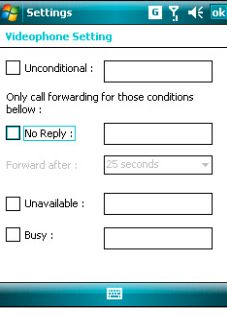

## **ASUS CallFilter**

The ASUS CallFilter is a utility that allows you to control all your incoming calls. Using this utility, you can manage a list of telephone numbers from your Contacts list, call log, message log, or any unlisted telephone number that you want to accept or reject.

### **Launching ASUS CallFilter**

Tap **Four** from the Today screen to launch the ASUS CallFilter shortcut menu.

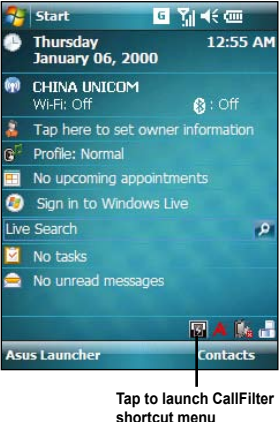

## **Using ASUS CallFilter**

Tap  $\Box$  to launch the ASUS CallFilter shortcut menu. The shortcut menu allows you to conveniently activate either the Accept or Reject list.

From the shortcut menu, do any of the following:

- Tap **Accept List** to activate Accept list and receive only incoming calls whose numbers are in the Accept list.
- Tap **Reject List** to activate Reject list and reject all incoming calls whose numbers are in the Reject list.
- Tap **Edit** to open the CallFilter utility screen.
- Tap **Close** to deactivate CallFilter.

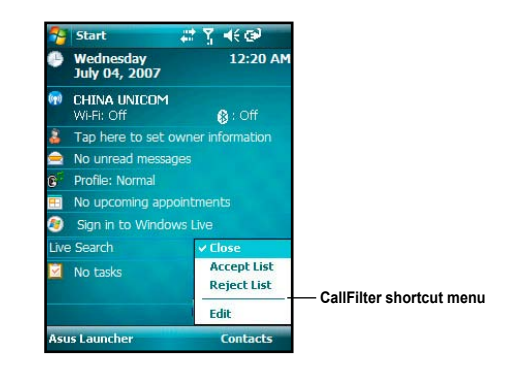

### **Managing the Accept list**

The Accept list allows you to select telephone numbers you only want to accept. Incoming calls that are not in the Accept list will automatically be rejected.

To add items in the Accept list:

- 1. From the ASUS CallFilter shortcut menu, select **Edit**.
- 2. Select **Accept List** from Edit List box.
- 3. Select source of data. You can get data from your Contacts, Call log, Message number, or you can key in any anonymous number.
- 4. From the list (e.g. Contacts), select an item then tap **Add**.

You can also tap  $\rightarrow$  to add a new Accept list item.

5. Click ok to exit.

To remove items from the Accept list, select a contact from the Accept list then tap **Remove** or  $\leq -$ 

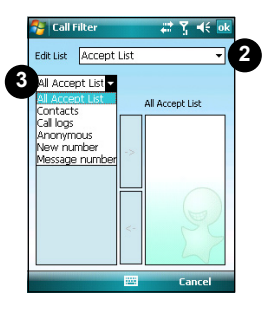

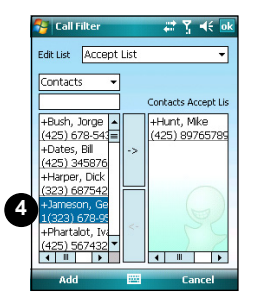

### **Managing the Reject list**

The Reject list allows you to select telephone numbers you want to reject. Incoming calls that are in the Reject list will be rejected.

To add items in the Reject list:

- 1. From the ASUS CallFilter shortcut menu, select **Edit**.
- 2. Select **Reject List** from Edit List box.
- 3. Select source of data. You can get data from your Contacts, Call log, Message number, or you can key in any anonymous number.
- 4. From the list (e.g. Contacts), select an item then tap **Add**.

You can also tap  $\rightarrow$  to add a new Reject list item.

5. Click ok to exit.

To remove items from the Reject list, select a contact from the Reject list then tap **Remove** or  $\leq -$ .

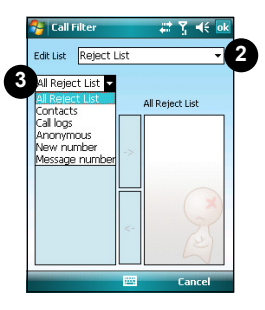

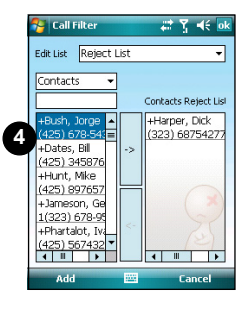

## **Setting ring tone**

With P750 you can add and configure your favorite music as your phone ring tone. You can easily configure your favorite song or sound as your ring tone with the following compatible audio formats: aac, amr, .mp3, .wav, .wma, and .mid.

### **Adding ring tone to selection**

To add ring tone to the selection category under phone setting:

- 1. Tap **Start** > **Settings** > **Personal** tab > **Ring tones**.
- 2. Select a specific file extension from the list box.
- 3. Tap to check a ring tone file that you want to add.

Tap  $\blacktriangleright$  to play ring tone sound and tap  $\blacksquare$  to stop.

4. Tap **ok** when finished.

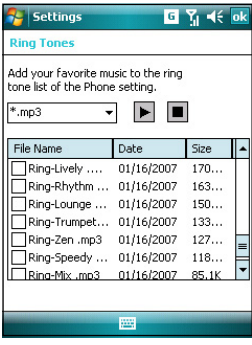

### **Changing the ring tone**

To change the ring tone:

- 1. Tap **Start** > **Settings** > **Personal** tab> **Phone**.
- 2. Select a ring tone from the **Ring tone** list box. The songs or sounds that you added as ring tone appears on this list along with the default ring tones that came with the device.

Tap  $\blacktriangleright$  to play ring tone sound and tap  $\blacksquare$  to stop.

3. Tap ok when finished.

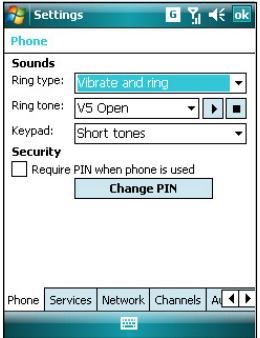

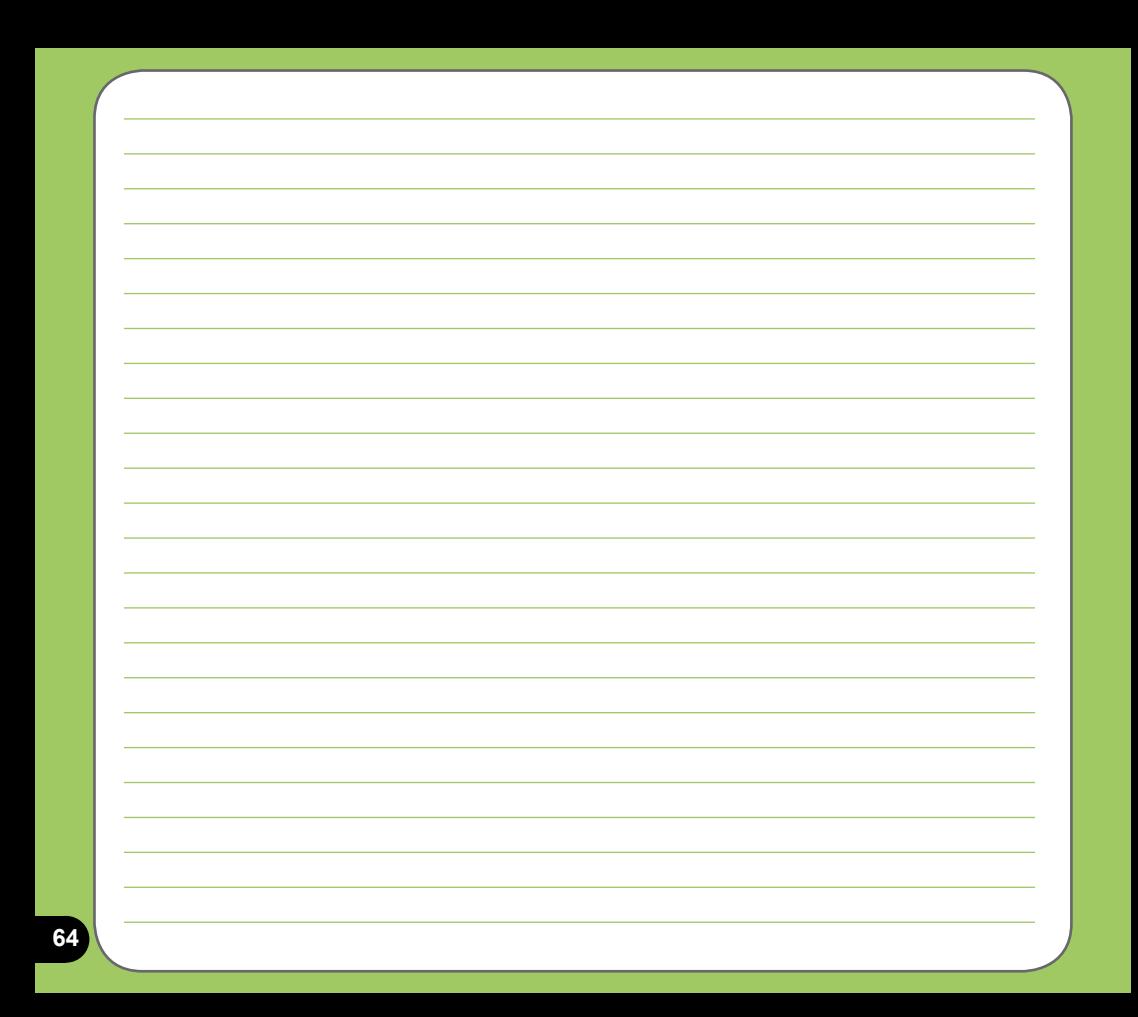

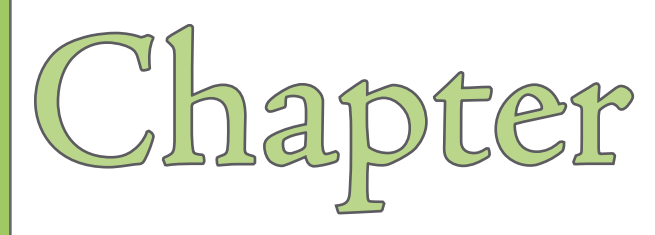

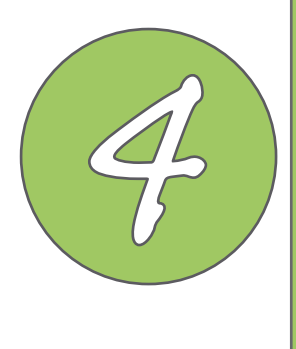

# **Wireless features**

- **Using the Wireless Manager**
- **• [Using Bluetooth®](#page-66-0)**
- **Using Wi-Fi®**
- **Setting a GPRS connection**
- **GSM/3G Switch**
- **Auto Network Setting**

## **Using the Wireless Manager**

The Wireless Manager allows you to enable or disable your wireless connections in a single location. This is a quick way to preserve battery power or to prepare your device for an airplane flight.

To use the Wireless Manager:

- 1. Tap **Start** > **Settings** > **Connections** tab > **Wireless Manager**.
- 2. From the Wireless Manager screen, do any of the following:
	- Tap the button for a desired wireless connection type to turn it on or off.
	- Tap  $\frac{1}{2}$  and  $\frac{1}{2}$  and  $\frac{1}{2}$  to turn off all wireless connections.
	- Tap **Settings** to change settings for one of the displayed wireless connection types.

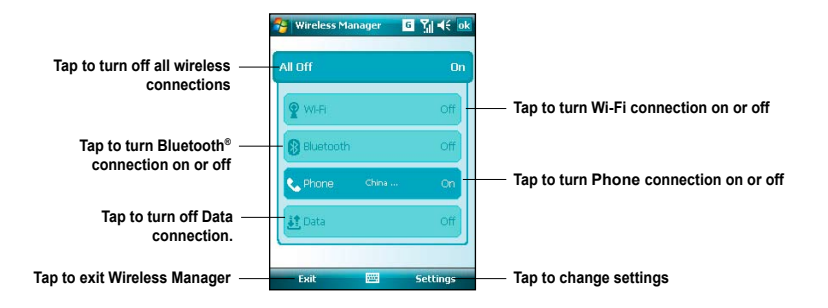

4. Tap **Exit** or **ak** to exit Wireless Manager.

## <span id="page-66-0"></span>**Using Bluetooth®**

### **Overview**

Bluetooth® is a short-range wireless communication technology that allows devices with Bluetooth capabilities to exchange data within a radius of about 10 meters (30 feet) without requiring a physical connection. With Bluetooth enabled in your device, you can:

- Connect and communicate, such as beam files, tasks, or contacts, with other Bluetooth-enabled devices.
- Use Bluetooth service. After you connect to another device or computer using Bluetooth, you can use the services available on that device.

## **Activating Bluetooth in your device**

Use the Wireless Manager to enable or disable Bluetooth in your device.

To activate Bluetooth in your device:

- 1. Launch the Wireless Manager. To do this, you can either:
	- Tap **Start** > **Settings** > **Connections** tab > **Wireless Manager**.
	- Tap the Wireless Manager icon from the Today screen.
- 2. From the Wireless Manager screen, tap **Bluetooth**.

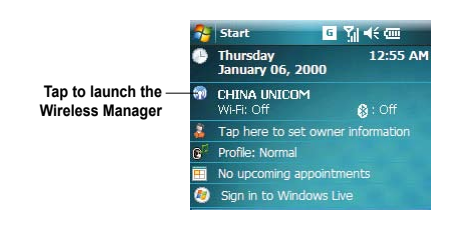

#### **NOTE:**

When not in use, deactivate Bluetooth in your device to conserve battery power.

#### **Connecting with other Bluetooth-enabled devices**

- 1. Ensure that the other Bluetoothenabled device is visible and within close range.
- 2. Tap **Start** > **Settings** > **Connections** tab > **Bluetooth**.
- 3. Tap **Add new device...** to search for available Bluetooth devices. The search may take a while.

4. Select the device you want to connect to, then tap **Next** or press the Right Soft key.

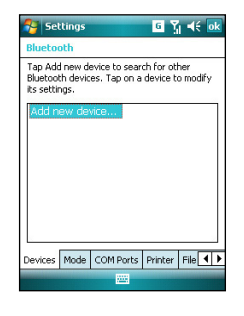

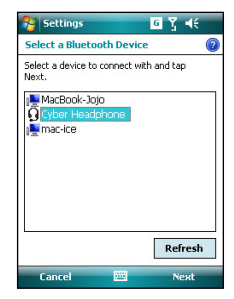

5. Enter the alphanumeric passcode of the device you want to connect then tap **Next** or press the Right Soft key. You can find the passcode in the documentation that came with the other device.

6. Enter the display name for this connection.

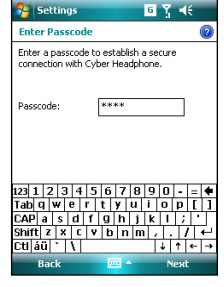

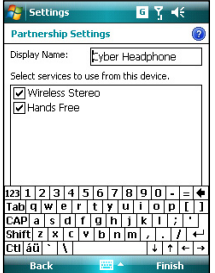

7. Repeat steps 3 - 6 to connect to more devices.

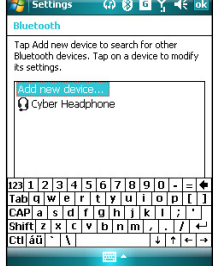

## **Using Wi-Fi®**

The Wi-Fi icon on the Today screen gives you easy access to the Wi-Fi feature on your device. Tapping the icon displays a menu that allows you to:

- Turn Wi-Fi on or off
- Open Wi-Fi Manager

#### **NOTE:**

 You can use the Bluetooth and Wi-Fi features simultaneously.

### **Turning on Wi-Fi**

To turn on Wi-Fi:

1. From the Today screen, tap **Figure** > **Turn on Wi-Fi**.

The Device then automatically scans for all available wireless networks within the Wi-Fi range.

- 2. From the list of detected wireless networks, select a wireless network that you want to connect the device to.
- 3. Select whether the wireless network connects to **The Internet** or **Work** network.
- 4. Tap **Connect**. The device then connects to the selected network.

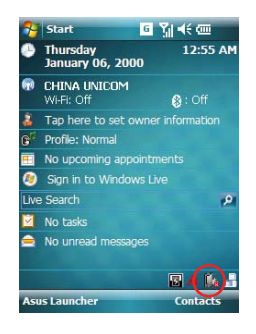

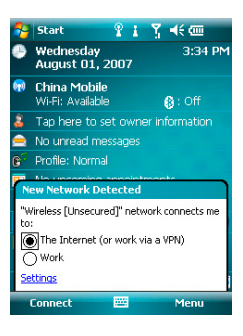

### **Configuring wireless networks**

To configure a wireless network:

- 1. To launch the Wi-Fi settings page, you can either:
	- Tap **Settings** after selecting a wireless network to connect your device to.
	- Tap **Start** > **Settings** > **Connections** tab > **Wi-Fi**.
- 2. On the Configure Wireless Networks screen, tap an available wireless network, then make the necessary changes.

If the wireless network you want to connect to is not on the list, tap **Add New...**.

Refer to the succeeding sections for details on how to add new wireless networks.

Tap the **Network Adapters** tab and select an adapter. Tap an adapter to set if necessary.

3. Tap  $\left| \frac{\partial \mathbf{k}}{\partial x} \right|$  when done.

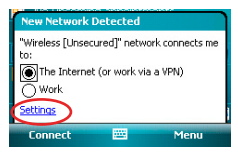

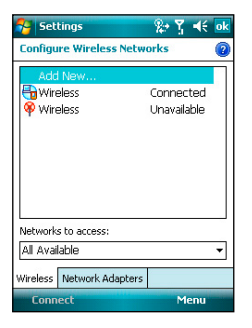
### **73**

## **Adding a wireless network**

If the device fails to automatically detect the wireless network you want to connect to, you can manually add a network. Ask for the wireless network settings from your network administrator.

To add a wireless network:

- 1. To launch the Wi-Fi settings page, you can either:
	- Tap **Settings** after selecting a wireless network to connect your device to.
	- Tap **Start** > **Settings** > **Connections** tab > **Wi-Fi**.

Then tap **Wireless** > **Add New...**.

- 2. Enter a name for the network and select an item from the **Connects to:** drop-down menu. Then tap **Next**.
- 3. Set authentication, data encryption, and network key. Ask your network administrator for these information. Then tap **Next**.
- 4. If you need to change the EAP type, check the adapter box and then change the EAP type.
- 5. Tap **Finish** when done.

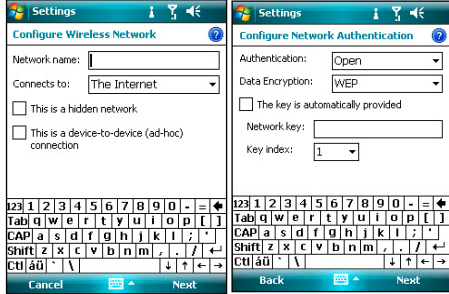

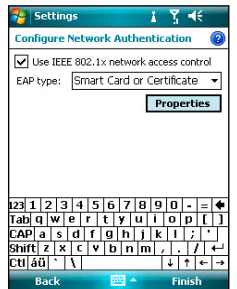

## **Using Wi-Fi Manager**

The Wi-Fi Manager shows connection status and information on a wireless network, and allows you to manually scan your area for available wireless networks.

To open the Wi-Fi Manager, you can either of the following:

- $\cdot$  Tap  $\overrightarrow{B}$  > Wi-Fi Manager.
- Tap **Start** > **Settings** > **Connections** tab > **Wi-Fi Manager**.

There are four tabs in the Wi-Fi Manager:

### **Wi-Fi Status**

This page shows the current connection status and link information.

### **Setting**

This page allows you to define settings for establishing a device-todevice wireless connection as well as power saving settings.

#### **NOTE:**

We recommend to set the Power Save to Enable.

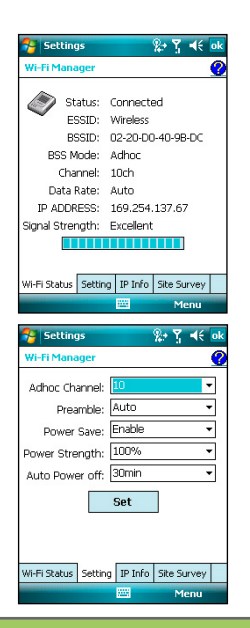

### **IP Info**

This page shows the network information and provides a way to get the new IP address from the DHCP server.

The **Renew** button enables you to request the DHCP server for a new IP address. This function would take several seconds to get the new IP address.

This **Ping** button serves as the network's diagnostic tool. It enables you to detect if your device is connected to the network.

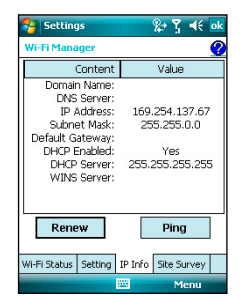

### **Site Survey**

This page shows the nearest available wireless network.

Each wireless network is preceded by an icon for easy identification. The network channel, RSSI, and BSSID are also displayed in columns.

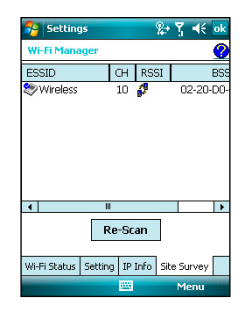

# **Setting a GPRS connection**

Your P750 allows you to connect via General Packet Radio Service (GPRS). GPRS is a wireless communication standard that runs at speeds of up to 115 kbps, compared to 9.6 kbps of the current Global System for Mobile Communication (GSM). It supports a wide range of bandwidth that allows sending and receiving small bursts of data, such as e-mail and web browsing. To set a GPRS connection in your device:

- 1. From the Today screen, tap  $\overline{G}$  / **86** on the status bar.
- 2. Tap **Settings** on the message prompt.

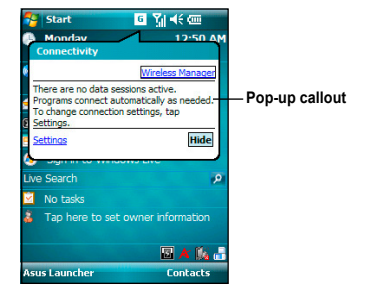

3. From the Settings screen, tap **Connections** tab > **Connections**.

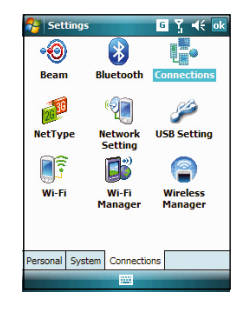

4. From the Connections screen, tap **Add a new modem connection.**

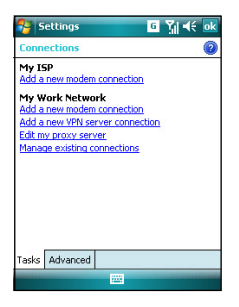

5. Enter a unique name for the connection then select **Cellular Line (GPRS)** from the modem list.

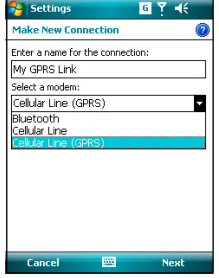

6. Enter the Access point name.

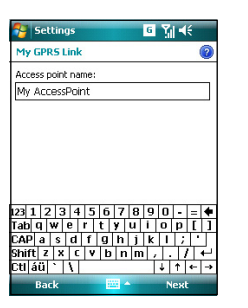

7. Enter your user name, password, and domain then tap **Finish**. Contact your network administrator for assistance.

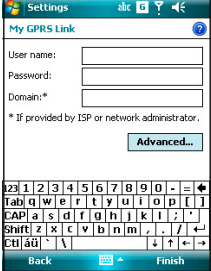

- **•** The charge of GPRS services and the GPRS connection settings might vary with different operators. Consult your service provider for suitable solution.
- **•** The GPRS and USB connections cannot be used at the same time.

# **Connecting GPRS**

To connect GPRS:

- 1. Tap **Start** > **Settings** > **Connections** tab > **Connections**.
- 2. From the Connections screen, tap **Manage existing connections**.

3. Tap and hold on an existing connection then from the pop-up menu tap **Connect**.

Tap **Delete** if you want to delete the selected connection.

4. When connected, tap  $\alpha$  to exit.

#### **NOTE:**

• When WLAN is used simultaneously with the GPRS, the latter will get signal priority. We recommend not to use WLAN and GPRS at the same time.

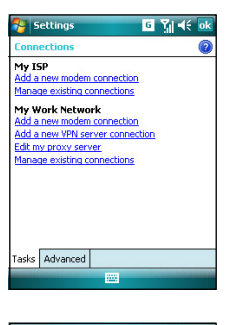

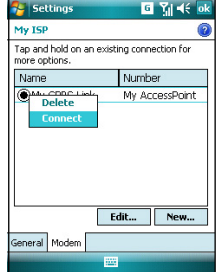

If you have set a default GPRS connection, it automatically connects when you launch an application that connects to the Internet.

1. Launch any application that connects to the Internet such as Internet Explorer.

The device will automatically connect to your default GPRS connection. A pop-up callout appears to display the connection status.

2. When connected, you can start browsing the Internet. If you are using Internet Explorer, the default site will be displayed.

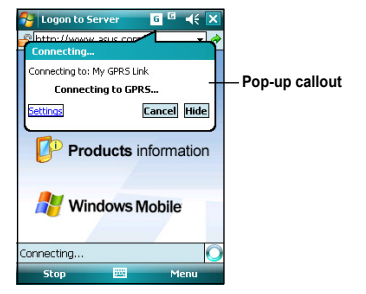

## **Disconnecting GPRS**

To disconnect GPRS:

- 1. Tap  $\frac{1}{36}$  from the status bar.
- 2. From the pop-up callout, tap **Wireless Manager**, then tap **the state of the conduct of the top** to disconnect GPRS connection.

- If your ActiveSync is set to sync with Exchange Server automatically, synchronization will occur after you connect again.
- GPRS will automatically reconnect everytime you launch an application that requires GPRS connection (such as Internet Explorer or Pocket MSN).

# **Using the GPRS Tool**

The GPRS Tool allows you to conveniently select and connect to your GPRS service provider. To connect via GPRS Tool:

1. Tap **Start** > **Settings** > **Connections** tab > **Network Setting**.

You can also tap  $\overline{G}$  / **36** on the status bar then tap **Settings** from the pop-up callout.

2. Tap the **Auto Detect** button. The device automatically detects your location and the correct service operator.

Check the **List all operators** box if you want to see all operators in a certain country.

You can manually choose the country and operators that you need.

3. Tap **Done** or **DK** when finished.

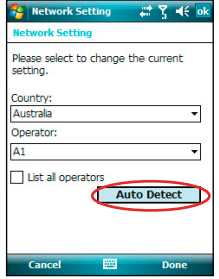

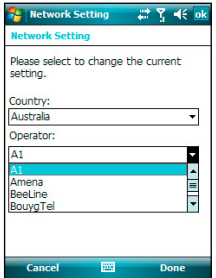

- Operators vary in different regions.
- The GPRS and USB connections cannot be used at the same time.

# **GSM/3G Switch**

This function allows you to conveniently switch network type. Network options include Automatic, 3G, and GSM. The default setting is Automatic, which allows the device to search for the proper service automatically.

To choose network type

- 1. From the Today Screen, tap **Start** > **Settings** > **Connections** tab > **NetType**.
- 2. Select a proper network type, then  $\tan \vert \bar{\mathbf{O}} \mathbf{k} \vert$

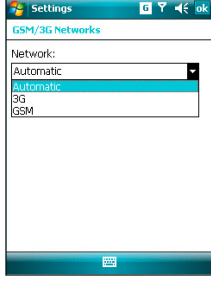

3. When prompted, tap  $\mathbf{B}$  to restart your device and apply changes.

- Network type varies with different service providers.
- Ensure you choose the right network type for your SIM card.

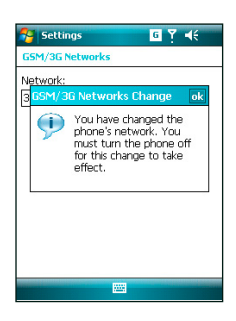

# **Auto Network Setting**

This function helps you to configure network settings automatically according to your SIM card and your location.

To use Auto Network Setting:

- 1. Tap **Start** > **Settings** > **Connections** tab > **Network Setting**.
- 2. Tap the **Auto Detect** button to automatically detect your location and the correct service operator.

Check the **List all operators** box if you want to see all operators in a certain country.

You can manually choose the country and operators that you need.

3. Tap **Done** or **DK** when finished.

### **Network Setting** ■ て 46 。 **Johnsels Sotting** Please select to change the current setting. Country: Australia Operators A<sub>1</sub> I ist all operators **Auto Detect**

Done

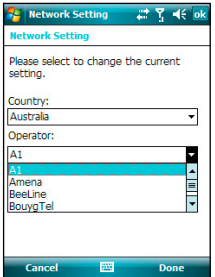

Cancel

#### **NOTE:**

 **•** Operators vary in different regions.

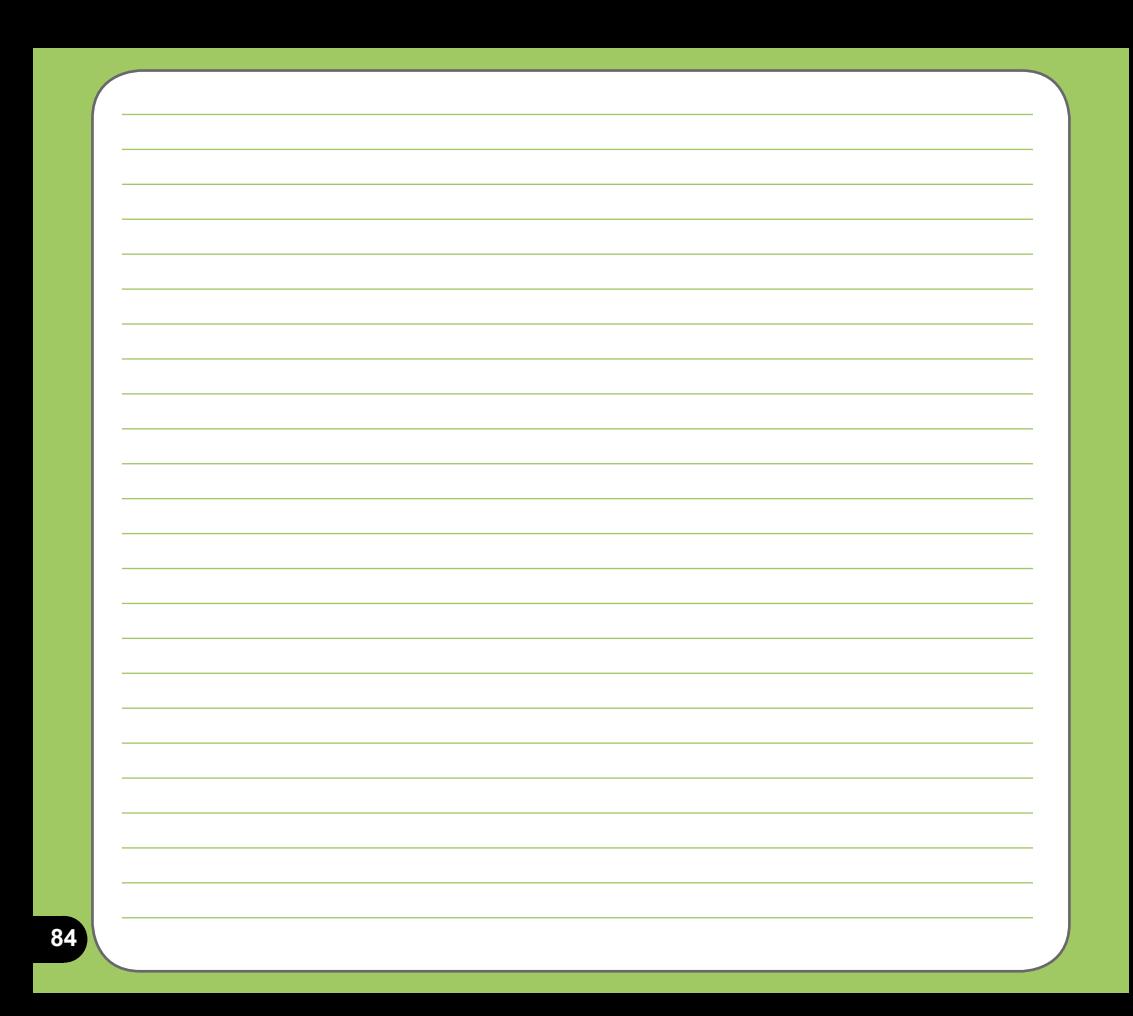

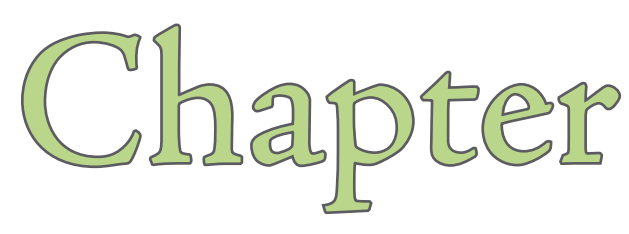

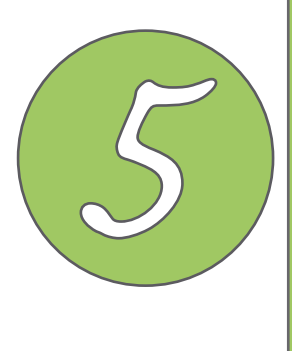

# **GPS features**

- **GPS Catcher**
- **Travelog**
- **Location Courier**
- **External GPS**

# **GPS Catcher**

The GPS Catcher allows you to update the Global Positioning System (GPS) data in your device. The GPS data contains important information about the status of satellite, current date and time for determining the satellite position.

# **Updating GPS data**

To update GPS data:

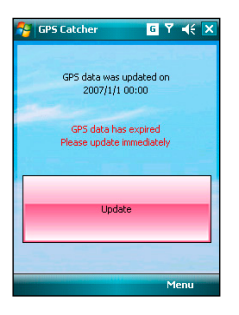

1. Tap **Start** > **Programs** > **GPS Catcher**. 2. Connect your device to PC with the USB cable. Then tap **Update** to start update.

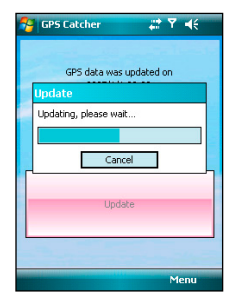

#### **NOTE:**

To make a successful update, make sure ActiveSync 4.5 is installed in your PC and your PC is connected to the Internet.

### 3. Tap ok when finished.

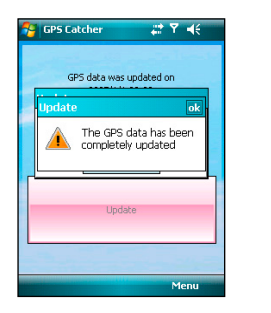

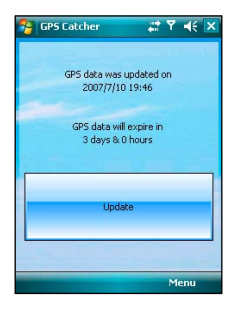

#### **NOTE:**

The expiration of GPS data is three days. You need to update it again when it is expired. You can also set GPS Catcher to update automatically, refer to the **Setting GPS Catcher** section for details.

# **Setting GPS Catcher**

To set GPS Catcher:

1. From the GPS Catcher screen, tap **Menu** > **Setting**.

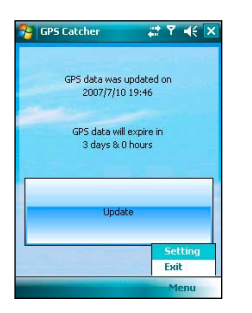

2. Set the options according to your preference. Tap ok or **Done** when finished.

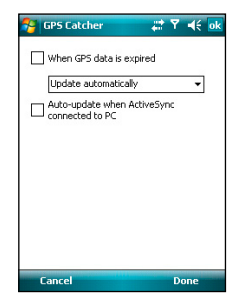

# **Travelog**

The Travelog allows you to record your travel track and export the KMZ file to show on the Google Earth on your PC.

# **Turning on GPS**

To turn on GPS:

1. Tap **Start** > **Programs** > **Travelog** > **Menu**.

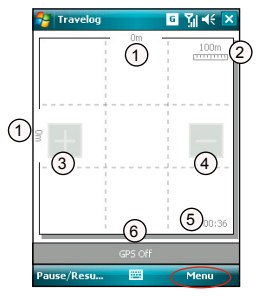

- 1. Physical distance
- 2. Scale
- 3. Zoom in button
- 4. Zoom out button
- 5. Current time
- 6. Status bar
- 2. Tap **Turn On GPS**. Then the device starts searching for GPS signal.

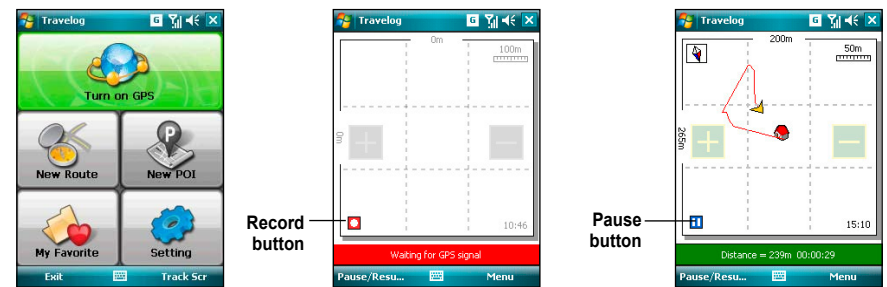

## **Recording Travel Track**

To record travel track:

1. Tap **Start** > **Programs** > **Travelog** > **Menu** > **New Route**. Key in a name for the route.

 If you want to record the check point, check the **Record Check Point** box and set an interval.

 Refer to **GPS setting** in Travelog Setting section for details about setting GPS and power saving.

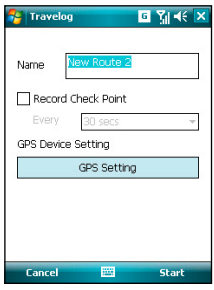

2. Tap **Start** to begin recording your travel track.

 When GPS signal is received, tap the **Record** button to start recording the track. Tap **Pause/Resume** to pause or resume recording.

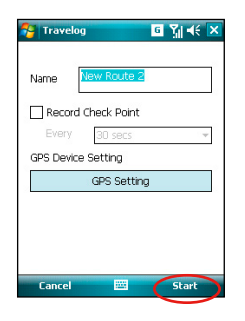

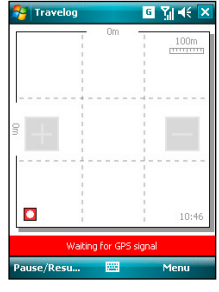

Waiting for GPS signal Recording

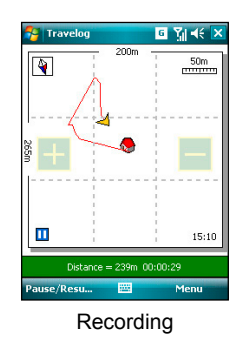

While recording, you can view related information from the Status bar.

- When the Status bar shows current GPS position in Longitude/Latitude format, tap the bar to display the GPS Status screen.
- When the Status bar shows trip distance and the time elapsed, tap the bar to display the Speed screen.
- When the Status bar shows speed, elevation and direction, tap the bar to display the Compass.
- When the Status bar shows the number of POI and check point, tap the bar to display the GPS Status screen.

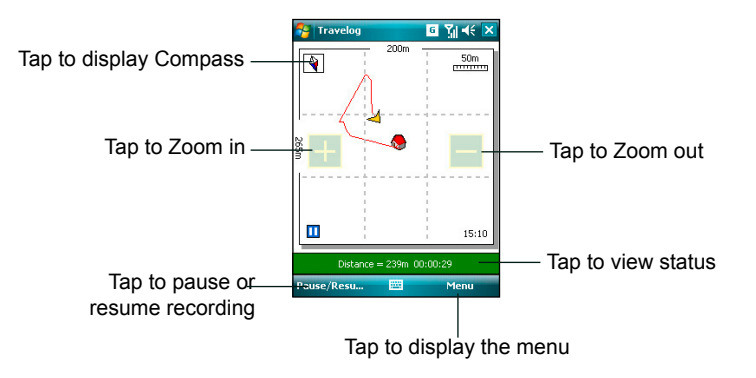

3. Tap **Menu** > **Stop** to stop recording. The tracking records are saved in My Favorite.

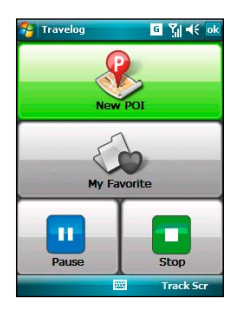

- **• New POI**: Tap to create a new POI. Refer to the following section **Creating a New POI** for details.
- **• My Favorite**: Managing all the trip and POI data. This function is disabled while recording a trip.
- **• Pause**: Tap to suspend recording a trip. GPS is still on in this mode.
- **• Stop**: Tap to stop recording a trip and turn GPS off.

# **Exporting Route**

You can export your trip route into a KMZ file and load it to Google Earth.

To export a route:

1. From the Track screen, tap **Menu** > **My Favorite**.

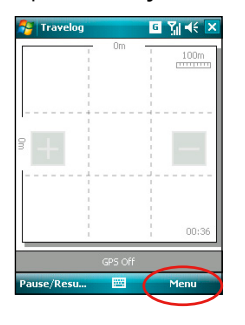

3. Edit the route name and select the destination folder and storage place. Then tap **Next**.

 You can also set export settings. Refer to the **Export Setting** item in the Travelog Setting section for details.

**E** Travelog ate  $\Box$   $\Box$   $\Box$   $\Box$   $\Box$   $\Box$ Name China trip  $KMZ$ Format: Folder: Storage Storage Card  $1234567890 - -$ Tabiq wert tyuiop[]  $CAP|a|s|d|f|g|h|j|k|l|j$  $\text{Shift}$  z  $x$  c  $v$  b n m culáül`∏∖l

2. From the route list, select a route and tap **Export** button.

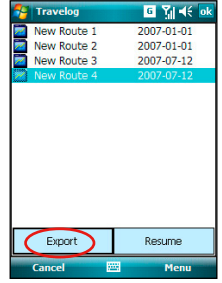

- 4. While exporting, you can tap **Cancel** to stop exporting.
- 5. When finished, a notification message pops up. Tap ok when finished.

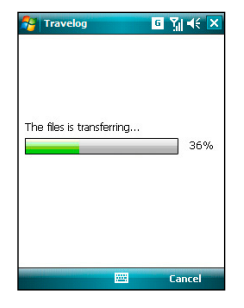

The display modes of routes in Google Earth vary from the output mode and advanced presentation mode you set in the Export Setting. See examples on the next page.

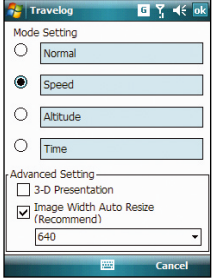

### **Display Mode on Google Earth**

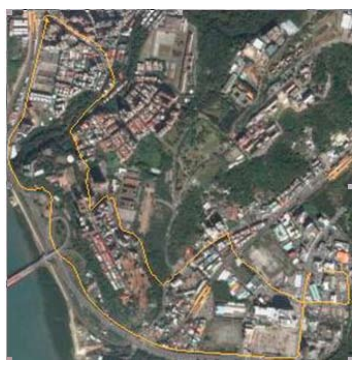

### Normal Mode Speed Mode with 2-D Presentation

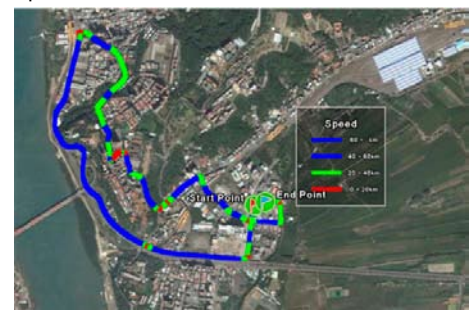

### Speed Mode with 3-D Presentation

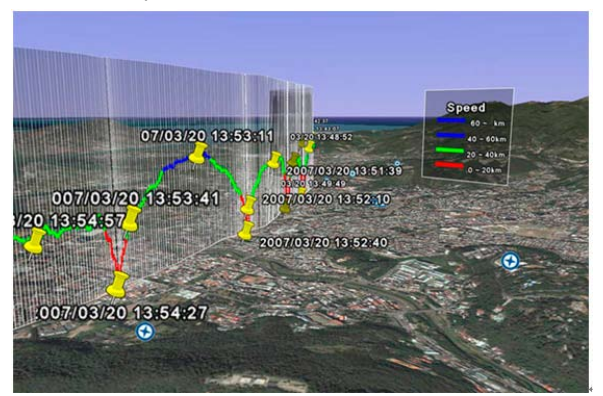

## **Creating a New POI**

During recording travel track, you can create a new Point of Interest (POI) in current position.

To create a new POI:

1. From the Track screen, tap **Menu** >  **New POI**.

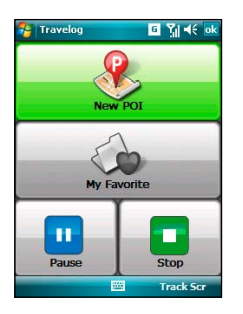

- 3. In the Content tab, you can add a description to the POI. You can also change the text font and color in the Advanced Edit.
- 4. Tap ok when finished.

#### **NOTE:**

The New POI function is disabled when GPS is off.

2. In the Info tab, you can edit the name of the POI, change the icon, and add up to three pictures for the POI.

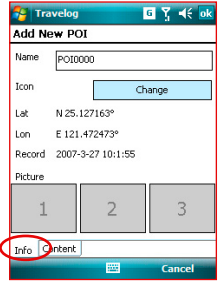

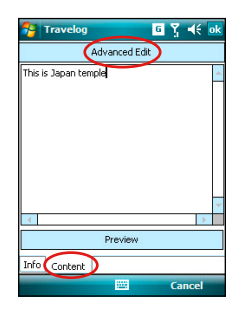

# **Travelog Setting**

### **GPS Setting**

GPS Setting allows you to set GPS mode and power saving mode while using GPS. To set GPS and power saving:

1. From Track screen, tap **Menu** > **Setting**  > **GPS Setting**.

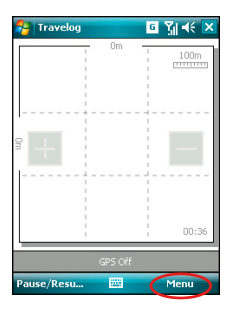

- 3. Tap **Power Saving Setting**. Check the options and set values at your preference.
- 4. Tap ok when finished.

2. From the GPS setting screen the current GPS setting is shown. You can tap **GPS Hardware Setting** to change the settings.

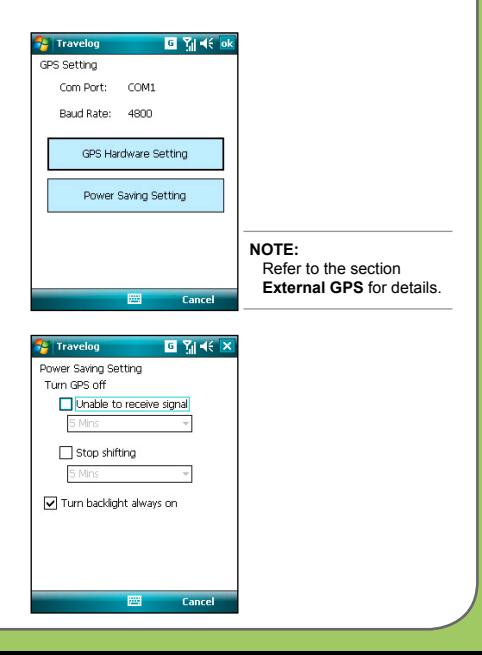

## **System Setting**

System Setting allows you to set the unit display style, backlight, and speed limit warning.

To set up the system setting:

1. From Track screen, tap **Menu** > **Setting** > **System Setting**.

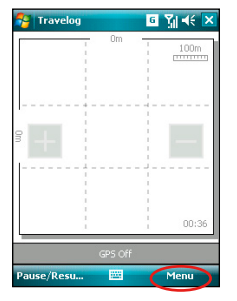

3. Tap ok when finished.

2. Set the unit display style, backlight mode, and speed limit.

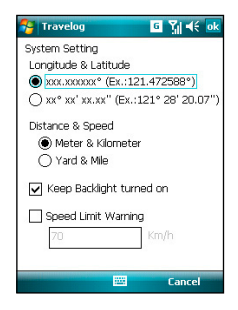

### **Export Setting**

Export Setting includes Point Setting and Mode Setting.

### **• Point Setting**

 Point Setting allows you to change name and icon of start/end point, check point (milestone point), and POI point. You can also set marking-information label for the points.

To set Point Setting:

1. From the Track screen, tap **Menu** >  **Setting** > **Export Setting** > **Point Setting**.

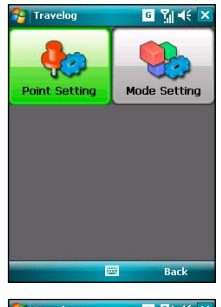

- 2. Tap the tabs of points at the bottom of the screen to set each point. Tap **Change** to change an icon.
- 3. Tap ok when finished.

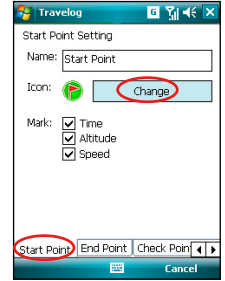

### **• Mode Setting**

 Mode Setting allows you to set the presentation features of exported data, such as digit range, line color and size. You can also set the size and display effect of exported data.

To set Mode Setting:

- 1. From the Track screen, tap **Menu** > **Setting** > **Export Setting** > **Mode Setting**.
- 2. Tap the mode name to launch detailed mode setting. Choose color and size for line.
- 3. Tap ok when finished.

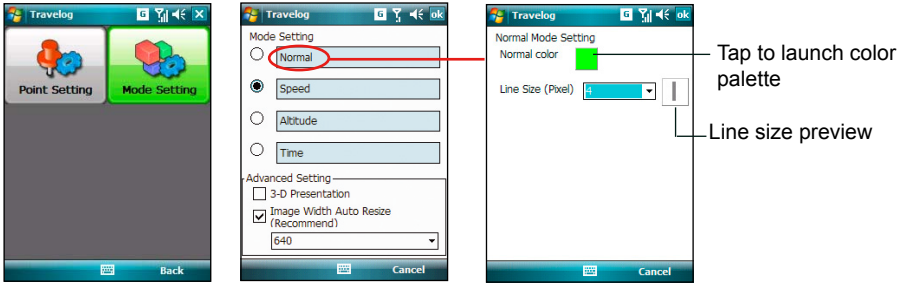

## **Hotkey Setting**

This function allows you to assign hotkeys and apply functions conveniently while running Travelog.

To assign hotkeys:

1. From the Track screen, tap **Menu** >  **Setting** > **Hotkey Setting**.

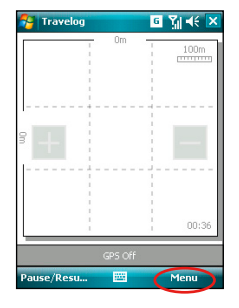

2. Tap ok when the tips prompt. If you do not want it show next time, check the **Don't show tips** box.

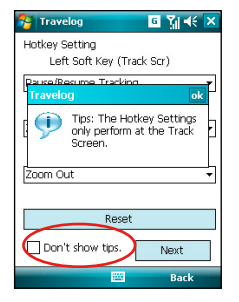

3. From the drop-down menu, choose functions that you want to assign to the keys. Tap **Next** to continue.

4. From the drop-down menu, choose functions that you want to assign to the keys. Tap ok when finished.

 You can also tap **Reset** button to restore the settings to default.

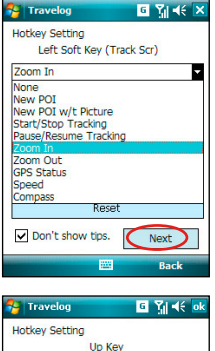

Down Key Pause/Resume Tracking

Center Key

Reset

**FRE** 

⋥

⋥

⋥

Previous

Back

Start/Stop Tracking

Don't show tips.

Speed

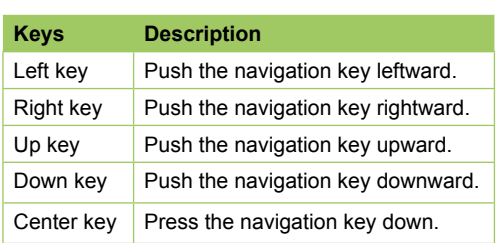

## **Reset All**

This function allows you to reset all settings in Travelog to default, and fix and recover database.

To reset settings and recovery database :

- 1. From the Setting dialog, tap **Reset All** button.
- 2. Tap **Repair button** to fix and recover the database.

 Tap **Reset All** button to reset all settings to default. Then tap **Yes** from the pop-up window to confirm.

 Check the **Erase the database** box if you want to clear all the database.

#### Reset Setting Fix and recovery the database Renair avelan All of your settings will be restored to default value. Reset all may remove all your Are you sure you want to rocot all? settings and datebase. Reset all Yes Frase the database

Back

 $\overline{N}$ 

回到长入

**Travelog** 

### **About**

Displays the version and copyright information of the Travelog application.

To view Travelog version and copyright:

 From the Track screen, tap **Menu** >  **Setting** > **About**.

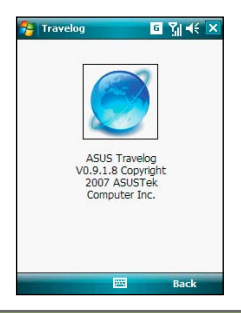

# **Location Courier**

The Location Courier allows you to send your position through SMS messages to up to five receivers at the same time. You can also set a timer to send SMS messages periodically.

# **Using Location Courier**

To use Location Courier:

1. Tap **Start** > **Programs** > **Location Courier**. 2. Tap **Menu** > **Setting** to edit message

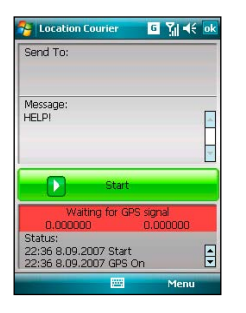

#### **NOTE:**

 The GPS automatically turns on when you launch Location Courier application.

 content and set Location Courier properties.

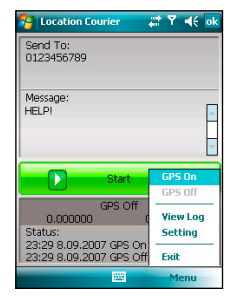

3. Enter the number which you want to send the SMS to. Tap **Add** button to add a contact from the Contacts list.

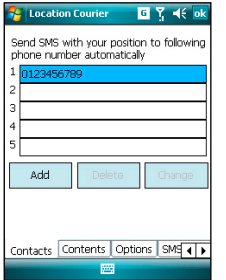

5. Tap **Options** tab then check your desired properties.

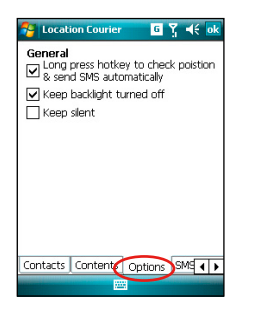

4. Tap **Contents** tab then enter message.

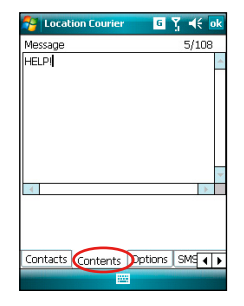

6. Tap **SMS Sending Rule** tab then select time interval and check your desired properties. Tap ok to finish setting.

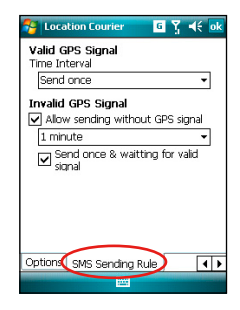

7. The message and receivers you set appear on the Location Courier screen. Tap **Start** to get and send the location information through SMS. You can also turn on/off GPS or exit the Location Courier application from **Menu**.

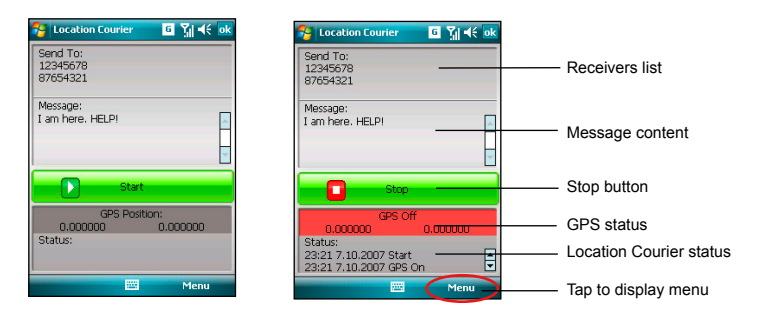

A message appears. It notifies that your SMS message was sent successfully and when the next SMS message will be sent.

While running Location Courier, you can view GPS status from the task bar of Today screen. You can tap the status icon to open Location Courier screen.

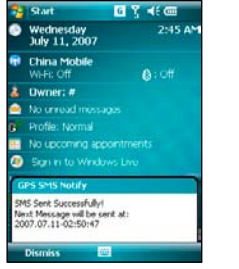

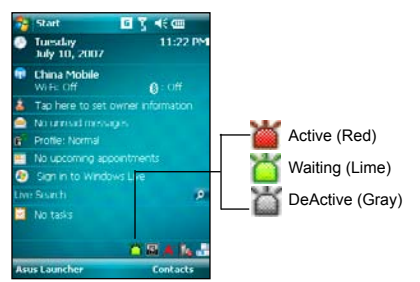

# **External GPS**

P750 allows you to use an external GPS device to receive GPS data. To use an external device, you need to set connection between P750 and your external GPS device.

# **Setting external GPS device**

To set an external GPS device:

1. Tap **Start** > **Settings** > **System** tab > **External GPS**.

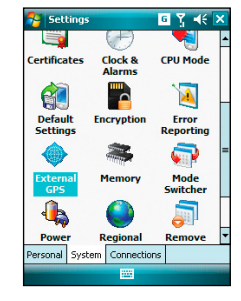

2. From the **Programs** tab, select a program port.

#### **NOTE:**

The other GPS application in P750 will use the same COM Port as you set here. Ensure that this port is also available in the other GPS applications.

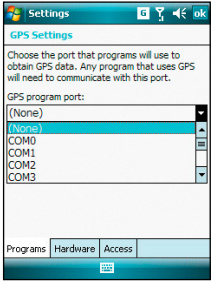

3. From the **Hardware** tab, specify a hardware port and baud rate for your external GPS device to use. Refer to the user guide of your external GPS device for details.

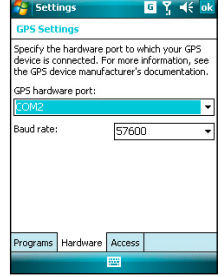

4. From the **Access** tab, check the **Manage GPS automatically (recommended)** box.

### **NOTE:**

If you clear this check box, some GPS related application in P750 may not be able to obtain GPS data.

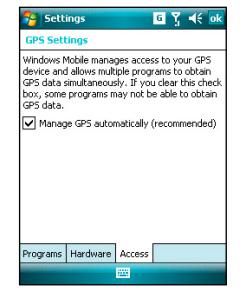

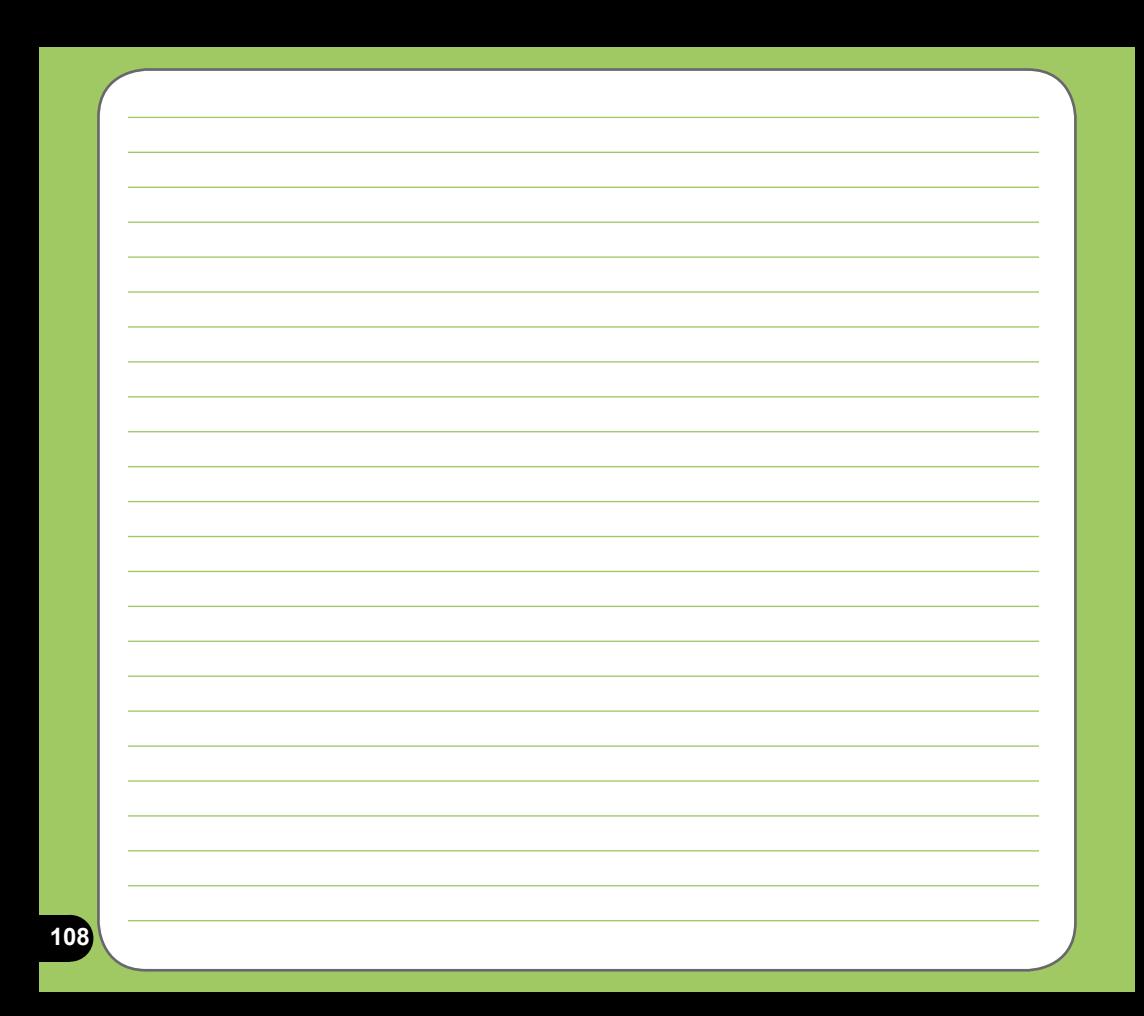
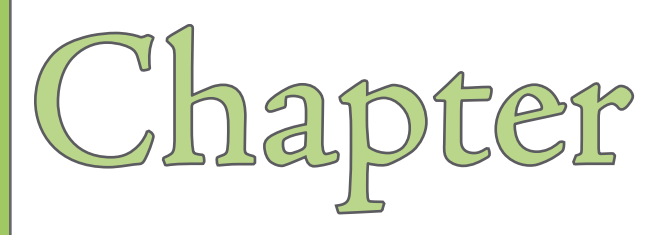

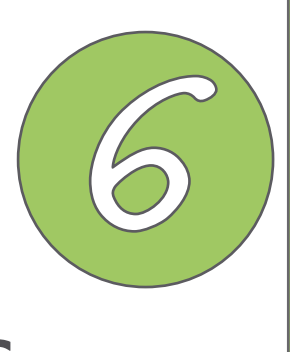

# **Multimedia features**

- **• [Using](#page-66-0) the camera**
- **Viewing pictures and videos**
- **Streaming Player**

# **Using the camera**

The built-in three-megapixel camera allows you to take photos and record audio/video clips.

# **Launching the camera**

To start using the camera, you may either do one of the following:

- Tap **Start** > **Programs** > **Pictures & Videos** > **Camera** icon.
- Press the Camera button on the right side of your device.

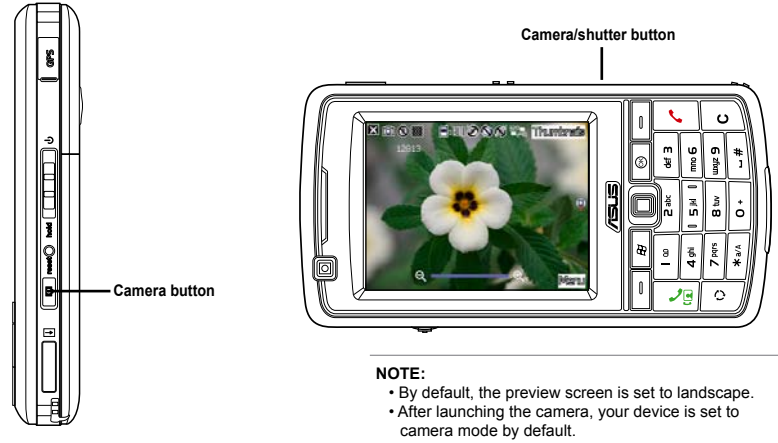

• In camera mode, the camera button function as shutter button.

## To exit the Camera:

• Tap the exit **in the camera** screen.

# **Available capture modes**

Your device camera can be set to two capture modes:

- **Camera mode** Camera mode allows you to take photos, and save them to your device or MicroSD. You can also configure the camera to match an environment, set picture size, select magnification, adjust the picture quality, apply effects, and modify other advanced settings.
- **Video mode** Video mode enables you to record audio/video clips. Like in camera mode, it also allows you to select the magnification, set the video size, apply some effects, select target storage, and modify advanced video settings.

# **Supported formats**

Using the camera mode or video mode, the images or video clip captured are stored in the following formats:

- **Still image (Camera mode)** JPEG (.jpg)
- **Video (Video mode)** 3GP (.3gp), MPEG-4 (.mp4)

# **Camera mode screen**

The following describes the screen icons in Camera mode:

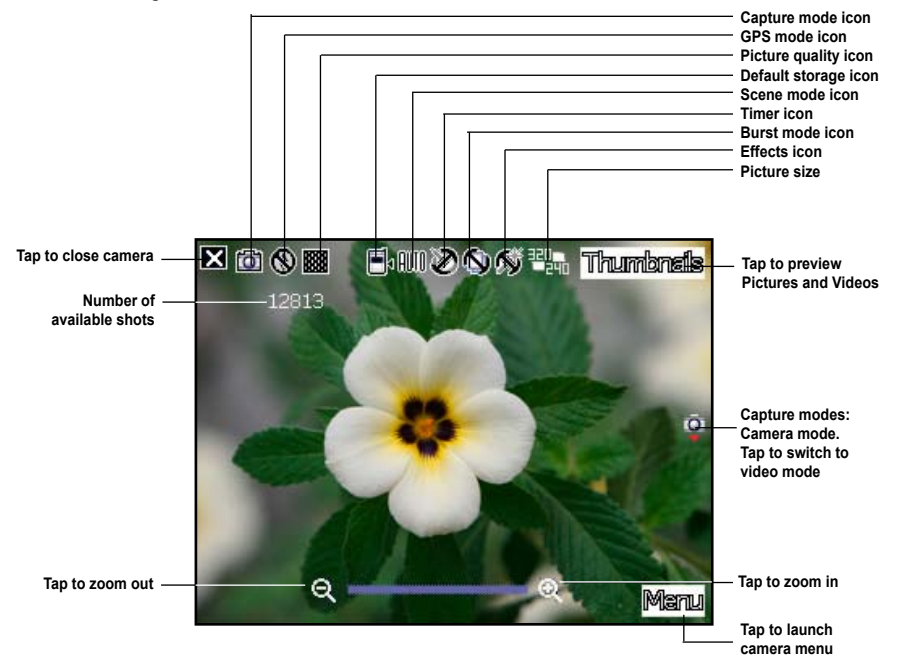

# **Camera mode icons**

- **Capture mode icon** [  $\boxed{1}$   $\boxed{2}$  ] indicates the current capture mode.
- **GPS mode icon** [  $\circled{O}$  /  $\circled{S}$  ] indicates the current GPS mode.
- **Picture quality icon [ 220 / 200 ]** indicates the picture quality used.
- **•• Default storage icon** [  $\mathbf{H}$  | indicates default storage for captured images and video clips.
- **Scene mode icon** [  $\frac{1}{2}$  |  $\frac{1}{2}$  | indicates the scene mode used.
- **Self Timer icon** [  $\bigodot$   $\bigodot$  ] when the camera timer is enabled (5 or 10 seconds), the corresponding timer icon appears. When you press the shutter button or the navigation button to take a picture, the countdown begins and picture is taken after the time set.
- **Burst mode icon** [ $\Box$ ] | indicates the number of frames in burst mode.
- **Effects icon**  $\lceil \bigcirc$   $\lceil \bigcirc \rceil$  /  $\bigcirc$   $\lceil \bigcirc \rceil$  indicates the effects used.
- **Picture size** [ <sup>[巴</sup>品 / 巴品 / 巴品 / 巴品 / 巴品 / 圆品 | shows the size used. When set to 1600x1200 or above size, the zoom in/zoom out function is disabled.
- **Exit icon** [  $\blacksquare$  ] tap to exit camera.
- **zoom In** [  $\Omega$  ] tap to zoom in view of subject on screen.
- **Zoom Out**  $\begin{bmatrix} Q \\ \end{bmatrix}$  tap to zoom out view of subject on screen.
- **Thumbnails** [ **Thumbnails** ]- tap to launch Pictures & Videos application and preview your images in thumbnails.
- **Menu** [  $\mathbb{M}$  and 1 tap to launch camera menu options.
- **• Remaining shots information** shows the remaining, available shots of pictures based on the current settings.

## **Camera options menu**

The camera options menu allows you to change various camera and picture settings. To launch options menu:

1. Tap **Menu** from the camera screen.

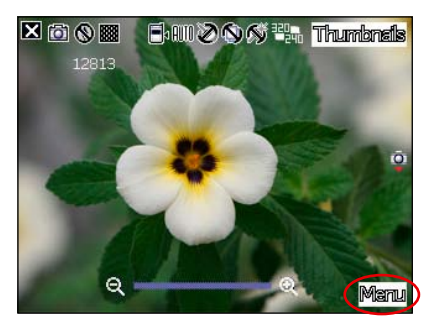

2. From the shortcut menu, tap an icon to display contents.

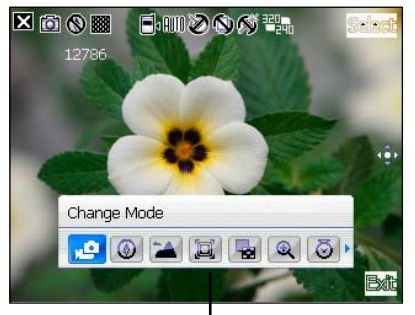

**Camera options shortcut menu**

# **Change Mode**

The Change Mode option allows you to set capture mode into Camera or Video mode.

### **GPS Mode**

The GPS Mode option allows you to turn on or turn off GPS in Camera mode.

### **Scene**

The Scene option allows you to select presets appropriate for a night scene or sports event. Select **Auto** to use best setting for any scene.

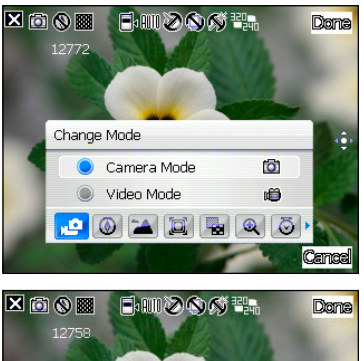

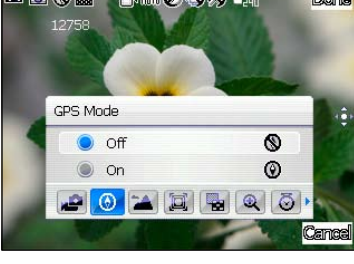

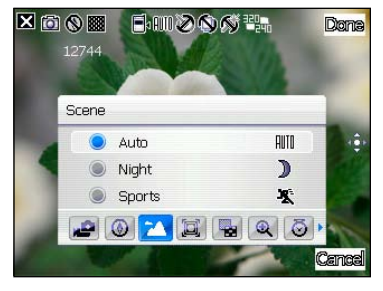

## **Picture Size**

Allows you to set the frame size of the picture.

## **Picture Quality**

This option provides three picture quality presets: Normal, Fine, and Super Fine. By default, the picture quality is set to Fine.

## **Zoom**

Allows you to change the maximum magnification allowed.

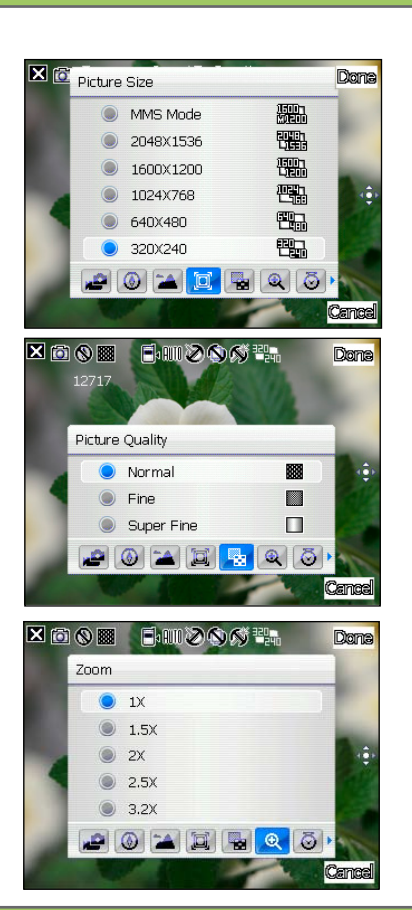

## **Self-Timer**

Sets the delay of shutter release to 5 or 10 seconds after you have pressed the camera/shutter button.

## **Burst**

Allows you to take 4 or 9 pictures in succession with one press of the camera/ shutter button.

### **Frame**

Allows you to set a frame.

#### **NOTE:**

Ensure that you have set the screen resolution to 320 x 240 before setting the frame.

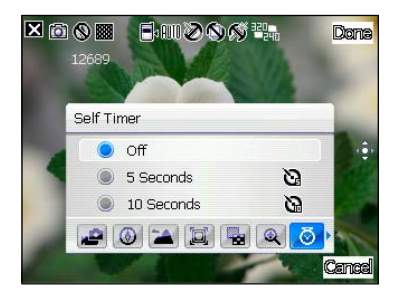

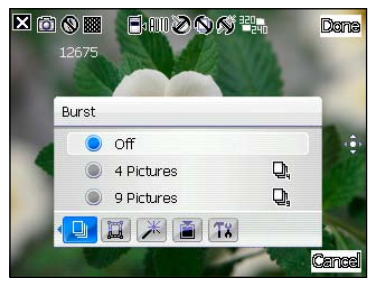

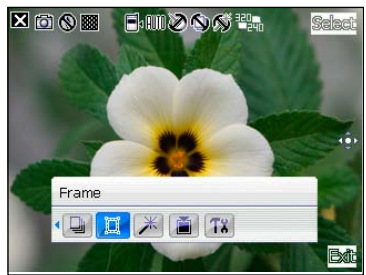

# **Effect**

The Effect option allows you to apply some effects to the subject. Select from the following configuration options: **Black-White**, **Negative**, and **Sepia**. Set to **Normal** for no effect.

## **Save to**

Allows you to select the default storage for captured pictures.

#### **NOTE:**

Prepare a MicroSD card before setting default storage to **Storage Card**.

## **Advanced**

This option allows you to set the following:

- Filename prefix format
- Filename prefix
- File number
- Date and time stamp
- Shutter sound
- Burst interval
- Color adjustment
- General setting
- MMS mode

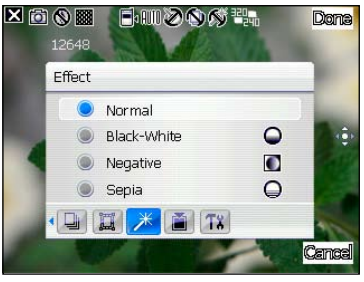

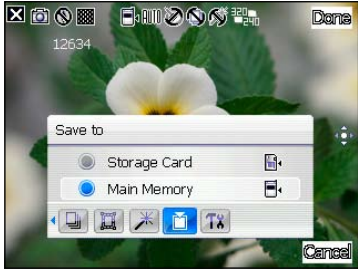

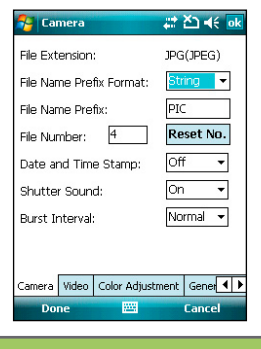

# **119**

# **Taking photos**

After launching the camera, your device is set to Camera mode by default. If set to Video mode, tap **Menu** > **Change Mode** > **Camera Mode** then tap **Exit**.

You can also switch between camera mode and video mode by tapping the camera/video mode icon on the screen.

To take a photo:

- 1. Aim device to your subject then press camera/shutter button.
- 2. When the  $\mathbb{C}^{\mathbb{D}^n}$  icon appears, ensure the device is stable and not shaking.
- 3. Repeat steps 1 to 2 to take more photos.

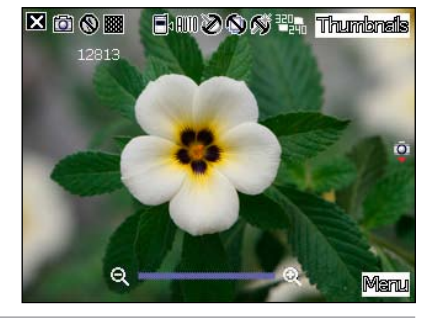

#### **NOTE:**

The image is automatically saved to the default storage location and can be viewed using the Pictures & Videos application.

# **Video mode screen**

The following describes the screen icons in Video mode:

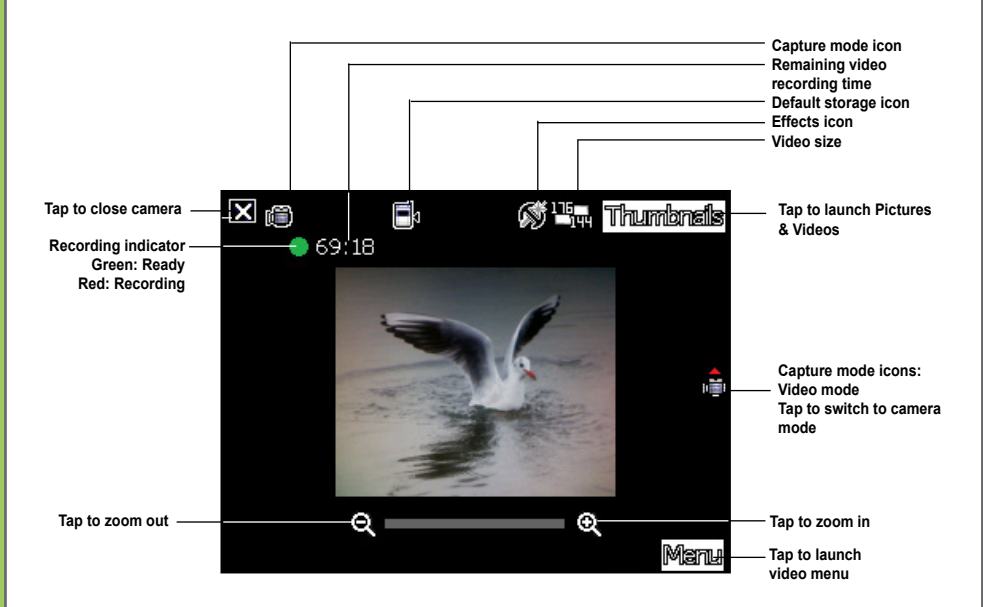

## **Video mode icons**

- **Capture mode icon**  $\boxed{1}$   $\boxed{2}$  **/** $\boxed{3}$  ] indicates the current capture mode.
- **Default storage icon** [  $\blacksquare$  <sup>1</sup> | indicates default storage for captured video clips.
- **Effects icon**  $\lceil \bigcirc$  /  $\bigcirc$  /  $\bigcirc$  1 indicates the effects used.
- **• Video size** [ **482 ] CIPER [ WITH** ] shows the video size used.
- **Exit icon** [  $\blacksquare$  ] tap to exit video.
- **Zoom In**  $[\mathbf{Q}]$  tap to zoom in view of subject on screen.
- **zoom Out**  $\left[\bigotimes_{i=1}^{n}$  tap to zoom out view of subject on screen.
- **• Thumbnails** [ ]- tap to launch Pictures & Videos application and play your video.
- **Menu** [  $\mathbb{M}$   $\mathbb{R}$  **III** ] tap to launch video menu options.
- **• Remaining video recording time information** shows the remaining, video recording time based on the current settings.

# **Video options menu**

The video options menu allows you to change various video and playback settings. To launch video options menu:

1. Tap **Menu** from the video screen.

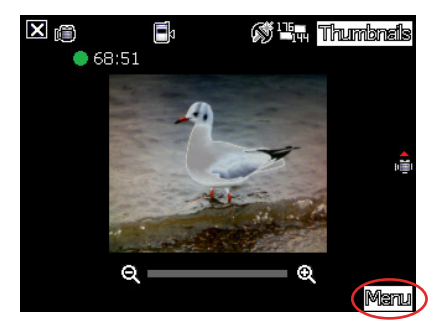

2. From the shortcut menu, tap an icon to display contents.

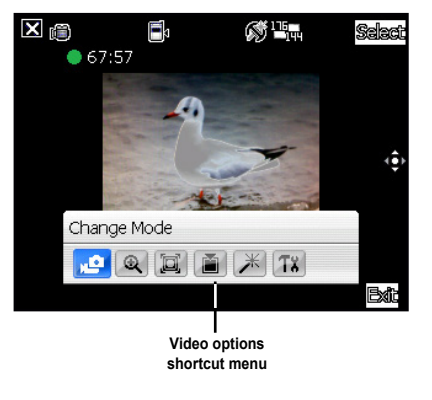

# **Change Mode**

The Change Mode option allows you to set your device into Camera or Video capture mode.

## **Zoom**

Allows you to change the maximum magnification allowed.

### **Video Size**

Allows you to set the frame size of video.

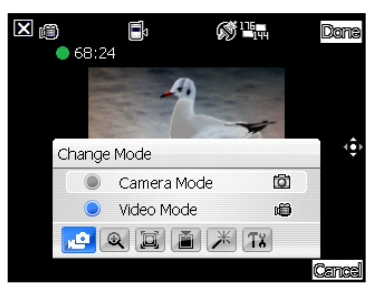

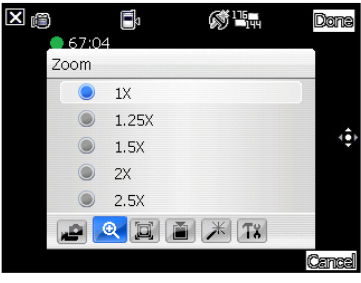

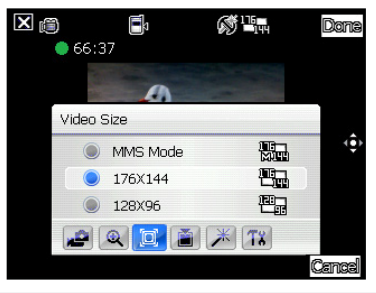

## **Save to**

Allows you to select the default storage location for recorded videos.

#### **NOTE:**

Prepare a MicroSD card before setting default storage to **Storage Card**.

### **Effect**

The Effect option allows you to apply some effects to the subject. Select from the following configuration options: **Black-White**, **Negative**, and **Sepia**. Set to **Normal** for no effect.

### **Advanced**

This option allows you to set the following:

- File extension
- Filename prefix format
- Filename prefix
- File number
- Enable or disable audio when recording
- Color adjustment
- General setting
- MMS mode

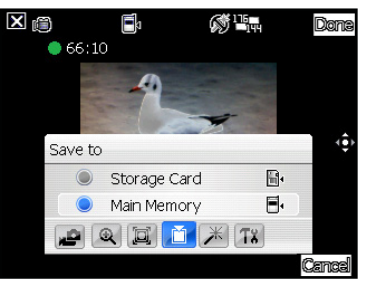

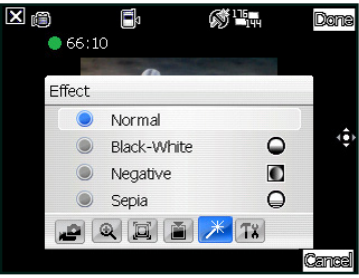

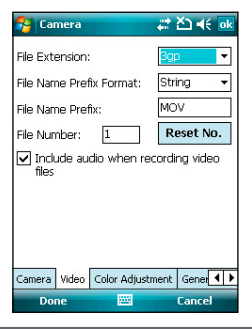

# **Recording videos**

Set the device to video capture mode to record videos. To set video mode, you can do either of the following:

- Tap **Menu** > **Change Mode** > **Video Mode** then tap **Exit**.
- Tap the video mode icon on the screen.

To record video:

1. Aim the device to your subject then press camera/shutter button to begin recording.

The record indicator turns from green to red while video is recording.

2. Press the camera/shutter button again to stop recording.

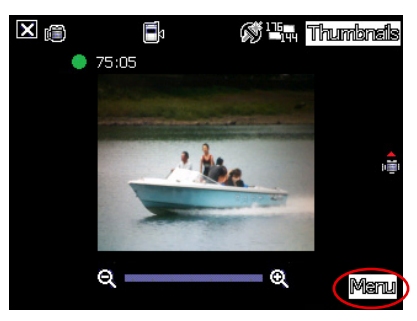

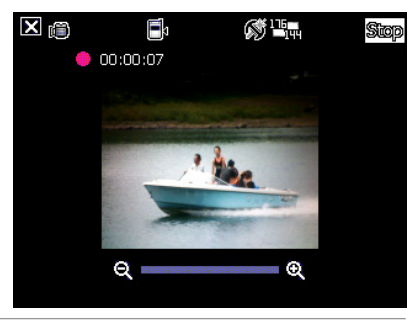

#### **NOTE:**

- The video clip is automatically saved to the default storage location.
- Use Windows Media Player Mobile to playback video clip in your device.
- Use Apple® QuickTime™ player, if you wish to play video clips in your computer. You can download QuickTime™ installer from www.apple.com/quicktime.

# **Viewing pictures and videos**

Use the Pictures & Videos Application to preview stored images and playback video clips.

# **Viewing pictures and videos**

To view pictures and videos:

- 1. Tap **Start** > **Programs** > **Pictures & Videos**.
- 2. Tap the picture or video clip you want to see.
	- To view pictures or launch video clips stored in MicroSD card, tap the folder list (labeled **My Pictures**), and tap **Storage Card**.
	- To view pictures stored in **My Pictures** folder on your device, tap **My Pictures** then tap a picture thumbnail.
	- To playback video clips in **My Pictures** folder on your device, tap **My Pictures** then tap a video.

# **Editing pictures and photos**

To edit pictures and photos:

- 1. Tap **Start** > **Programs** > **Pictures & Videos**. Tap a picture or a photo thumbnail to open.
- 2. Tap **Menu** > **Make Big Face**.

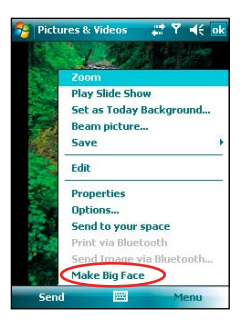

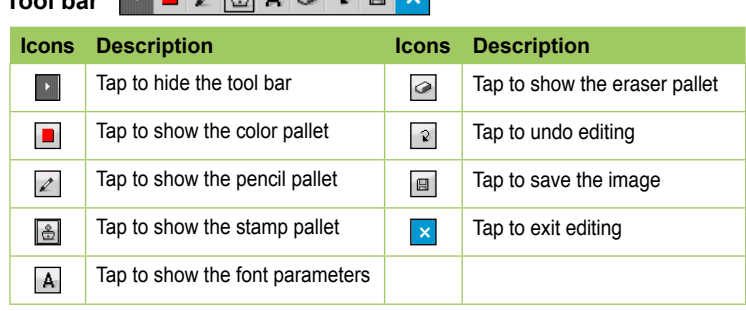

 $\mathbf{1}$   $\mathbf{1}$   $\mathbf{2}$   $\mathbf{1}$   $\mathbf{2}$   $\mathbf{3}$   $\mathbf{3}$   $\mathbf{5}$   $\mathbf{4}$ 

3. Edit the image.

**Tool bar**

 Draw, add stamp, and type on the picture using the tools. You can also erase and undo editing with the eraser tool and the undo tool.

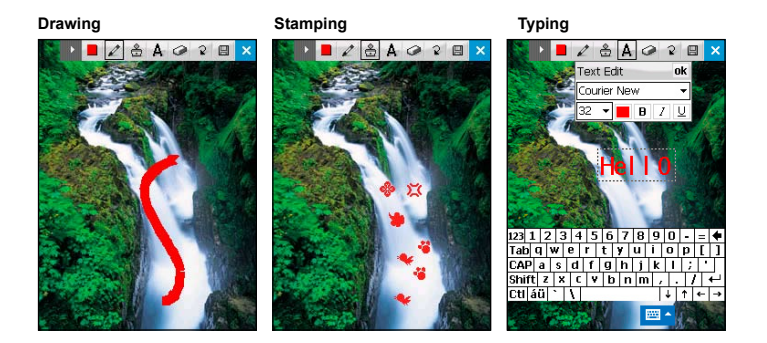

## NOTE:

This image editor function can only be applied to the pictures or photos with 320 x 240 resolution. The image bigger than 320 x 240 resolution will be zoomed in to 320 x 240 resolution.

4. Tap  $\blacksquare$  to save the picture. Then tap **Yes** to confirm.

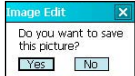

#### **NOTE:**

In this option, the original picture is replaced by the edited file.

You can also tap  $\boxed{\times}$  in the Tool bar and choose **Save as** to save the edited picture as another file name.

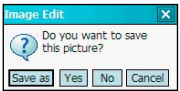

# **Streaming Player**

With Streaming Player, you can enjoy online video files from the Internet with the following compatible formats: 3gp, 3g2, mp4, and sdp.

# **Using Streaming Player**

To play online audio/video files:

- 1. Tap **Start** > **Programs** > **Streaming Player**. Then tap **Connect**.
- 2. Key in the web address then tap **Connect**.

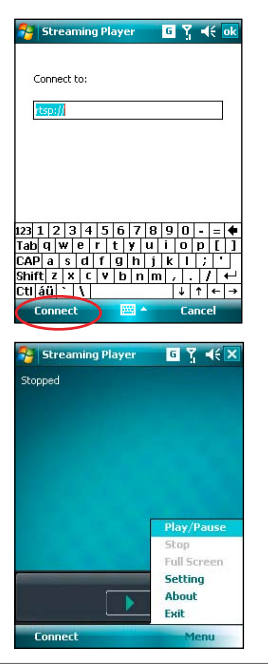

3. Tap the **button** to play the file.

 You can also tap **Menu** to display the menu list and apply other operations.

**NOTE:**

 Connect your device to the Internet before using this application.

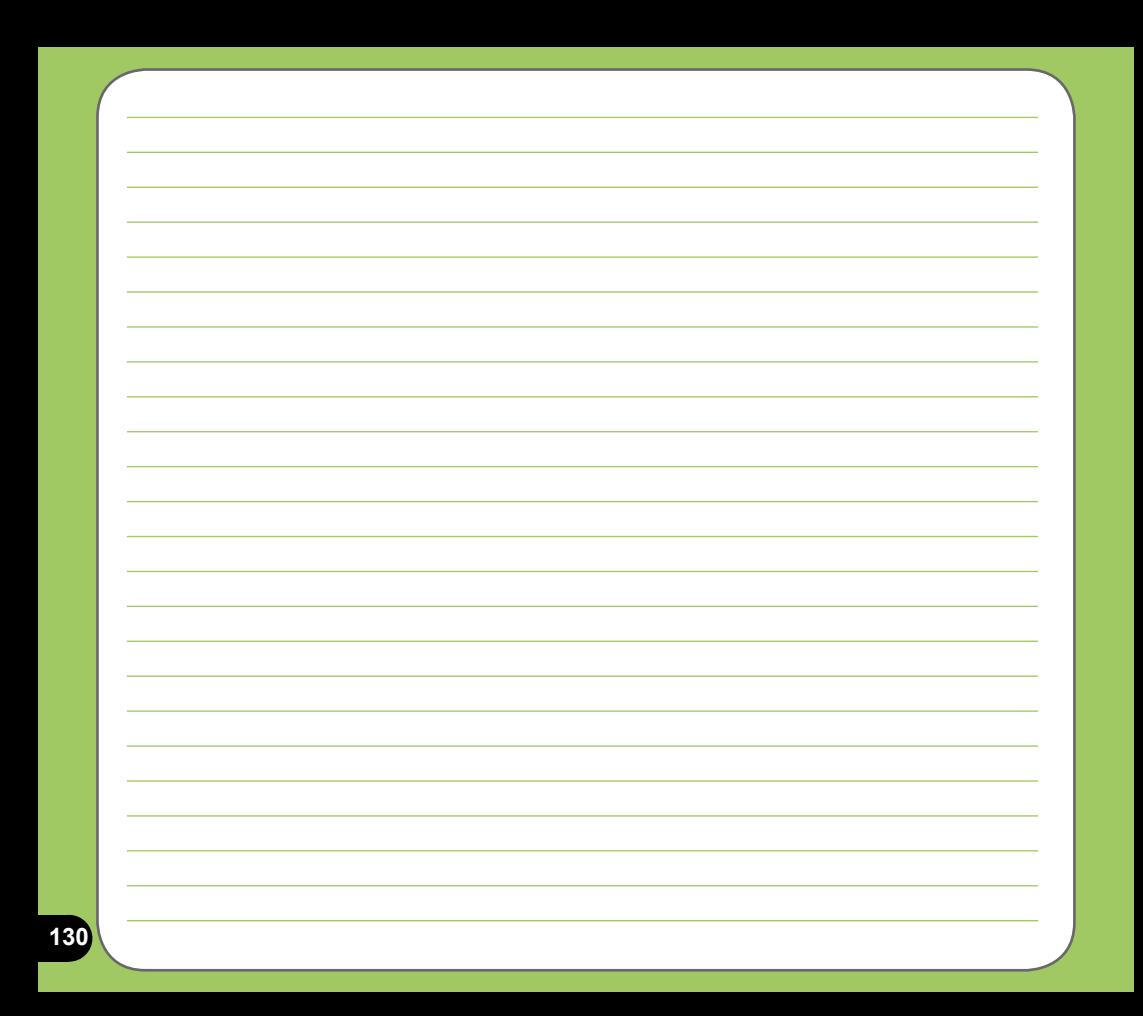

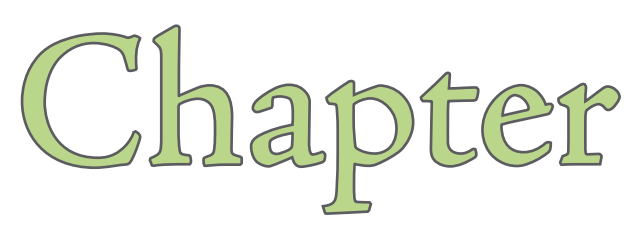

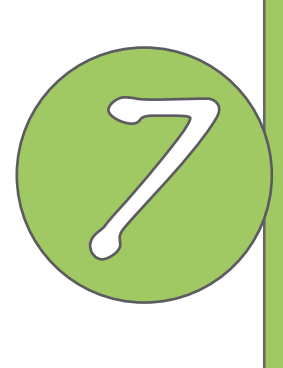

# **Business features**

- **Ur Time**
- **WorldCard Mobile**
- **Remote Presenter**
- **Backup**
- **Meeting Time Planer**

# **Ur Time**

Ur Time allows you to find a suitable time to have a video conference, telephone, or net meetings with participants in different time zones. You can also set the time, alarm, and world clock with this function.

# **Setting time:**

- 1. Tap **Start** > **Programs** > **Ur Time**.
- 2. Tap **Menu** > **Time**. Set the local time at your current location.
- 3. Tap **ok** when finished.

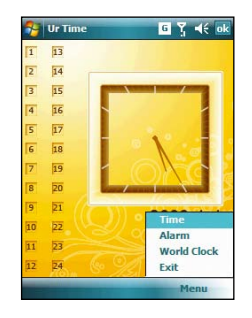

# **Setting alarm:**

- 1. Tap **Start** > **Programs** > **Ur Time**.
- 2. Tap **Menu** > **Alarm**, then tap **New** to add a new alarm, or select an existing alarm and tap **Edit**.
- 3. Set alarm details.

 To activate anti-snooze feature, check the **Snooze** box and set snooze interval.

4. Tap **DK** when finished.

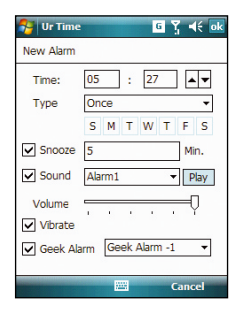

# **Setting World Clock:**

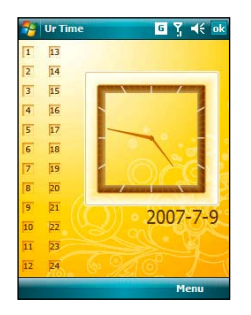

1. Tap **Start** > **Programs** > **Ur Time**. 2. Tap **Menu** > **World Clock**. You can set time for up to four cities.

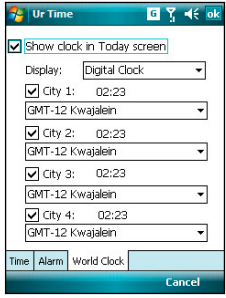

3. Tap **ok** . The World Clock appears on the Today screen as shown.

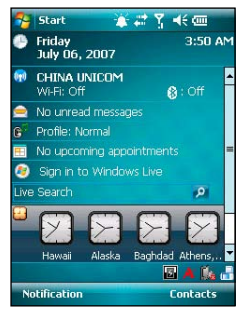

# **WorldCard Mobile**

WorldCard Mobile is capable of automatically recognizing business cards and sorting recognized field information by name, title, company, phone number, fax number, address, or other properties. You can also edit business cad information for effective sorting and management.

# **Using WorldCard Mobile**

1. Tap **Start** > **Programs** > **WorldCard Mobile**.  $Tap$   $\mathbb{R}$ .

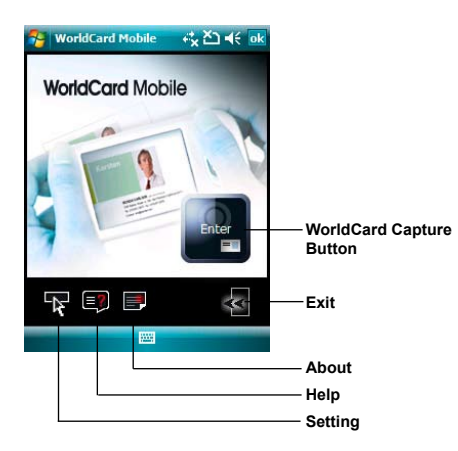

2. Tap  $\mathbb{Z}$  and press the Camera button to capture the image of a business card. Then tap **WorldCard Mobile**.

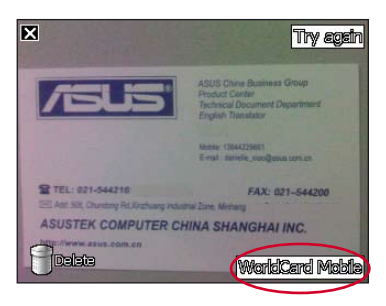

- 3. Select a language and then tap **Recognize** to run automatic recognition.
	- **WorldCard Mobile 回 Yi << ok** anguage: English(USA) Pouses Corky<br>Totalca Decument Department .<br>Small strategies .<br>Const. dentals viewforces more an SETEL: 021-5442181 FAX- HZL-KAKSAS LAST NET Chimbey Rollingtony based to Jose Military ASUSTEK COMPUTER CHINA SHANGHAI INC. 90 90<sup>1</sup> **Recognize** 网 **Re-Capture**
- **WorldCard Mobile**  $\boxed{a}$   $\boxed{y}$   $\leq$  of Daniel Categories No categories v  $\nabla \blacktriangleright$  Name: Daniel V <Company: ASUSTEK COMPUTER CHINA SHA Department: Technical Document Department  $\nabla \blacktriangleright$  Denartment: **Browse** Evnort 圏
- 5. To save the card information, do any of the following:
	- Tap ok, then tap **Yes**.
	- Tap **Export** to export the selected information to the Contacts.

**WorldCard Mobile** Do you want save current data to contact? Yes **No** Cancel

### 4. Edit business card information.

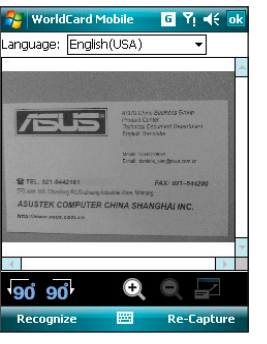

# **Remote Presenter**

From your P750 device, Remote Presenter allows you to remotely control PowerPoint™ presentations running on your desktop or notebook. Operating over a Bluetooth wireless connection, it promotes convenience and freedom of movement during your presentation. It also enables you to review slide notes without affecting the audience's view of the slide show.

# **Using the Remote Presenter**

#### **IMPORTANT:**

- Before you start, make sure to install the Remote Presenter utility on your computer. You can find the installation files in the bundled support CD.
- Remote Presenter works with Bluetooth-enabled computers only.
- The screen captures in the following setup are for reference only and the sequence may appear differently, depending on the previous Bluetooth configuration performed on your system.

### To use the Remote Presenter:

1. Tap **Start** > **Programs** > **Remote Presenter**.

You can also execute Remote Presenter from the ASUS Launcher menu. From the ASUS Launcher menu, tap **Application** then tap **Remote Presenter**.

- 2. Do the following before searching for Bluetooth devices:
	- Activate Bluetooth in your computer.
	- Launch the Remote Presenter program in your computer.

 To do this, from your computer desktop, click **Start** > **All Programs** > **ASUS** > **Remote Presenter**.

When ready, tap **Next** on your device.

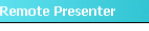

**Cancel** 

Please install PC program on computer first.

Before searching for Bluetooth devices: 1. Activate Bluetooth in your PC/notebook. 2. Launch Remote Presenter nrogram in vour PC/notebook.

**136**

The following describes the Remote Presenter menu on your computer screen.

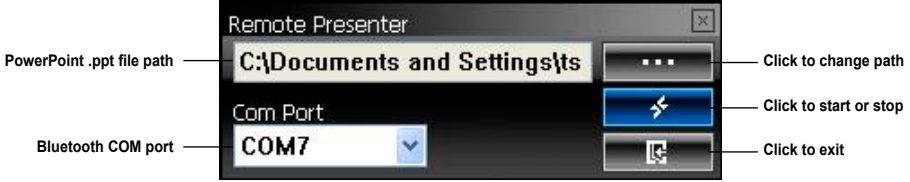

3. From the list of Bluetooth devices found, select the name of computer containing your PowerPoint presentation then tap **Next**.

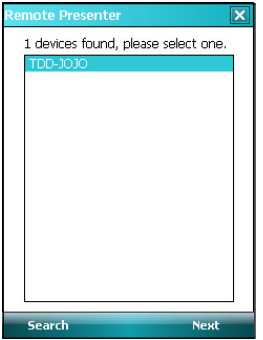

4. Check your computer screen when your P750 prompts the following message:

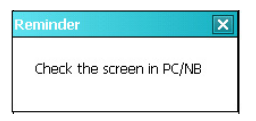

5. The following message appears on your computer screen. Click the message prompt to allow your P750 to access the ActiveSync service of your computer.

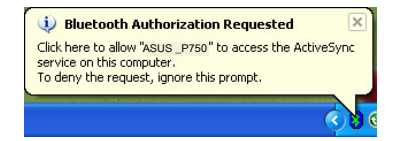

6. Tap **Yes** to allow your computer to connect to your device.

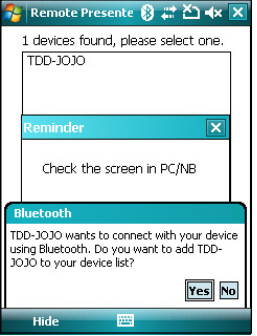

8. Enter the same passcode on your P750.

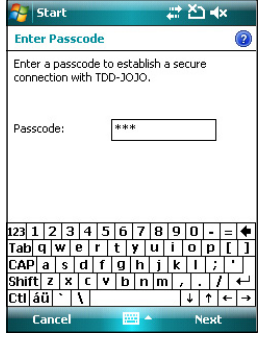

7. From your computer, key in the passcode then click **OK**. The passcode is used to secure your connection.

#### **NOTE:**

 The Bluetooth passcode is only required if a paired relationship is not yet established between devices.

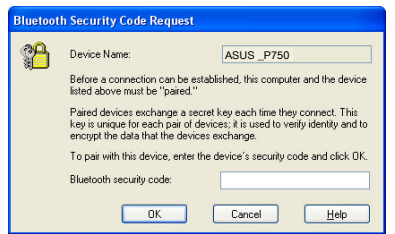

9. Tap the check boxes to select services for your device then click **Finish**.

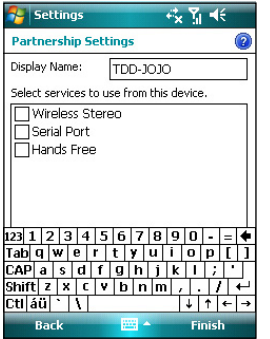

11. From the Remote Presenter menu on your computer, click  $\bullet$  to establish a connection.

When prompted with the Bluetooth Service Authorization message, click **OK**.

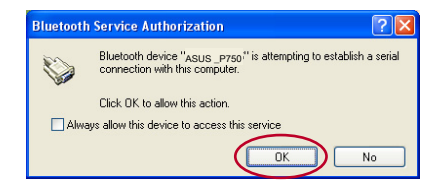

10.Tap **Connect** to connect to your computer.

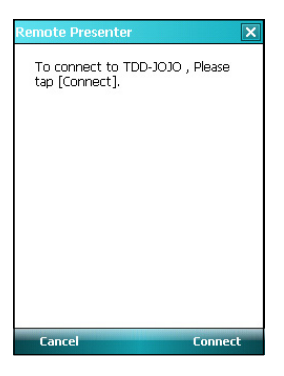

12.The following screen appears on your device when a successful connection is established.

Repeat from step 1 if the connection failed.

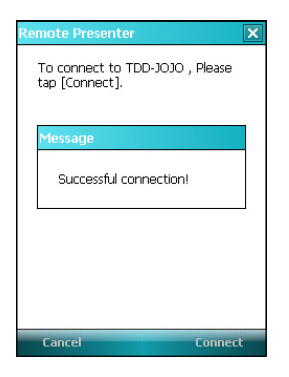

13.Tap the name of the PowerPoint (.ppt) file to show then tap **Select**.

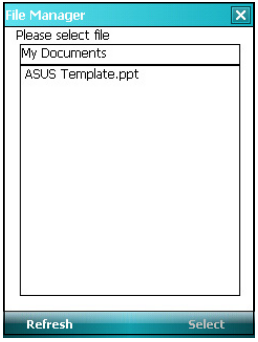

Upon selection, Microsoft® PowerPoint is automatically launched on your computer with the selected file open.

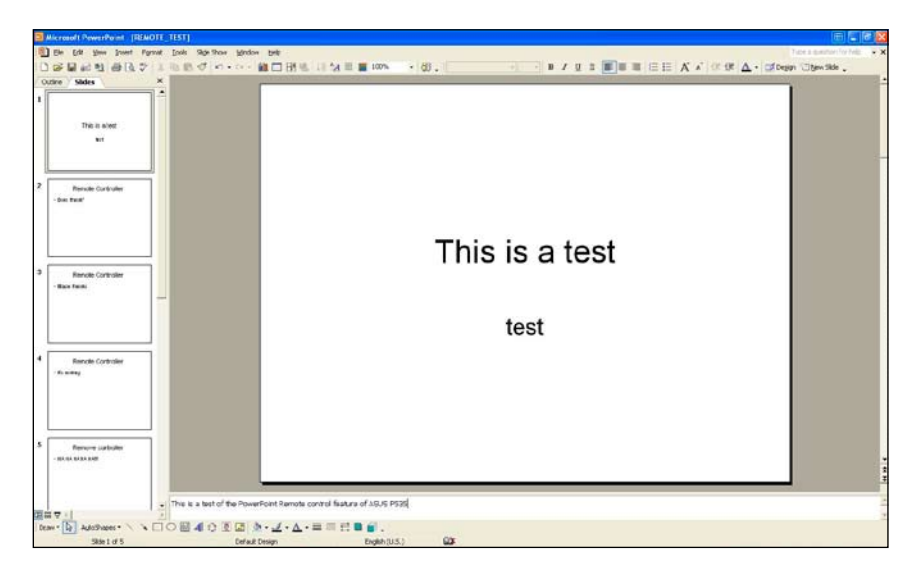

14.You can now remotely control the PowerPoint presentation on your computer using your device. The following describes the control menu on your device.

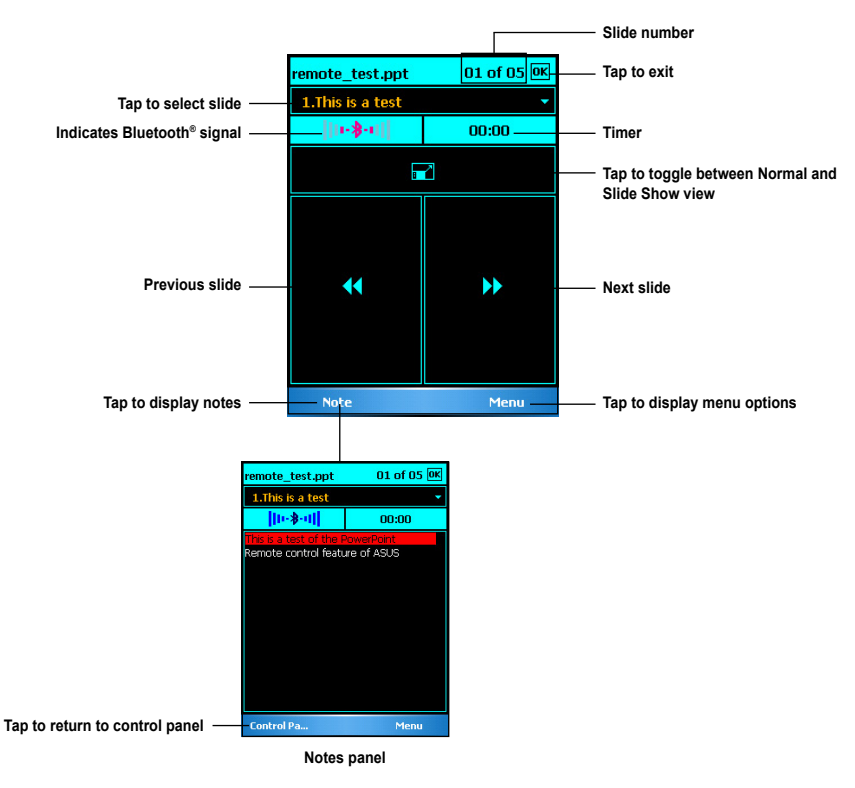

# **Backup**

Backup allows you to backup as well as restore your files and data to your device and storage card.

# **Backing-up files**

To backup files:

1. From the Today screen, tap **Start** > **Programs** > **Backup** > **Backup**.

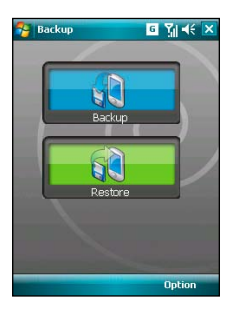

2. Select the items you want to backup. Then tap **Next**.

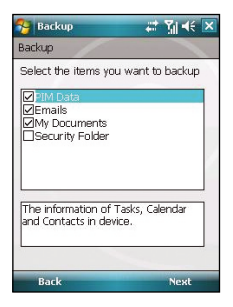

3. Rename the file and select the storage location for the backup. Then tap **Next**.

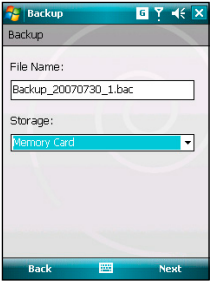

5. Tap **Start** to begin backup. Tap **Back** to return to the last screen.

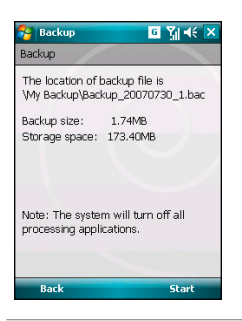

#### **NOTE:**

 The system will turn off all processing applications when backing up files.

4. Enter four digits as your password to encrypt the backup file. Then tap **Next**.

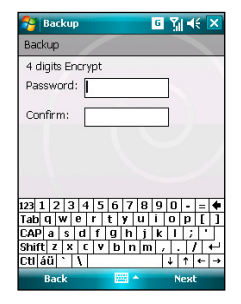

6. Tap **Reset** to reset the device.
## **Restoring files**

To restore files:

1. From the Today screen, tap **Start** > **Programs** > **Backup** > **Restore**.

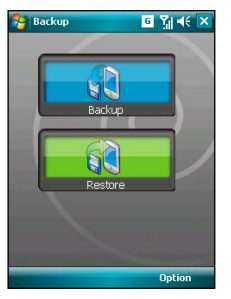

3. Enter a the four-digit password to decrypt the backup file. Then tap **Next**.

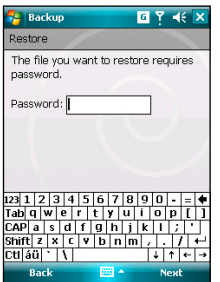

2. Select a file you want to restore. Then tap **Next**.

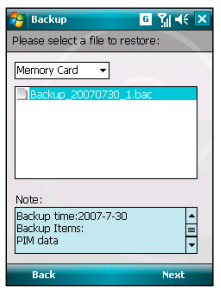

4. Select the items you want to restore. Then tap **Next**.

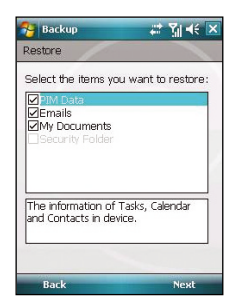

- 5. Tap **Start** to begin restore. Tap **Back** to return to the last screen.
	- **Backup BY 46 X** Restore The location of backup file is \Storage Card\My Backup\Backup\_20070730\_2.bac<br>Backup size: 272.00KB Storage space: 173.81MB Note: The system will turn off all processing applications. Back Start

### **NOTE:**

 The system will turn off all processing applications when restoring files.

6. Tap **Reset** to reset the device.

## **Backup Setting**

To set Backup:

1. From the Today screen, tap **Start** > **Programs** > **Backup**. Then tap **Option**.

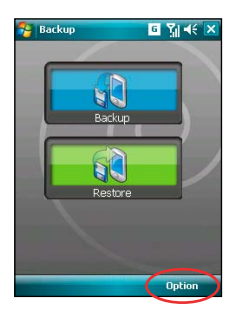

2. Check the box if you want to reset the device after backup. Then Tap ok to finish.

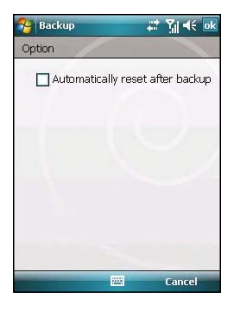

# **Meeting Time Planner**

Meeting Time Planner allows you to find a suitable time to have a video conference, telephone or net meeting with participants in different time zones.

# **Using the Meeting Time Planner**

To use the Meeting Time Planner:

- 1. Tap **Start** > **Programs** > **Meeting Time Planner**.
- 2. Select the date and the cities.

A color-coded 24-hour timetable of the chosen cities appear, allowing you to identify the best time for the meeting. Dark blue is late night/early morning, light blue is off-peak hour, and white is peak daytime hour. You can also change the time interval shown by tapping **Interval** on the lower-right corner of the screen.

- 3. Select the time for your meeting and tap **New Date**.
- 4. Fill in the meeting information and tap **OK** to add your date into the Calendar.

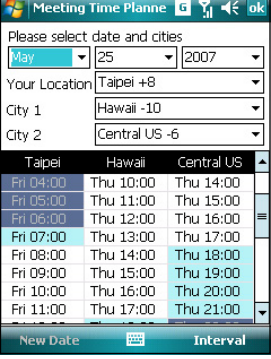

### **NOTE:**

You can tap **Interval** > **Summer Time** to use daylight saving time.

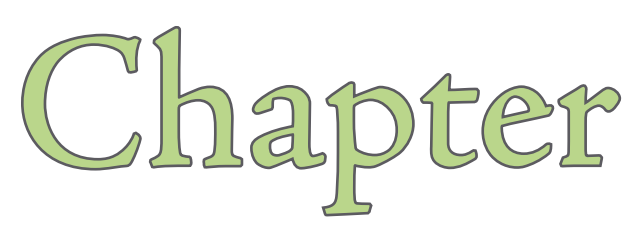

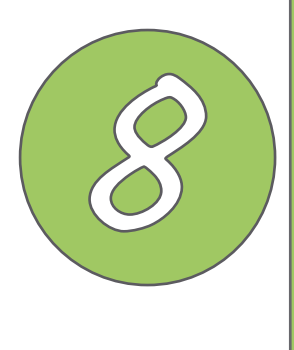

# **Special features**

- **NewStation**
- **My Secrets**
- **Windows Live™**
- **• [Wake-up setting](#page-161-0)**
- **• [Mode switcher](#page-162-0)**
- **Auto Cleaner**
- **System information**
- **Restoring default factory settings**

# **NewStation**

With the NewStation in P750, you can conveniently browse news and blogs anywhere and anytime.

### **NOTE:**

Ensure your device is connected to Internet when using NewStation.

# **Reading RSS news**

To read RSS news:

- 1. Tap **Start** > **Programs** > **NewStation**.
- 2. Tap a category folder to open.
- 3. Tap a channel name to open.
- 4. Browse your favorite subjects.

## **Creating a new category**

To create a new category folder:

- 1. Tap **Start** > **Programs** > **NewStation**.
- 2. Tap **Menu** > **New Category** then edit the category name.

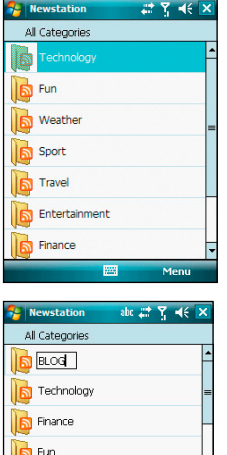

23 1 2 3 4 5 6 7 8 9 0 -Tabiqiw erritiy uriop  $\overline{cap}$ asdr $\overline{q}$ n j $\overline{k}$ i.  $\textsf{Shift}[z|x|c|v|b|n|m|,|.|I|$ 

 $|+|+|$ 

∋tiláül≧l∖l

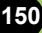

## **Adding a new channel**

To add a channel:

1. Tap **Start** > **Programs** > **NewStation**, then tap a category folder to open.

2. Tap **Menu** > **New Channel**. You can add a channel from either Internet or an existing file.

### **Input from URL**

Select the radio button of **Input from URL** and enter the URL address. Then tap **Next**.

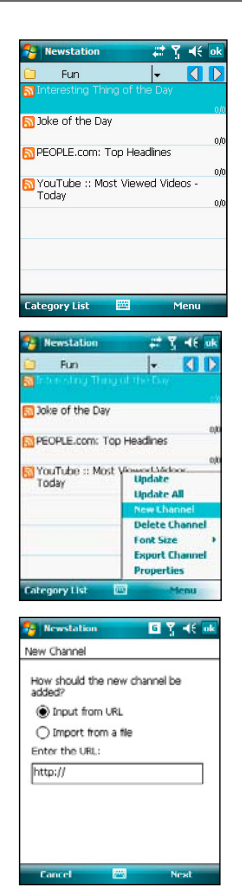

Select a category where you want to add the channel. Then tap **Finish**.

### **E Newstation** 山井等帐座 New Channel Category Name: İ Sport **Back** E **Finish**

### **Import from a file**

Select the radio button of **Import from a file**, then tap **Next**.

Select a folder and choose a file from the list.

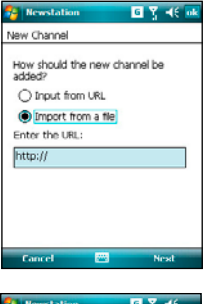

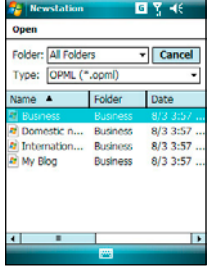

Choose channels from the list. Then tap **Next**.

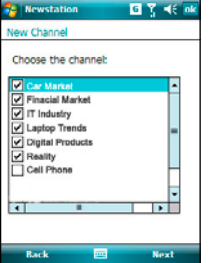

Select a category where you want to add the channel. Then tap **Finish**.

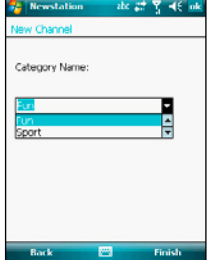

## **NewStation Menus**

### **Category Menu**

To use the category menu:

- 1. Tap **Start** > **Programs** > **NewStation**.
- 2. Select a category folder. Then tap **Menu**. The menu list pops up.
- 3. Tap an option that you need.

### **Channel Menu**

To use the channel menu:

- 1. Tap **Start** > **Programs** > **NewStation**.
- 2. Tap a category folder, then select a channel and tap **Menu**.
- 3. Tap an option that you need.

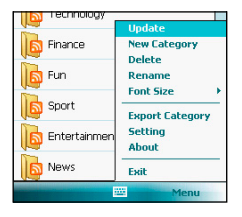

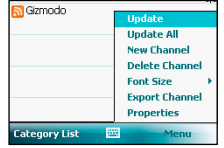

### **Subject Menu**

To use the subject menu:

- 1. Tap **Start** > **Programs** > **NewStation**.
- 2. Tap a category folder. Then tap a channel to open. Select a subject and tap **Menu**. The menu list pops up.
- 3. Tap an option that you need.

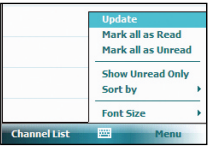

# **My Secrets**

My Secrets is a secret archive to keep your classified documents, pictures and video. The items placed in the My Secrets folder are encrypted for protection. A user-defined password is required to unlock the folder or change the settings.

## **My Secrets setup**

To set up My Secrets:

- 1. Tap **Start** > **Programs** > **My Secrets**.
- 2. Select **Express Mode (Recommended)** then tap **Next**.

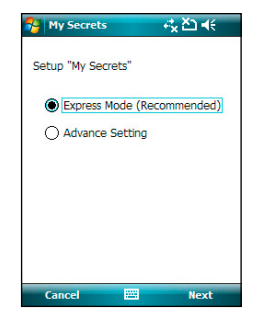

3. Enter a four-digit password and then enter it again to confirm.

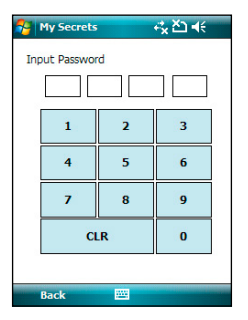

### 4. Tap **Finish** to exit.

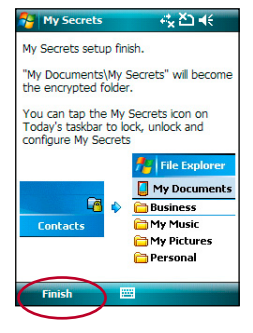

The My Secrets folder in My Documents becomes the encrypted folder. An icon appears in the task bar on Today screen. You can change your password or cancel encryption by tapping **My Secrets Setting** on the pop-up menu as shown below.

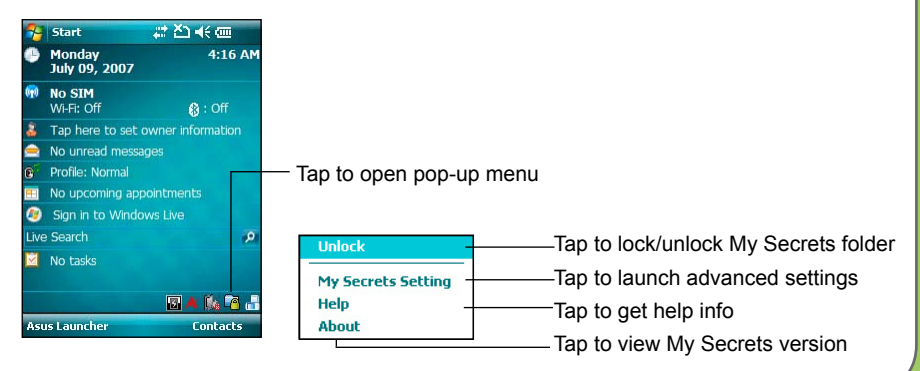

# **Windows Live™**

Windows Live™ is an instant messaging software that is preinstalled in your device. It allows you to:

- Access your Hotmail, MSN, or Microsoft Exchange account and send or receive emails.
- Send and receive instant messages to your contacts who are online.
- Search the web using the Windows Live search engine.

# **Signing up**

Before you can start using Windows Live on your device, you must have a Windows Live ID, Microsoft Passport, or Microsoft Exchange e-mail account. If you previously have a Hotmail or MSN Messenger account, that is already your Passport account. You can use these to sign in to Windows Live.

If you do not have an account, go to the following websites and set up a free account:

www.live.com www.passport.com

www.hotmail.com

### **IMPORTANT:**

 Ensure that your cellular line or SIM comes with a mobile data service such as a General Packet Radio Service (GPRS) to allow you to connect to the Internet. Contact your cellular phone service provider for details.

To sign in Windows Live:

- 1. Tap **Start** > **Programs** > **Windows Live**.
- 2. Tap **Sign in to Windows Live**.

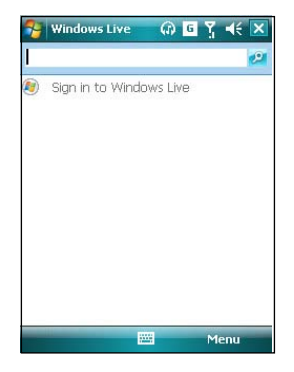

**IMPORTANT:**

 Ensure that you have configured the GPRS connection on your device.

3. Read the Windows Live Terms of Use then tap **Accept**. If you do not agree, tap **Reject**.

The system returns to the last screen if you tap Reject.

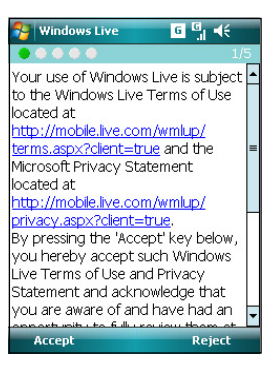

4. Enter your e-mail address and password then tap **Next**. If you are not connected to the Internet, your device automatically connects you to the Internet via GPRS.

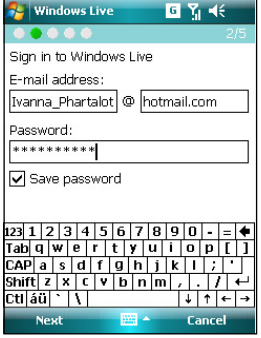

5. Tap the check boxes to show or hide Windows Live items on the Today screen. Tap **Next** when done.

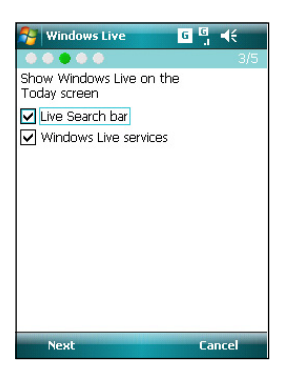

6. Select the items that you want to synchronize on your device, then tap **Next**.

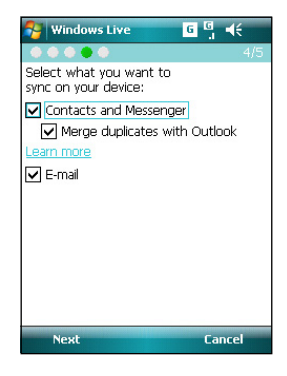

The synchronization status is displayed as shown on the following screen while Windows Live is synchronizing the items on your device. This will take a moment.

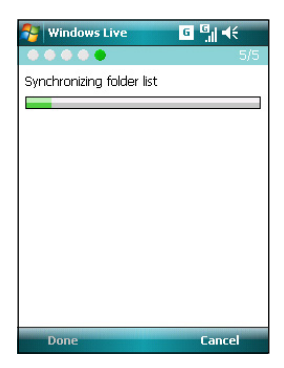

After synchronization, the following screen appears. Tap the left/right arrowhead to display items for Mail, Messenger, or Sync services.

Tap **Menu** to access Windows Live and account options.

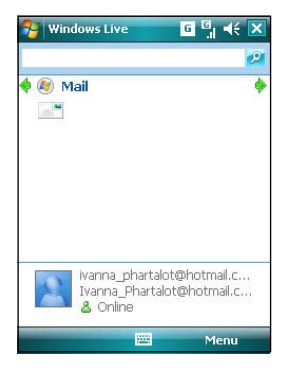

If you enabled Windows Live to be displayed on the Today screen, your Windows Live username and account status are displayed as shown.

Tap the left/right arrowhead to access the Windows Live, Mail, Messenger or Sync menus.

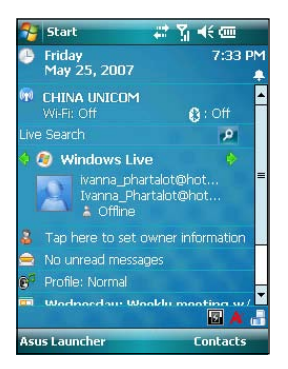

# <span id="page-161-0"></span>**Wake-up setting**

You can set the wake-up actions whenever your device is in sleep mode.

To set the wake-up action:

- 1. Tap **Start** > **Settings** > **Personal** tab > **Wakeup Source**.
- 2. Select from the available wake-up actions.

Tap **Select All** to select all actions or tap **Select None** to deselect all available actions.

3. Tap ok when finished.

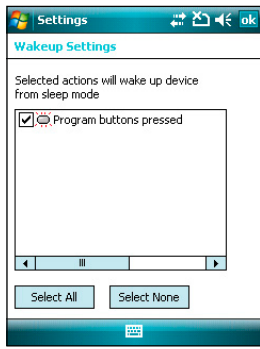

# <span id="page-162-0"></span>**Mode switcher**

Mode switcher allows you to easily switch between applications or tasks.

To use the mode switcher, press the mode switcher button on your device keypad. Press again to shift between applications.

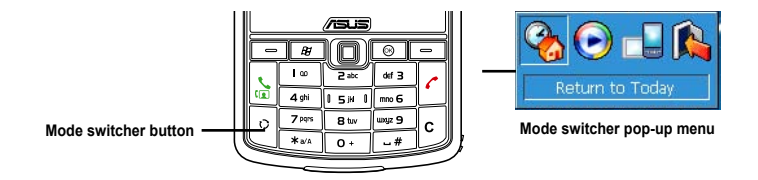

You can configure the mode switcher and define the switcher type or select items to appear in the mode switcher pop-up menu.

To define the switcher type:

### 1. Tap **Start** > **Settings** > **System** tab > **Mode Switcher**.

- 2. Tap the radio buttons to select the Switcher type.
- 3. Tap and drag the handle bar to set the switch Waiting Time.

To select items to appear in the switcher pop-up menu:

- 1. Tap **Start** > **Settings** > **System** tab > **Mode Switcher**.
- 2. Tap the **Items** tab.
- 3. Select the items by tapping the check boxes.

# **Auto Cleaner**

To free memory, you can use this function to conveniently close the running applications that you are not using.

### **Setting Auto Cleaner**

To set Auto Cleaner:

- 1. Tap **Start** > **Settings** > **System** tab > **Auto Cleaner**.
- 2. Select the check box to active the Auto Cleaner function. Then select either **Short** or **Long press X to close the program**.
- 3. Tap **Set** button to set the **Exception** and the **Force-closed List**.
- 4. Tap  $\overline{ok}$  when finished.

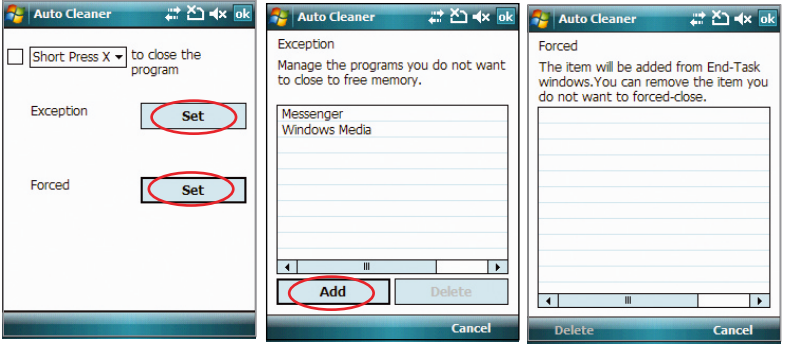

# **System information**

The System Information contains important device information including the current device settings and version.

To launch the System Information:

- 1. Tap **Start** > **Settings** > **System** tab > **System Information**.
- 2. Tap the **Device Info** tab for device hardware information.
- 3. Tap **Version** tab to display the ROM, Boot, Radio and Battery version.

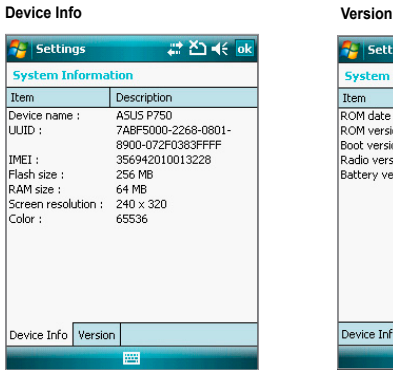

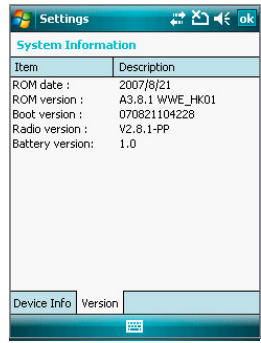

# **Restoring default factory settings**

This option allows you to restore the device system to its default factory settings.

To restore default settings:

- 1. Tap **Start** > **Settings** > **System** tab > **Default Settings**.
- 2. Enter '1234' in the Password field to confirm that you want to restore to default settings.
- 3. Tap **Ok**.

You can also restore the factory settings by pushing the navigation key upward and pressing the reset button at the same time.

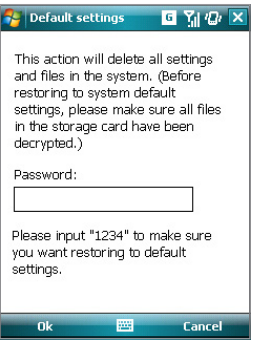

### **WARNING:**

This option will delete all files stored in this device.

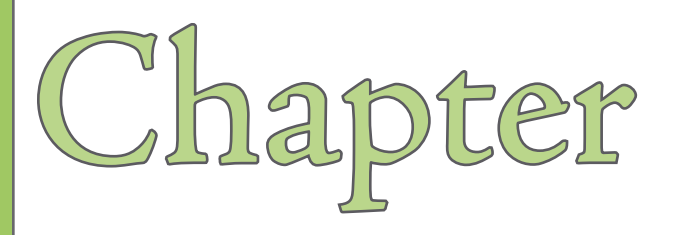

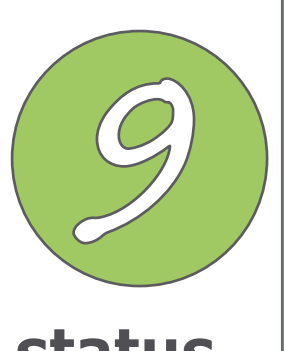

# **Device components status**

**• ASUS Status icon**

# **ASUS status icon**

The ASUS status icon allows you to easily check and see the current status of the following device components: CPU, USB, LCD Brightness, Battery power, Memory, MicroSD card, and storage.

To check the status of these components, tap the ASUS Status icon  $\triangle$  on the Today screen.

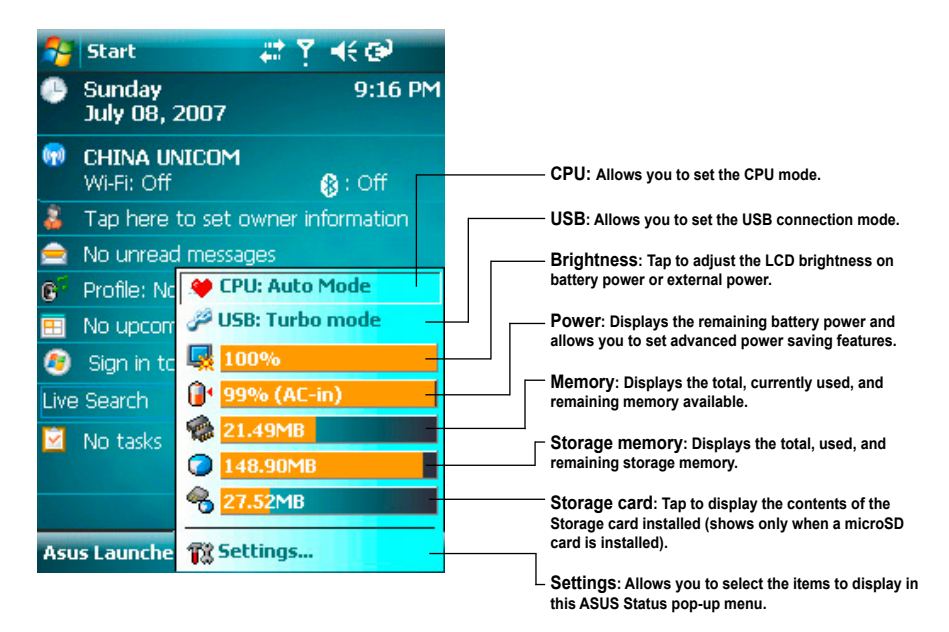

## **CPU mode**

Allows you to set the CPU mode.

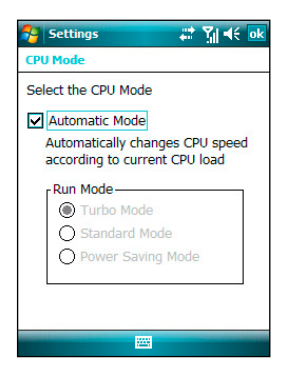

## **USB setting**

Allows you to set the USB connection mode.

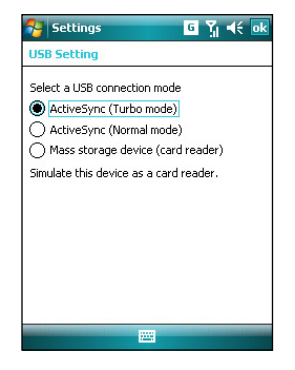

# **LCD Brightness**

Adjusts the LCD brightness on battery power and external power.

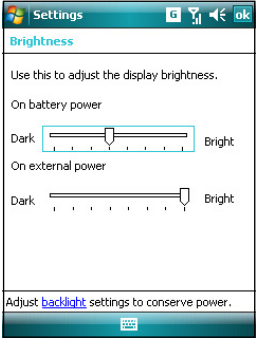

## **Power Management**

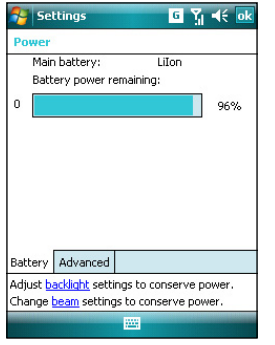

Displays the battery power status. The Advanced settings allows you to set a time when to turn off the device if not used.

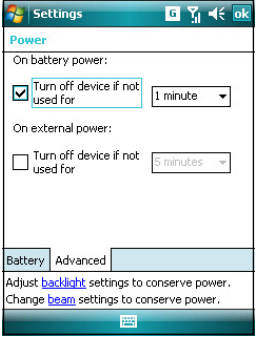

## **Memory**

Displays the total, in use and free memory.

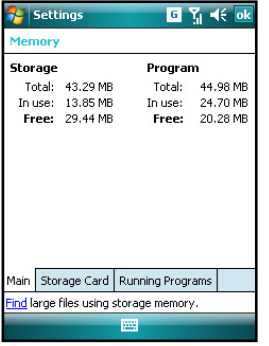

## **Storage memory**

Displays the total, in use, and available storage memory.

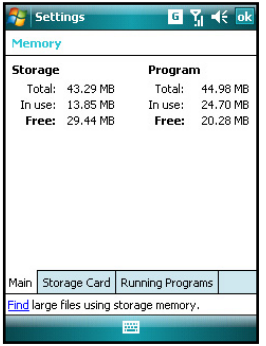

## **Programs running in memory**

Allows you to activate or stop any program running on memory.

### **IMPORTANT:**

 When you exit a running program, you are actually only minimizing it and the program remains in the memory. You can stop these programs from running in the background using this option.

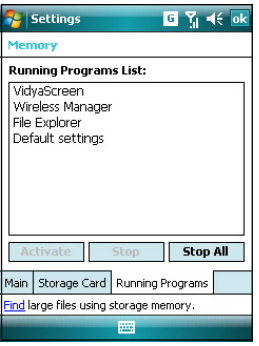

## **Settings**

Allows you to select the items to display in the ASUS Settings pop-up menu.

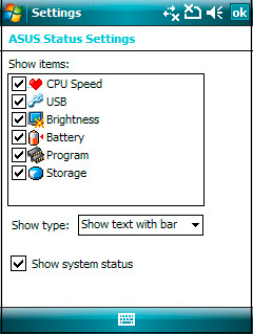

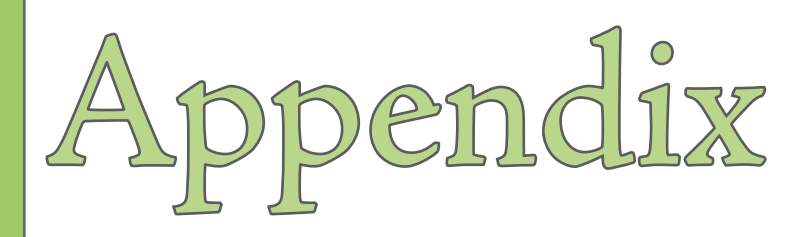

- **Notices**
- **RF Exposure information (SAR)**
- **Safety information**
- **Contact information**

# **Notices**

### **Replaceable batteries**

If an equipment is provided with a replaceable battery and if replacement by an incorrect type could result in an explosion (e.g. with some lithium batteries), the following applies:

- if the battery is placed in an OPERATOR ACCESS AREA, there shall be a marking close to the battery or a statement in both the operating and the servicing instructions;
- if the battery is placed elsewhere in the equipment, there shall be a marking close to the battery or a statement in the servicing instructions.

The marking or statement shall include the following or similar text:

### **CAUTION**

RISK OF EXPLOSION IF BATTERY IS REPLACED BY AN INCORRECT TYPE. DISPOSE OF USED BATTERIES ACCORDING TO THE INSTRUCTIONS

### **Operator access with a tool**

If a TOOL is necessary to gain access to an OPERATOR ACCESS AREA, either all other compartments within that area containing a hazard shall be inaccessible to the OPERATOR by the use of the same TOOL, or such compartments shall be marked to discourage OPERATOR access.

An acceptable marking for an electric shock hazard is (ISO 3864, No. 5036).

Equipment for restricted access locations

For equipment intended only for installation in a RESTRICTED ACCESS LOCATION, the installation instructions shall contain a statement to this effect.

### **WARNING**

The user needs to switch off the device when exposed to areas with potentially explosive atmospheres such as petrol stations, chemical storage depots and blasting operations.

### **ASUS**

Address: 15 Li-Te Road, Peitou, Taipei, Taiwan Tel: 886-2-2894-3447; Fax: 886-2-2890-7698

### **Declaration**

We declare that the IMEI codes for this product, **P750**, are unique to each unit and only assigned to this model. The IMEI of each unit is factory set and cannot be altered by the user and that it complies with the relevant IMEI integrity related requirements expressed in the GSM standards.

Should you have any questions or comments regarding this matter, please have our best attention.

Sincerely yours,

ASUSTek COMPUTER INC. Tel: 886-2-2894-3447 Fax: 886-2-2890-7698 E-mail: http://vip.asus.com/eservice/techserv.aspx

# **RF Exposure information (SAR)**

### THIS MODEL MEETS INTERNATIONAL GUIDELINES FOR EXPOSURE TO RADIO WAVES

Your mobile device is a radio transmitter and receiver. It is designed not to exceed the limits for exposure to radio waves recommended by international guidelines. These guidelines were developed by the independent scientific organization ICNIRP and include safety margins designed to assure the protection of all persons, regardless of age and health.

The guidelines use a unit of measurement known as the Specific Absorption Rate, or SAR. The ICNIRP SAR limit for mobile devices used by the general public is 2 W/kg and the highest SAR value for this device when tested at the ear was 0.581 W/kg\*. As mobile devices offer a range of functions, they can be used in other positions, such as on the body as described in this user guide. In this case, the highest tested SAR value is 0.962 W/kg\*.

As SAR is measured utilizing the device's highest transmitting power, the actual SAR of this device while operating is typically below that indicated above. This is due to automatic changes to the power level of the device to ensure it only uses the minimum level required to reach the network.

While there may be differences between the SAR levels of various phones and at various positions, they all meet the governmental requirements for safe exposure. Please note that improvements to this product model could cause differences in the SAR value for later products; in all cases, products are designed to be within the guidelines.

The World Health Organization has stated that present scientific information does not indicate the need for any special precautions for the use of mobile devices. They note that if you want to reduce your exposure then you can do so by limiting the length of calls or using a 'handsfree' device to keep the mobile phone away from the head and body.

Additional Information can be found on the websites of the World Health Organization (http://www.who.int/emf).

\* The tests are carried out in accordance with international guidelines for testing. The limit incorporates a substantial margin for safety to give additional protection for the public and to account for any variations in measurements. Additional related information includes the ASUS testing protocol, assessment procedure, and measurement uncertainty range for this product.

# **Safety information**

## **Phone care**

**You should never** attempt to open the phone casing. There are no user-serviceable parts inside and you might damage sensitive electronic circuits and components. Unauthorized disassembly will void the warranty.

**You should never** leave your phone in the window of your car or otherwise expose it to strong sunlight or excessive heat for a prolonged period. This may damage it.

**You should never** handle your phone with wet hands or expose it to moisture or liquids of any kind. Continuous changes from a cold to a warm environment may lead to condensation inside the phone, resulting in corrosion and possible damage.

If you pack your phone in your suitcase during travel, beware of damage. Cramming a suitcase may crack the LCD display. Remember to switch off your wireless connections during air travel.

As with all other radio devices, touching the built-in antenna area during telephone conversation may impair the quality and lead to shorter standby time due to increased power consumption.

### **The battery**

Your phone is equipped with a high-performance Li-Ion battery. Optional battery types may be available; check with your local retailer. Observe the maintenance guidelines and your battery should give you a long service life.

- At the beginning of the battery's life, fully charge and discharge (let it go flat) three times.
- Do not overcharge the Li-Ion battery, as this can result in a reduction in battery performance and lifespan. The recommended maximum charge time is three hours.
- Avoid repeated short charging. It is preferable to let the battery go flat and then recharge it completely.
- Avoid charging in strong heat or extreme cold. Ambient room temperature is preferable. The battery has its optimum performance in an ambient temperature of +5 °C to +50 °C.
- Don't store a battery near a fire or heat source.
- Use only the battery approved by the manufacturer.
- Never replace the battery with a non-approved battery.
- Never soak the battery in water or any other fluid.
- Never try to open the battery as it contains substances that might be harmful if swallowed or allowed to come into contact with unprotected skin.
- Never short-circuit the battery, as it may overheat and cause a fire. Keep it away from jewellery and other metal objects.
- Never dispose of the battery in a fire. It could explode and release harmful substances into the environment.
- Never dispose of the battery with your regular household waste. Take it to a hazardous material collection point.
- Do not touch the battery terminals.
## **The charger**

- Use only the charger supplied with your phone.
- Never pull the charger cord to release it from the mains pull the charger itself.

### WARNING!

There is a risk of explosion if the battery is replaced by an incorrect type.

### **Memory card**

- Do not remove or insert a memory card or turn off the handset while data on the card is being edited.
- Do not touch the metal terminals with your hands or metal objects.
- Do not bend the memory card or subject it to violent impacts. Keep it away from water and high temperatures.
- Keep all memory cards out of the reach of small children.
- Do not short circuit the contact points or expose it to liquids or moisture. When not in use, keep it in the antistatic container it came in.
- Do not use force when inserting or handling the card, and do not expose it to excessive heat or strong magnetic fields.

## **Cleaning and storing**

- Your phone should always be handled with care and protected from dirt, dust and dampness. To avoid scratches, never place your phone face down.
- If cleaning is necessary, switch the phone off and wipe carefully with a soft, slightly damp (not wet) cloth. Use a cotton swab to clean the camera lens. Allow the phone to dry completely before switching it on. Never use solvents for cleaning.
- If you are not going to use your phone for some time, fully charge the battery and store the phone in a dry place away from direct sunlight. Your phone should be switched off during storage. Recharge every 6 to 12 months.
- Never expose your phone to heat or strong sunlight.
- Never expose your phone to moisture or liquids of any kind.
- Do not paint your phone or otherwise block the keypad, microphone or earpiece function, i.e. with stickers.

### WARNING!

Failure to follow these instructions may lead to serious personal injury and possible property damage.

## **Driving safety**

Never use the handheld phones while driving. It is an offence while driving to hold a phone or cradle it in your neck, at any point during the setup, making or taking of a phone call, text message or any other data related mobile communication. Use of fully installed car kits are still permitted, as are the use of alternate handsfree accessories.

In the interest of safety, we would recommend the use of a cradle while using any form of handsfree accessory.

While driving, we recommend that you use voicemail wherever possible, and that you listen to your messages when you are not in the car. If you must make a handsfree call when driving, keep it brief.

An airbag inflates with great force. Do not place objects, including both installed or portable wireless equipment, in the area over the airbag or in the airbag deployment area. If in-vehicle wireless equipment is improperly installed and the air bag inflates, serious injury could result.

## **Electronic devices**

Most modern electronic equipment is shielded from RF energy.

However, certain electronic equipment may not be shielded against the RF signals from your Pocket PC phone.

### **Pacemakers**

The Health Industry Manufacturers' Association recommends that a minimum separation of six (6") inches be maintained between a phone and a pacemaker to avoid potential interference with the pacemaker. These recommendations are consistent with the independent research by and recommendations of Wireless Technology Research.

### **If you have a pacemaker:**

- **Always** keep your phone more than six inches from your pacemaker when turned on.
- Do not carry your phone in a breast pocket.
- Use the ear opposite the pacemaker to minimize the potential for interference
- If you have any reason to suspect that interference is taking place, turn your phone **off** immediately.

## **Hearing aids**

Some digital phones may interfere with some hearing aids. In the event of such interference, call ASUS Customer Service to discuss alternatives.

## **Other medical devices**

If you use any other personal medical device, consult the manufacturer of your device to determine if it is adequately shielded from external RF energy. Your physician may be able to assist you in obtaining this information.

Turn your phone off in healthcare facilities when any regulations posted in these areas instruct you to do so.

Hospitals or healthcare facilities may be using equipment that could be sensitive to external RF energy.

## **Vehicles**

RF signals may affect improperly installed or inadequately shielded electronic systems in motor vehicles. Check with the manufacturer or its representative regarding your vehicle. You should also consult the manufacturer of any equipment added to your vehicle.

## **Posted facilities**

Turn your phone off where posted notices so require.

## **Magnetic media**

Magnetic fields generated by Pocket PC Phone phones may damage data on magnetic storage media, such as credit cards, computer discs or tapes. Do not place your phone next to such media.

You should never expose your phone to strong magnetic fields as this may cause temporary malfunction.

## **Other Safety Guidelines**

## **Aircraft**

Regulations prohibit using your phone while in the air. Switch off your phone before boarding an aircraft or turn off the wireless connections.

## **Blasting areas**

To avoid interfering with blasting operations, turn your phone off when in a 'blasting area' or in areas posted: 'Turn off two-way radio.' Obey all signs and instructions.

## **Potentially explosive environments**

Turn your phone off when in any area with a potentially explosive environment and obey all signs and instructions.

Sparks in such areas could cause an explosion or fire resulting in bodily injury or even death.

Areas with a potentially explosive environment are often, but not always, clearly marked. They include fuelling areas such as gas stations, below decks on boats, fuel or chemical transfer or storage facilities, vehicles using liquified petroleum gas (such as propane or butane), areas where the air contains chemicals or articles, such as grain, dust, or metal powders, and any other area where you would normally be advised to turn off your vehicle's engine.

## **Choking**

Keep your phone away from children as the SIM card and other small parts present a choking hazard.

## **Cautions**

Your Pocket PC Phone is a high quality piece of equipment. Before operating, read all instructions and cautionary markings on (1) AC Adapter (2) Battery and (3) Product Using Battery.

- Do not use this equipment in an extreme environment where high temperature or high humidity exists.
- Do not abuse the equipment. Avoid striking, shaking or giving it a shock. When not using the unit, lay it down to avoid possible damage due to instability.
- Do not expose this equipment to rain or spilled beverages.
- Do not use unauthorized accessories.
- Do not disassemble the phone or its accessories. If service or repair is required, return the unit to an authorized service center. If the unit is disassembled, a risk of electric shock or fire may result.
- Do not short-circuit the battery terminals with metal items.

# **Contact information**

### **ASUSTek COMPUTER INC. (Taiwan)**

Hotline: 0800-093-456 (Toll-Free call from Taiwan only) Fax: 886-2-2895-9254 Online service: http://vip.asus.com/eservice/techserv.aspx WWW: http://tw.asus.com

### **ASUSTek COMPUTER INC. (Asia-Pacific)**

Hotline: 886-2-2894-3447

Fax: 886-2-2890-7698

Online service: http://vip.asus.com/eservice/techserv.aspx

#### **ASUS COMPUTER INTERNATIONAL (America)**

Hotline: +1-812-282-2787 Fax: +1-812-284-0883

Online Service: http://support.asus.com/techserv/techserv.aspx.

WWW: http://www.asus.com

#### **ASUS COMPUTER GmbH (Germany/Austria)**

Hotline: +49-2102-9599-10 Fax: +49-2102-9599-11 Online service: http://vip.asus.com/eservice/techserv.aspx WWW: http://www.asus.de

#### **ASUS COMPUTER (China)**

Tel: +86-10-82667575 Online service: http://vip.asus.com.cn/eservice/techserv.aspx. WWW: http://www.asus.com

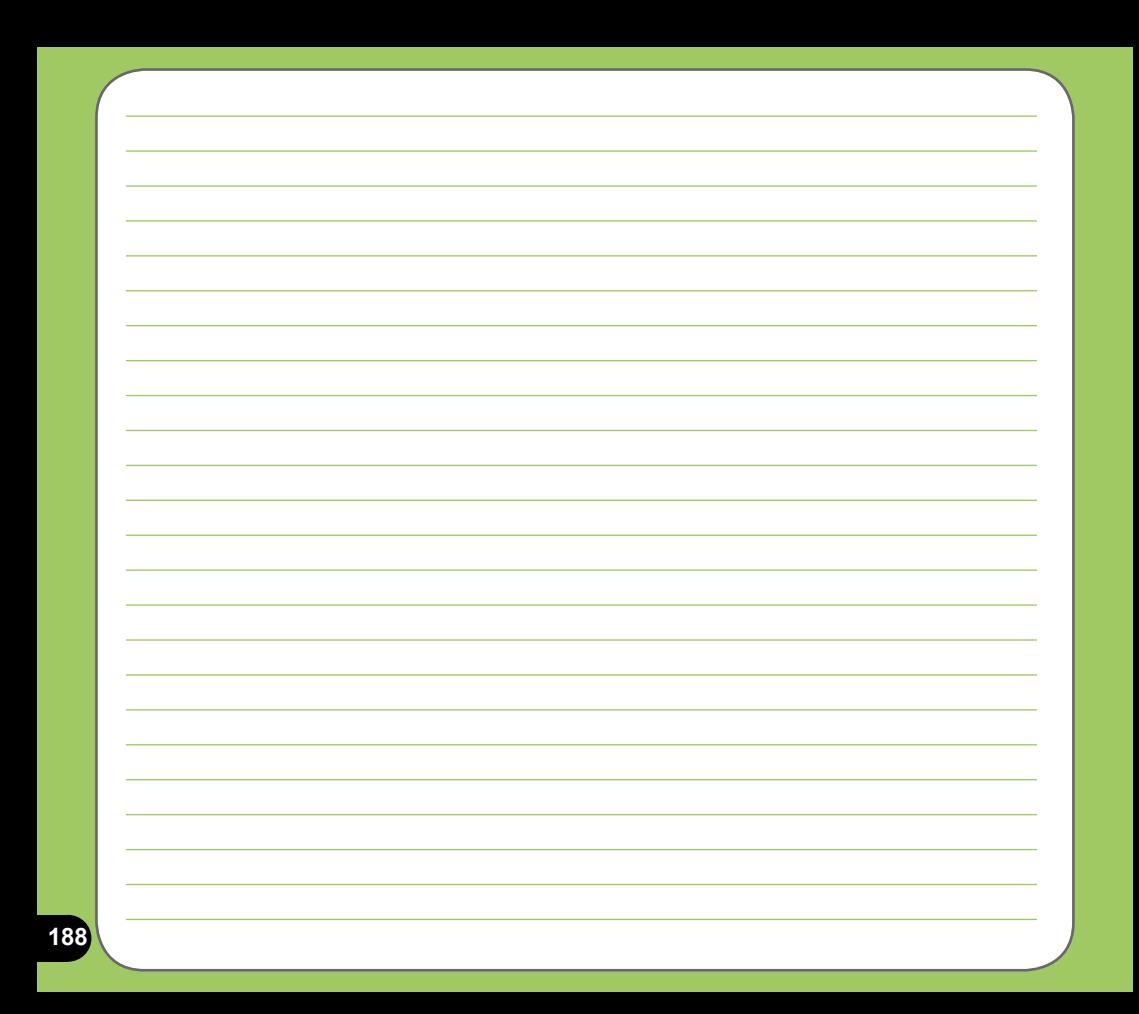